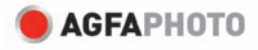

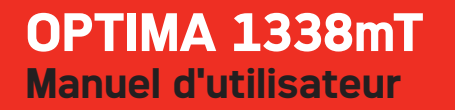

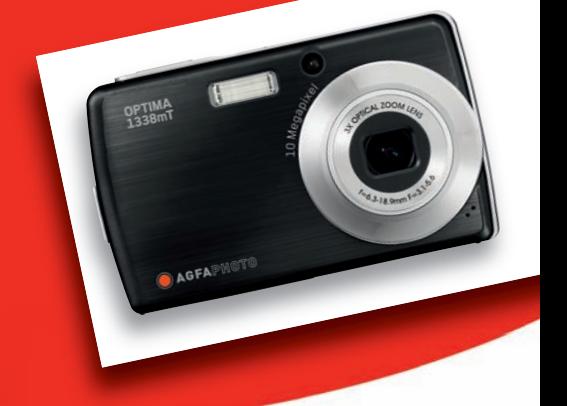

### **TABLE DES MATIERES**

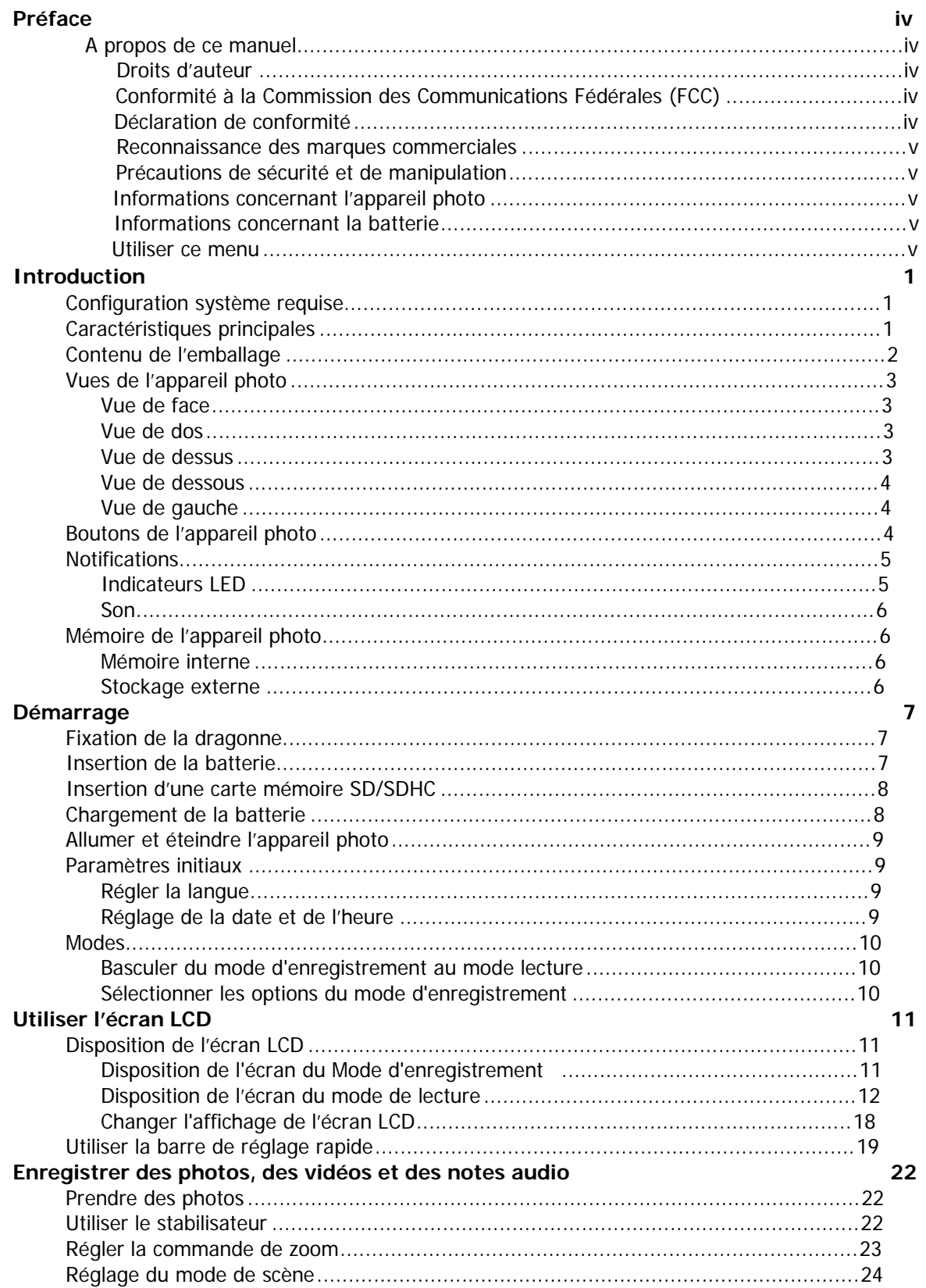

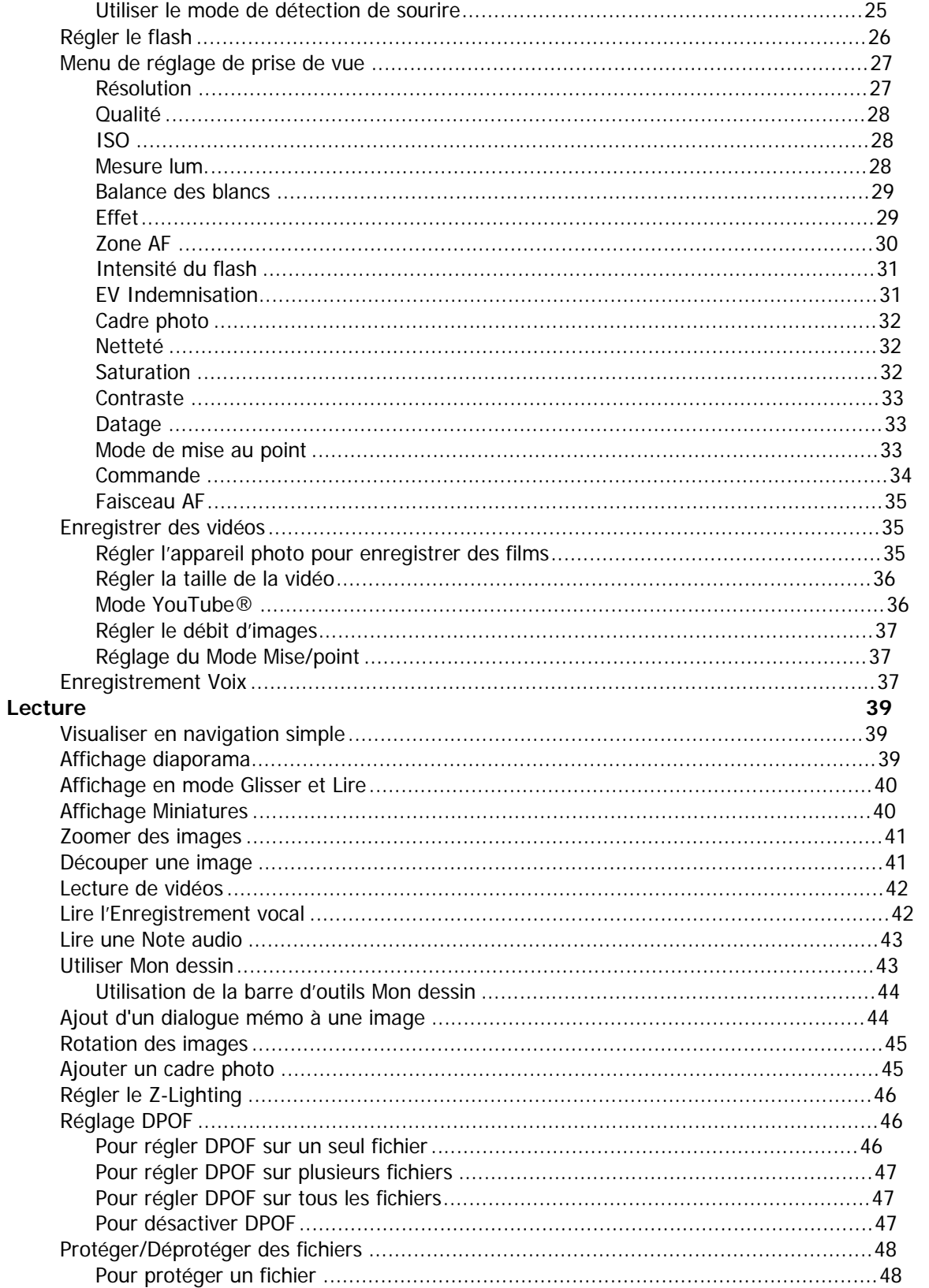

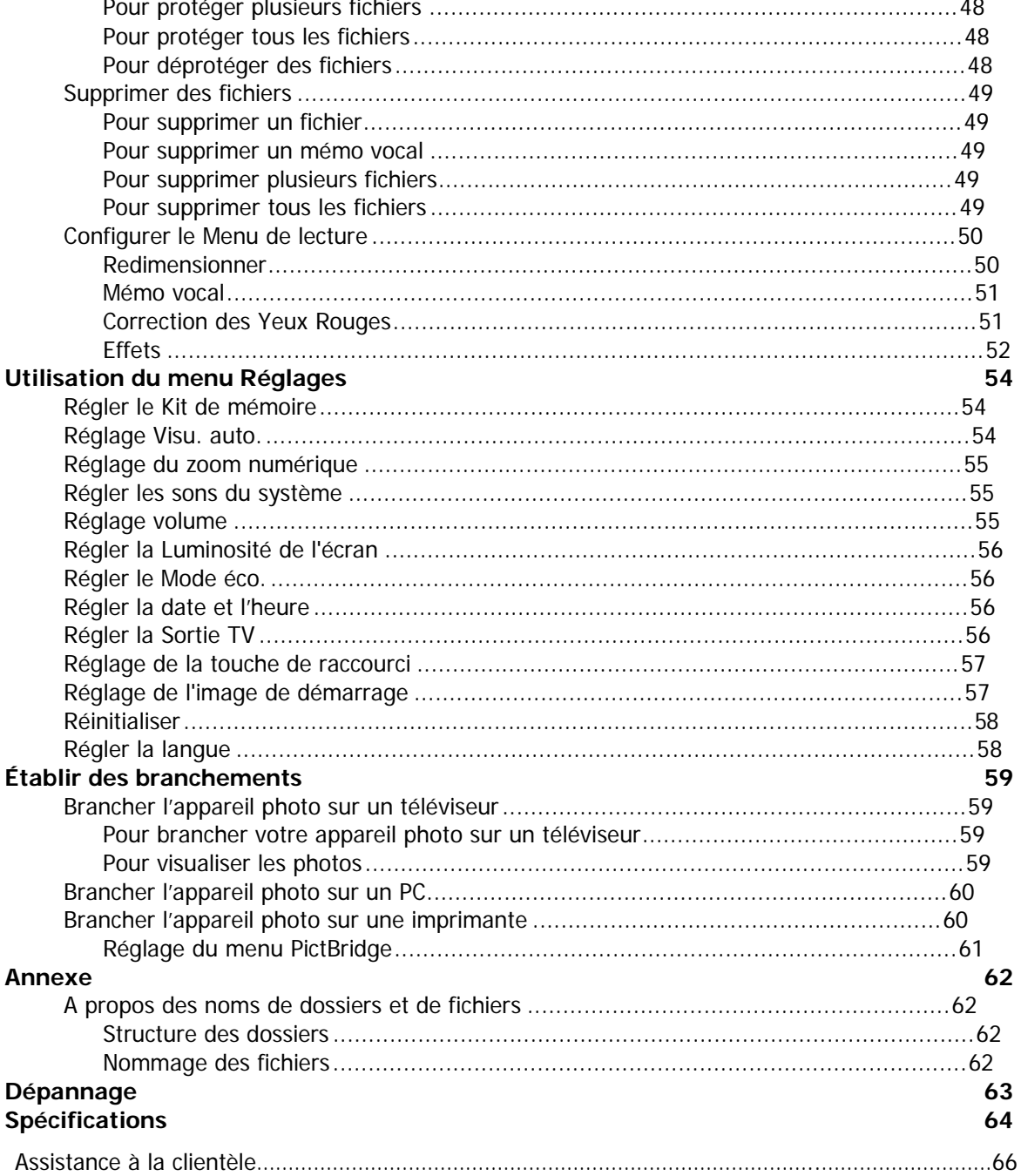

## Préface

### **A propos de ce manuel**

Ce manuel est conçu pour vous aider à utiliser votre nouvel appareil photo numérique. Toutes les informations présentées sont aussi précises que possible, mais sont sous réserve de modification sans préavis.

### Droits d'auteur

Ce manuel contient des informations propriétaires protégées par des droits d'auteur. Tous droits réservés. Aucune partie de ce manuel ne peut être reproduite par un moyen mécanique, électronique ou autre quel qu'il soit, sous quelque forme que ce soit, sans autorisation écrite préalable du fabricant.

© Copyright 2008

### Conformité à la Commission des Communications Fédérales (FCC)

Cet appareil a été testé et certifié conforme aux limites d'un appareil numérique de classe B, conformément à la partie 15 des règles FCC. Ces limites sont conçues pour fournir une protection raisonnable contre des interférences nuisibles dans une installation résidentielle. Cet équipement génère, utilise et peut émettre une énergie en radiofréquence et, s'il n'est pas installé et utilisé selon les instructions, il peut entraîner des interférences nuisibles aux communications radio. Toutefois, il n'est pas garanti que des interférences ne surviendront pas dans une installation en particulier. Si cet appareil occasionne des interférences néfastes sur la réception radio ou télévisée, ce qui peut se déterminer en éteignant l'appareil et en le rallumant, l'utilisateur est encouragé à essayer de corriger l'interférence par une ou plusieurs des mesures suivantes :

- Réorientez ou relocalisez l'antenne réceptrice.
- Augmentez la distance entre l'appareil et le récepteur.
- Branchez l'appareil dans une prise de courant sur un circuit différent de celui auquel le récepteur est branché.
- Consultez le revendeur ou un technicien radio/TV expérimenté pour de l'aide.

Avertissement : Une fiche d'alimentation de type blindée est nécessaire pour correspondre aux limites FCC concernant les émissions et pour prévenir des interférences avec la réception radio et télévisée. N'utilisez qu'un câble blindé pour brancher les dispositifs E/S à cet appareil. Tous changements ou modifications non approuvés expressément par le fabricant annuleront votre garantie et votre contrat de service.

### Déclaration de conformité

Cet appareil est conforme à la partie 15 des règles FCC. L'opération est soumise aux deux conditions suivantes :

- Cet appareil ne peut pas causer d'interférences néfastes.
- Cet appareil doit accepter toute interférence reçue y compris des interférences qui peuvent occasionner un fonctionnement indésirable.

#### Reconnaissance des marques commerciales

Windows 98/'000/ME/XP sont des marques déposées de Microsoft Corporation aux États-Unis et/ou dans d'autres pays. Windows est un terme abrégé en référence au système d'exploitation Microsoft Windows. Tous les autres noms de sociétés et de produits sont des marques commerciales ou des marques déposées de leurs propriétaires respectifs.

### **Précautions de sécurité et de manipulation**

#### Informations concernant l'appareil photo

- Ne pas démonter ni essayer de réparer l'appareil photo vous-même.
- N'exposez pas l'appareil photo à l'humidité ou à des températures extrêmes.
- Laissez l'appareil photo se réchauffer lorsque vous passez de températures froides à des températures chaudes.
- Ne touchez pas la lentille de l'appareil photo.
- N'exposez pas la lentille à la lumière solaire directe pendant des périodes prolongées.
- N'utilisez pas de produits chimiques abrasifs, de solvants nettoyants ou de détergents puissants pour nettoyer le produit. Essuyez le produit à l'aide d'un chiffon doux légèrement humidifié.

#### Informations concernant la batterie

- Éteignez l'appareil photo avant d'installer ou de retirer la batterie.
- N'utilisez que les batteries fournies ou le type de batterie et de chargeur livrés avec votre appareil photo. L'utilisation de types de batterie ou de chargeur différents peut abîmer l'appareil et annuler la garantie.
- Lorsque vous utilisez une batterie Li-ion dans ce produit, assurez-vous qu'elle est correctement insérée. L'insertion de la batterie à l'envers peut abîmer le produit et éventuellement déclencher une explosion.
- Lorsque l'appareil photo est utilisé pendant une période prolongée, il est normal que le corps de l'appareil photo soit chaud au toucher.
- Téléchargez toutes les images et retirez la batterie de l'appareil photo si vous prévoyez d'entreposer l'appareil photo pour une période prolongée.

### **Utiliser ce menu**

Les symboles utilisés dans le présent manuel sont expliqués ci-dessous :

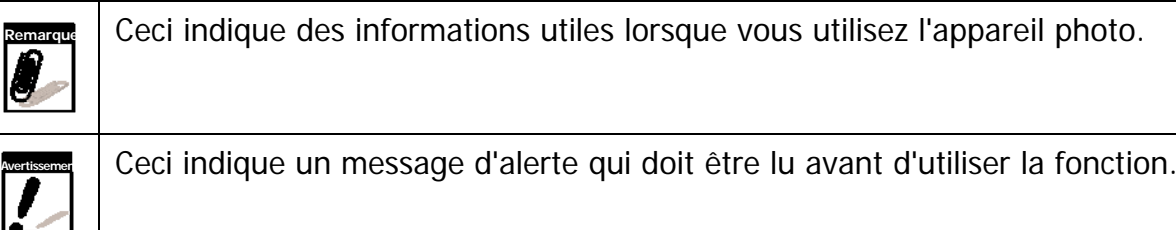

# Introduction

Félicitations pour l'achat de votre nouvel appareil photo numérique AgfaPhoto. Ce manuel fournit des instructions pas à pas sur la façon d'utiliser votre appareil photo, et ne vous est remis qu'à titre indicatif.

## **Configuration système requise**

Afin de profiter pleinement de votre appareil photo, votre ordinateur doit atteindre la configuration système requise suivante :

#### **Pour Windows :**

- Windows 98/98SE/2000/XP/ME/Vista
- Processeur : Pentium II 450MHz ou supérieur
- Mémoire : 512MB ou plus
- Espace disque dur : 200 MB ou plus
- Moniteur d'affichage couleur 1024 x 768 pixels, 16 bits
- Microsoft DirectX 9.0C
- Port USB et lecteur de CD-ROM

#### **Pour Macintosh**

- Power Mac G3 ou supérieur
- Mac OS 10.0-10.4
- Mémoire : 64MB ou plus
- Espace disque dur : 110MB ou plus
- Port USB et lecteur de CD-ROM Mplayer

### **Caractéristiques principales**

- Résolution de 10 Méga pixels
- Zoom optique jusqu'à X 3 et zoom numérique jusqu'à X 5
- Capteur d'image CCD 1/2,3 pouce
- Écran LCD tactile couleur de 3 pouces
- Mémoire interne flash de 32MB avec carte externe SD/SDHC en option
- Prise en charge de cartes SD jusqu'à 4GB, et de cartes SDHC jusqu'à 8GB
- Finition métallique élégante
- Interface par boutons facile à utiliser
- Compatibilité DCF, DPOF, PictBridge
- Fonction diaporama pour revoir vos images et vidéos
- Sortie A/V pour voir vos images et vos vidéos sur votre téléviseur
- Port USB pour transférer photos et vidéos vers votre PC

### **Contenu de l'emballage**

Veuillez vérifier le contenu de l'emballage de votre appareil photo. Il doit contenir :

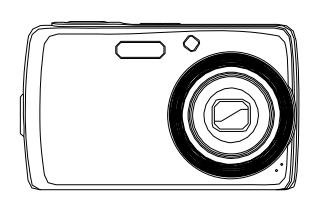

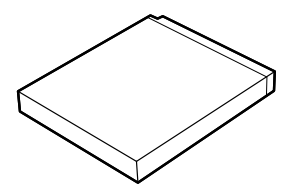

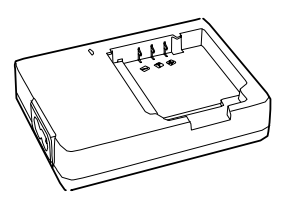

AgfaPhoto OPTIMA 1338mT Batterie Li-ion Chargeur de batterie

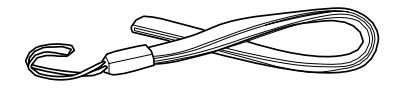

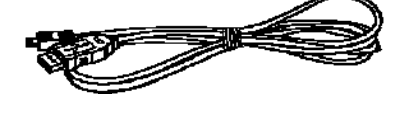

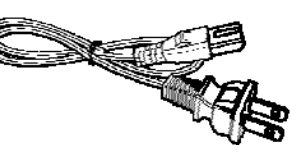

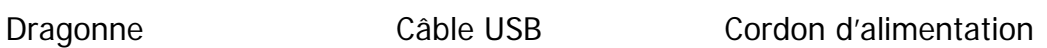

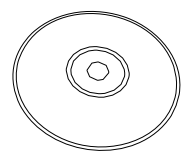

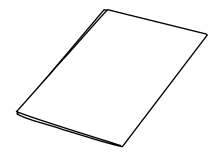

CD-ROM Guide de démarrage rapide

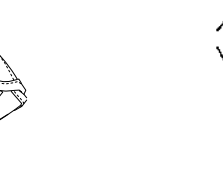

Housse pour l'appareil photo

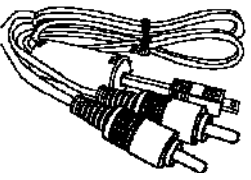

Câble AV

### **Vues de l'appareil photo**

### Vue de face

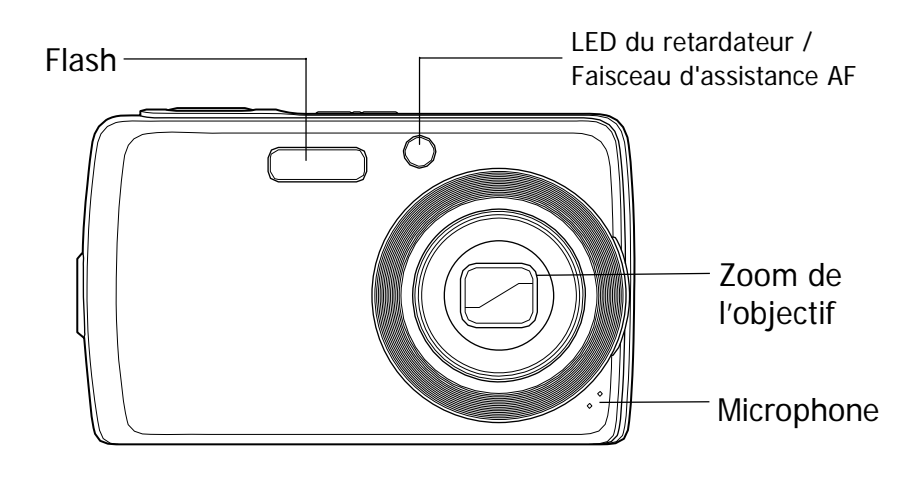

### Vue de dos

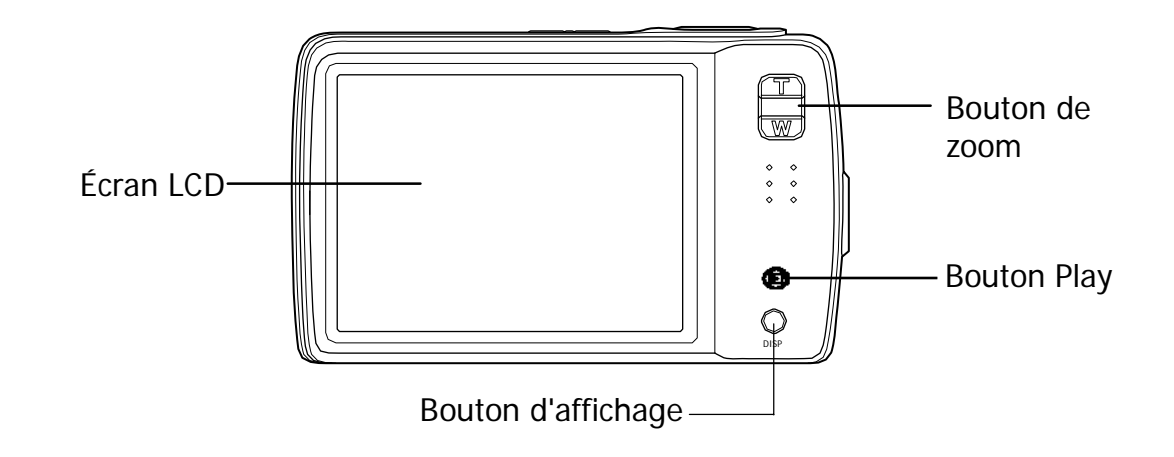

### Vue de dessus

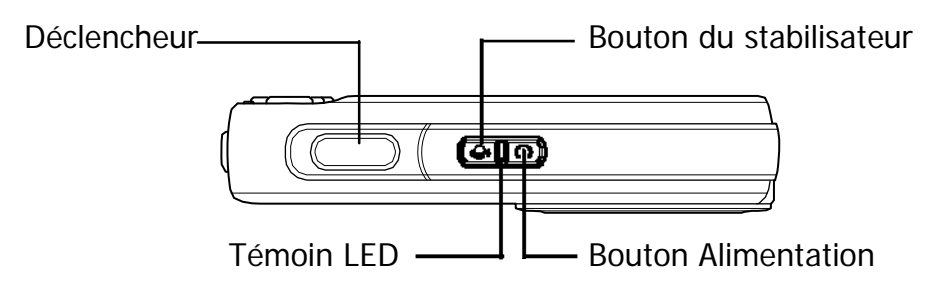

### Vue de dessous USB / Sortie TV Compartiment batterie / carte SD Haut-parleur  $\mathbb{G} \mathbb{G}$ Trou pour vis de trépied

Vue de gauche

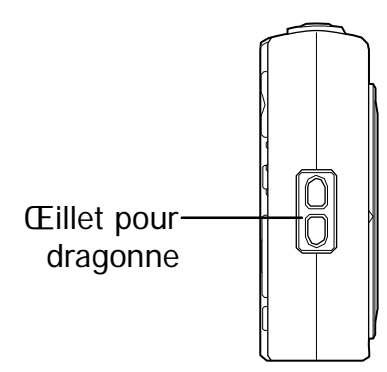

### **Boutons de l'appareil photo**

Votre appareil photo est équipé de différents boutons pour plus de facilité d'utilisation.

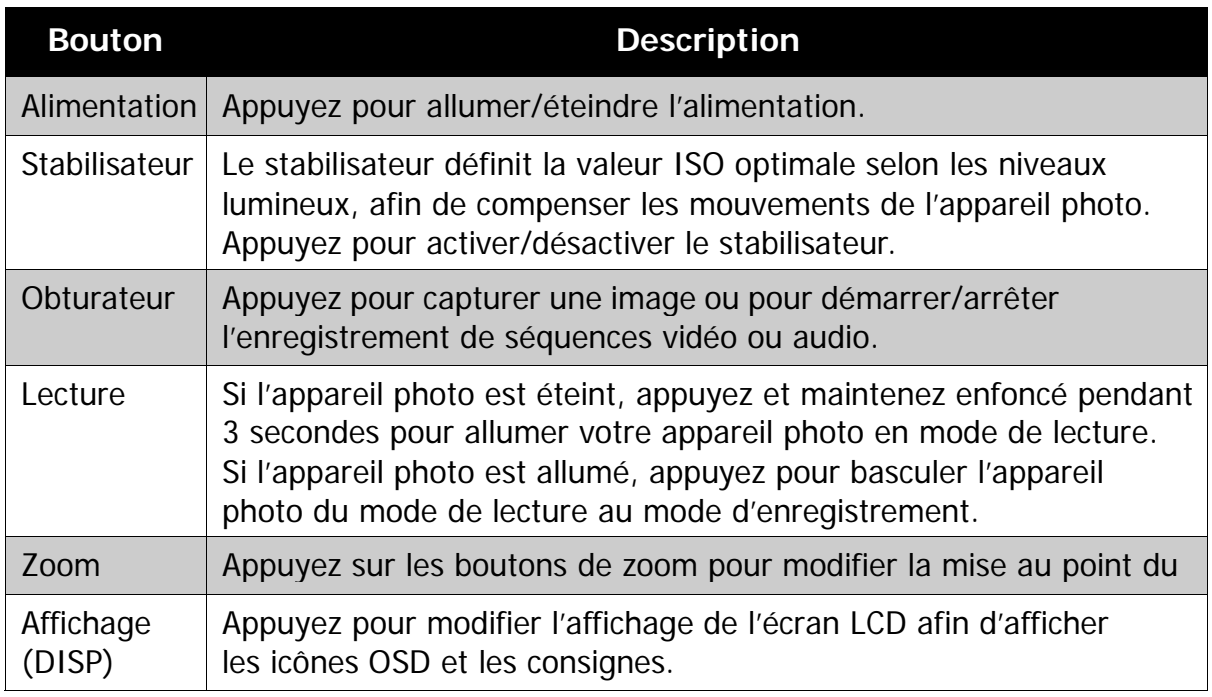

### **Notifications**

Votre appareil photo réagit vers l'utilisateur de feux façons :

- Indicateurs LED
- Son

### Indicateurs LED

Votre appareil photo est équipé de 2 indicateurs LED:

- Le témoin de fonctionnement, situé sur le dessus de votre appareil photo. Consultez "Vue de dessus" à la page 3 pour repérer le témoin de fonctionnement, et
- Le témoin de retardateur, situé en face avant de l'appareil photo. Consultez "Vue de face" à la page 3 pour repérer le témoin de retardateur.

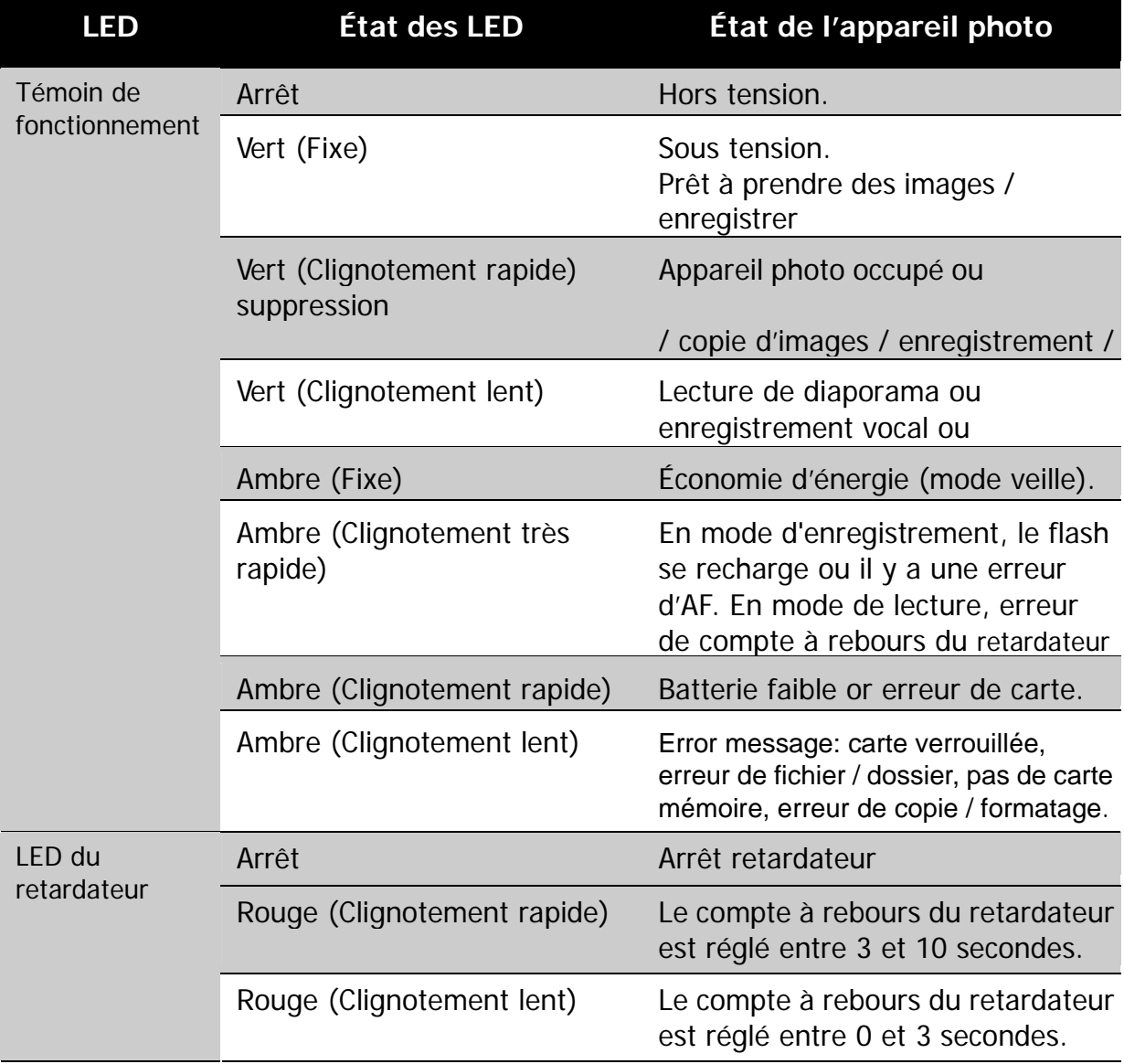

#### Son

Votre appareil photo est équipé d'un haut-parleur pour le son.

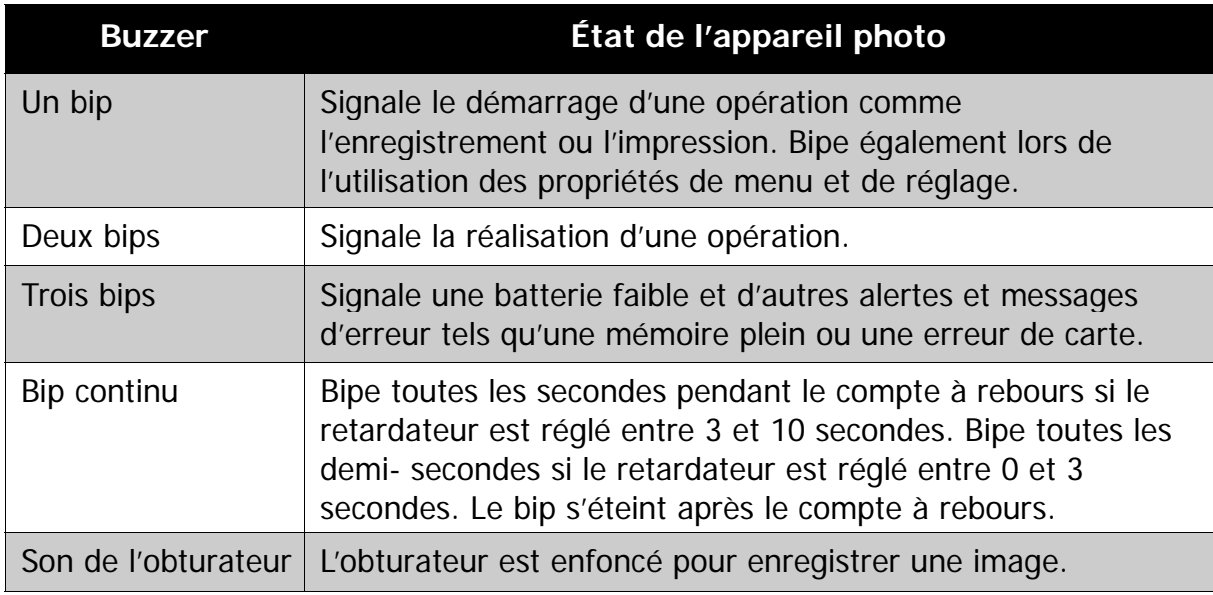

Un son de démarrage peut être défini dans le menu des réglages du son, pour la mise sous tension de votre appareil photo. Consultez **"Régler les sons du système" à la page 55**.

### **Mémoire de l'appareil photo**

### Mémoire interne

Votre appareil photo est équipé de 32MB de mémoire interne. L'utilisateur peut stocker des images jusqu'à 10MB. S'il n'y a pas de carte mémoire insérée dans la fente pour mémoire, toutes les images, les vidéos et les séquences audio sont automatiquement enregistré dans la mémoire interne.

### Stockage externe

Votre appareil photo prend en charge les cartes SD jusqu'à 4GB. Il prend également en charge les cartes SDHC avec une capacité maximale de 8GB. S'il y a une carte de stockage insérée dans la fente pour mémoire, l'appareil photo enregistre automatiquement toutes les images, les vidéos et les séquences audio dans la carte de stockage externe.

## Démarrage

### **Fixation de la dragonne**

Suivez ces instructions pour fixer la dragonne à votre appareil photo et permettre un transport facile :

- 1. Insérez la boucle courte de la dragonne dans l'anneau de la dragonne.
- 2. Enfilez la boucle la plus large de la bandoulière à travers la boucle courte et tirez pour une fixation serrée de la bandoulière à l'appareil photo.

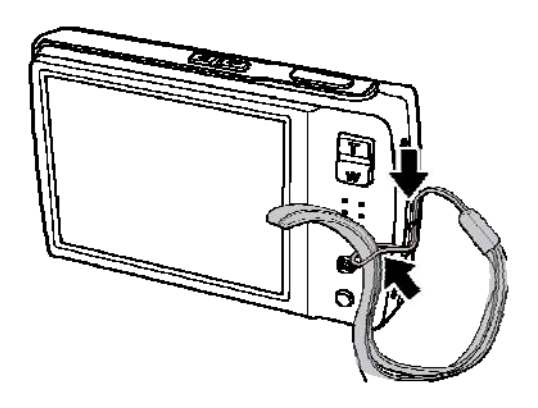

### **Insertion de la batterie**

Suivez ces instructions pour insérer la batterie Li-ion dans le compartiment de la batterie. Veuillez lire **"Informations concernant la batterie" à la page v** avant d'insérer/d'enlever les batteries.

- 1. Assurez-vous que l'alimentation est coupée avant d'insérer les batteries.
- 2. Ouvrez le compartiment de la batterie à la base de l'appareil photo.
- 3. Insérez la batterie dans le compartiment, les bornes étant dirigées vers l'intérieure de l'appareil photo, et l'encoche de la batterie étant du côté de la trappe du compartiment.

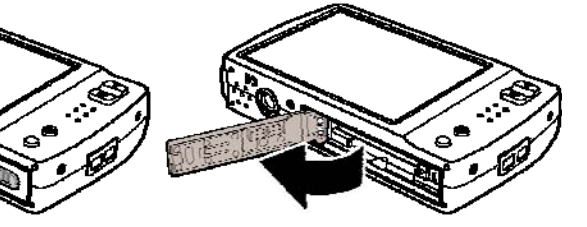

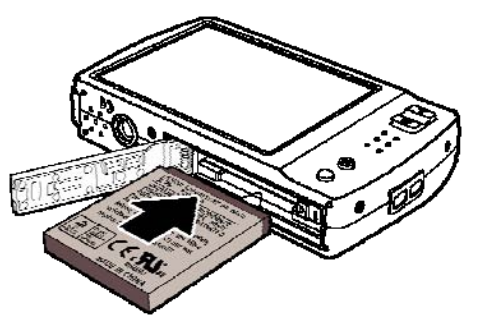

4. Fermez le couvercle du compartiment à piles.

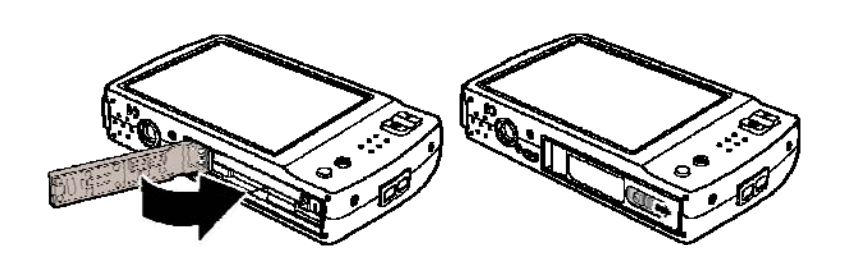

### **Insertion d'une carte mémoire SD/ SDHC**

Étendez le stockage de votre appareil en utilisant des cartes mémoires SD ou SDHC. Votre appareil photo prend en charge les cartes SD jusqu'à 4GB et les cartes SDHC jusqu'à 8GB en taille.

Suivez ces instructions pour insérer la carte SD/SDHC.

1. Ouvrez le compartiment de la batterie à la base de l'appareil photo.

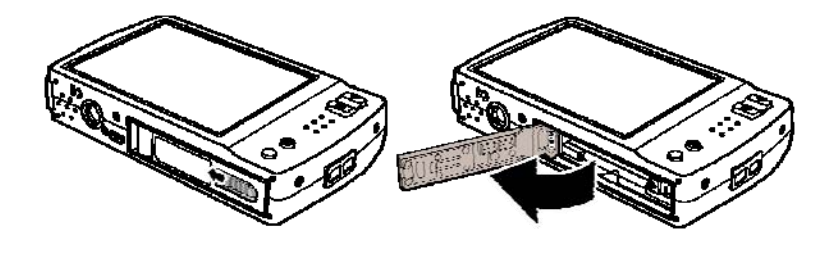

- 2. Insérez la carte SD/SDHC dans la fente pour carte mémoire, la partie métallique étant dirigée vers l'avant de l'appareil photo.
- 3. Enfoncez la carte SD/SDHC dans la fente pour mémoire, jusqu'à ce qu'elle s'encliquète en place.
- 4. Fermez le couvercle du compartiment à piles.

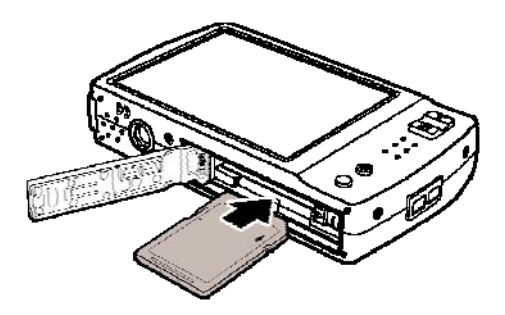

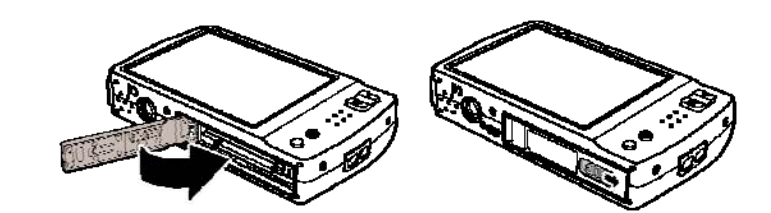

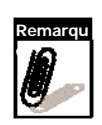

**<sup>e</sup>** Pour retirer la carte SD/MMC, poussez-la doucement jusqu'à ce qu'elle s'éjecte. Retirez la carte avec précautions.

### **Chargement de la batterie**

La batterie livrée dans l'emballage n'est pas chargée. Il vous faut charger la batterie avant d'utiliser l'appareil photo.

- 1. Insérez la batterie dans le chargeur de batterie comme indiqué.
- 2. Branchez le cordon d'alimentation sur le chargeur de batterie.
- 3. Branchez le cordon d'alimentation sur la prise secteur.

La durée de charge de la batterie est de 2 heures.

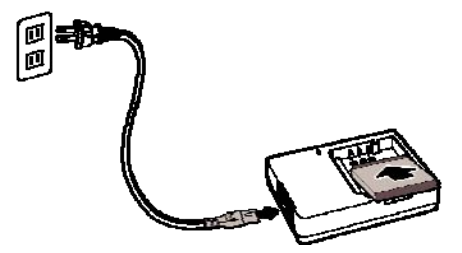

L'icône de batterie  $\sqrt{22}$  sur l'écran LCD indique le niveau de la batterie. Consultez **"Disposition de l'écran LCD" à la page 11**.

### **Allumer et éteindre l'appareil photo**

Il y a deux façons d'allumer l'appareil photo :

• **Appuyez sur le bouton Alimentation et maintenez-le appuyé pendant 0,3 seconde.** L'image de démarrage s'affiche brièvement et le son de démarrage, s'il est activé, retentit. Le zoom de l'objectif se déploie et l'appareil photo passe

en mode Enregistrement.

• **Appuyez sur le bouton de Lecture et maintenez-le appuyé pendant 0,3**

**seconde.** L'appareil photo s'allume en mode lecture. Le zoom de l'objectif ne se déploie pas.

Pour éteindre l'appareil photo, appuyez sur le bouton Alimentation.

Consultez **"Modes" à la page 10** pour en apprendre davantage sur les modes Enregistrement et Lecture.

### **Paramètres initiaux**

Lorsque vous allumez votre appareil photo pour la première fois, il vous est demandé d'effectuer le paramétrage initial de votre appareil photo.

Lorsque vous allumez le bouton Alimentation, le menu Langue s'affiche sur l'écran LCD pour que vous régliez la langue d'affichage.

#### Régler la langue

- 1. Pointez sur  $\boxed{\triangle}$ ,  $\boxed{\triangledown}$  pour vous déplacer dans la sélection.
- 2. Pointez pour choisir la langue.

#### Réglage de la date et de l'heure

- 1. Pointez sur l'écran pour vous déplacer dans la date et l'heure.
- 2. Pointez sur  $\Box$  ou  $\triangledown$  pour modifier la valeur de la date et de l'heure.
- 3. Pointez sur **SET (RÉGLER)** pour appliquer.

Vous êtes à présent prêt à commencer à prendre des photos et des vidéos.

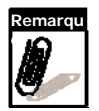

**<sup>e</sup>** Si les batteries sont enlevées pendant plus de 48 heures, la date et l'heure doivent être réglées à nouveau.

### **Modes**

Votre appareil photo comprend deux modes :

Mode d'enregistrement

- Réglez sur le mode d'enregistrement pour capturer des images et enregistrer des séquences vidéo et audio.
- Le mode d'enregistrement peut être davantage défini sur :
	- **Mode cliché**. Utilisez ce mode pour prendre des photos. Les autres modes de scènes peuvent être choisis en mode cliché.
	- **Mode caméscope**. Utilisez ce mode pour enregistrer de la vidéo.
	- **Mode Enreg. voix**. Utilisez ce mode pour enregistrer des séquences vocales.

Consultez **"Sélectionner les options du mode d'enregistrement"** ci-dessous.

#### Mode Lecture

Réglez votre appareil photo sur le mode de lecture pour visionner et éditer des images capturées et pour lire des séquences vidéo et audio. Vous pouvez également joindre une note audio aux images dans ce mode.

Quand vous allumez l'appareil photo à l'aide du bouton Alimentation, vous êtes automatiquement dirigés en mode d'enregistrement.

#### Basculer du mode d'enregistrement au mode lecture

En mode d'enregistrement, appuyez sur le bouton **Lecture** pour basculer en mode de lecture.

En mode d'enregistrement, appuyez sur le bouton **Lecture** pour rebasculer en mode d'enregistrement.

#### Sélectionner les options du mode d'enregistrement

Optimisez la qualité et la facilité d'utilisation de votre appareil photo en utilisant les différentes options du mode. Les options du mode vous permettent de capturer des images avec de réglages prédéfinis selon les conditions de la scène.

- 1. Réglez l'appareil photo sur le mode d'enregistrement.
- 2. Pointez sur  $\boxed{5}$  pour lancer la barre Réglage rapide.
- 3. Pointez sur  $\mathbb{P}$  pour lancer le sousmenu du mode scène.
- 4. Pointez pour choisir la scène.
- 5. Pointez sur  $\mathbb{E}$  pour fermer le menu.

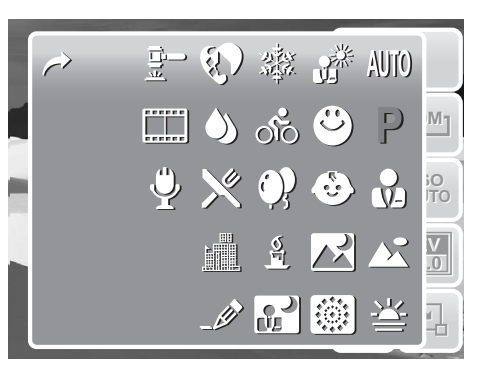

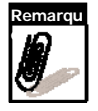

**<sup>e</sup>** L'icône du mode scène peut varier selon le mode en cours.

Pour plus d'informations, consultez "Menu de réglage de prise de vue" à la page 27.

## Utiliser l'écran LCD

L'écran tactile LCD haute résolution de 3" affiche toutes les informations importantes concernant les réglages de l'appareil photo ainsi que l'image visuelle de votre photo ou vidéo. L'affichage à l'écran LCD est appelé Affichage sur écran ou OSD.

### **Disposition de l'écran LCD**

Les illustrations suivantes montrent la disposition de l'écran LCD et la description des icônes.

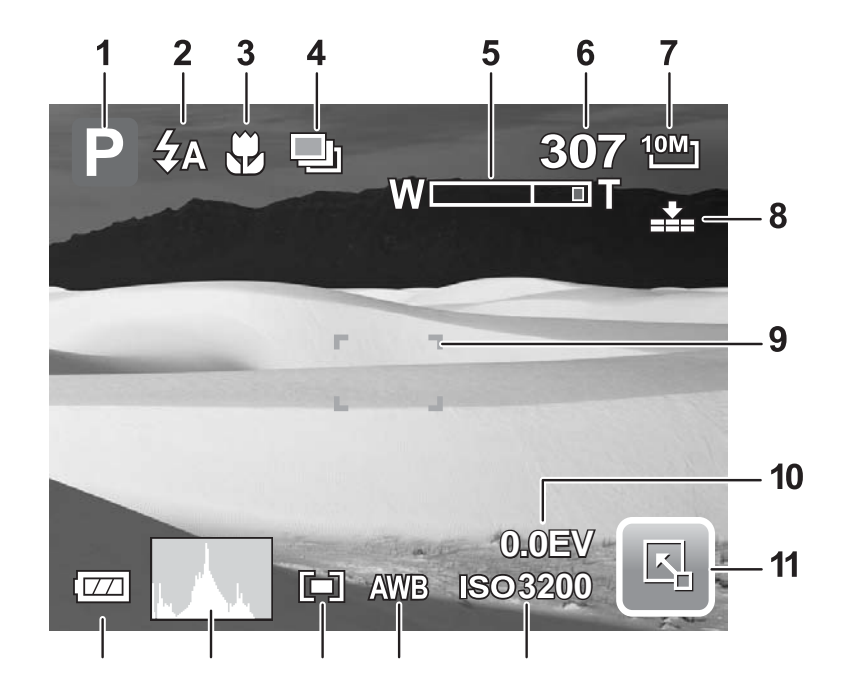

Disposition de l'écran du Mode d'enregistrement

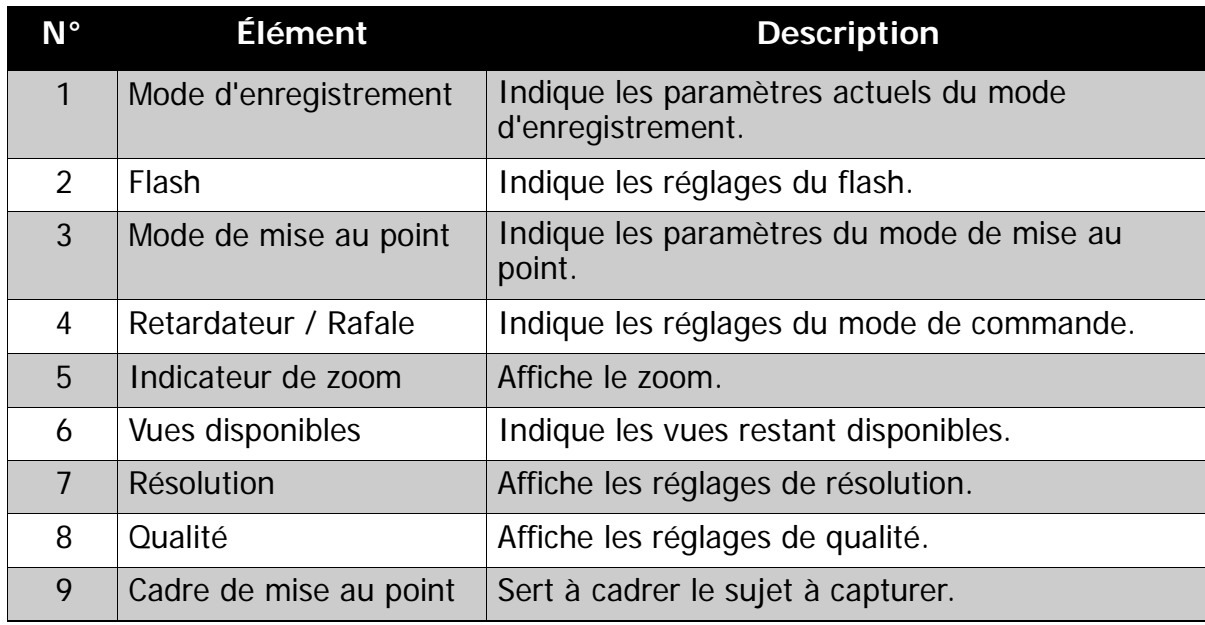

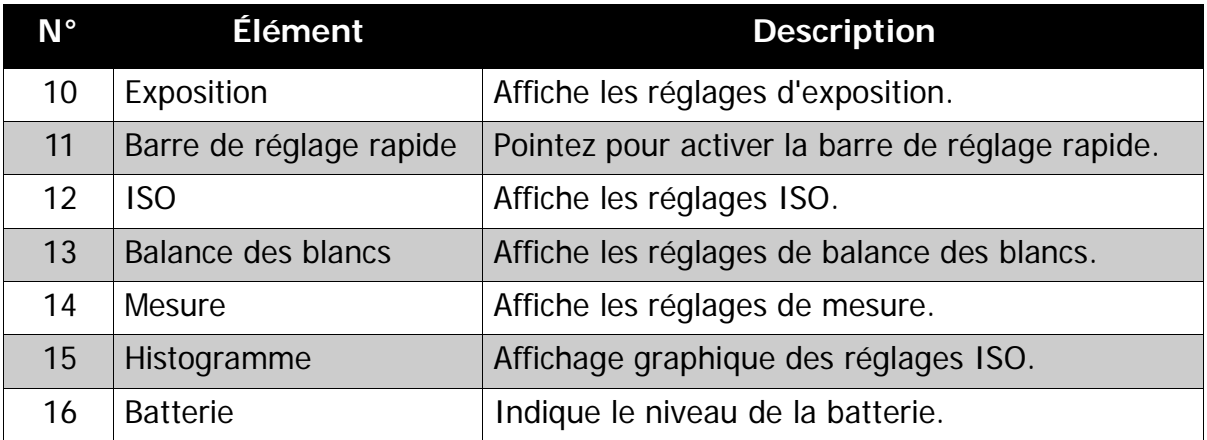

Disposition de l'écran du mode de lecture

L'affichage du mode de lecture varie selon le type d'image que vous regardez.

#### **Affichage en mode de lecture d'images fixes :**

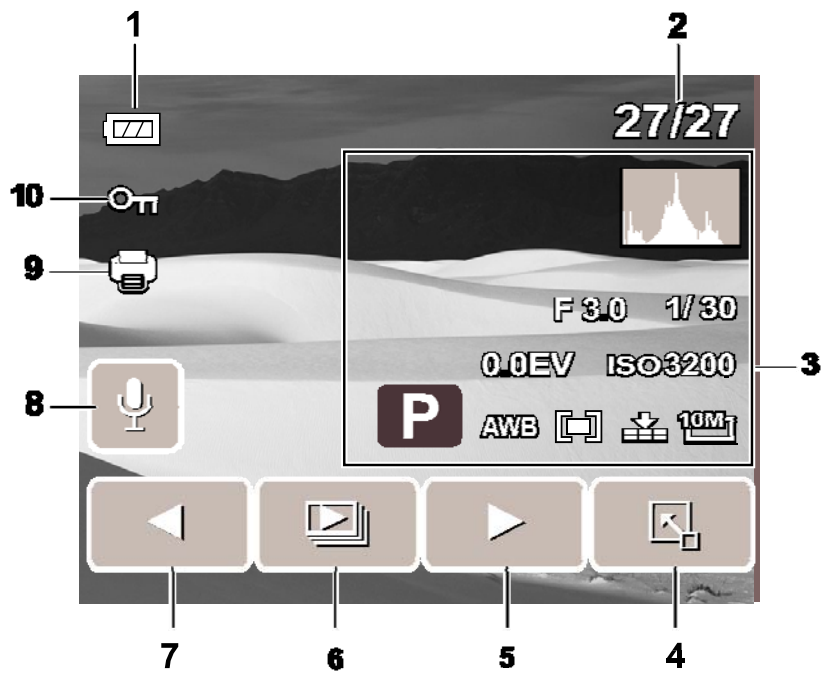

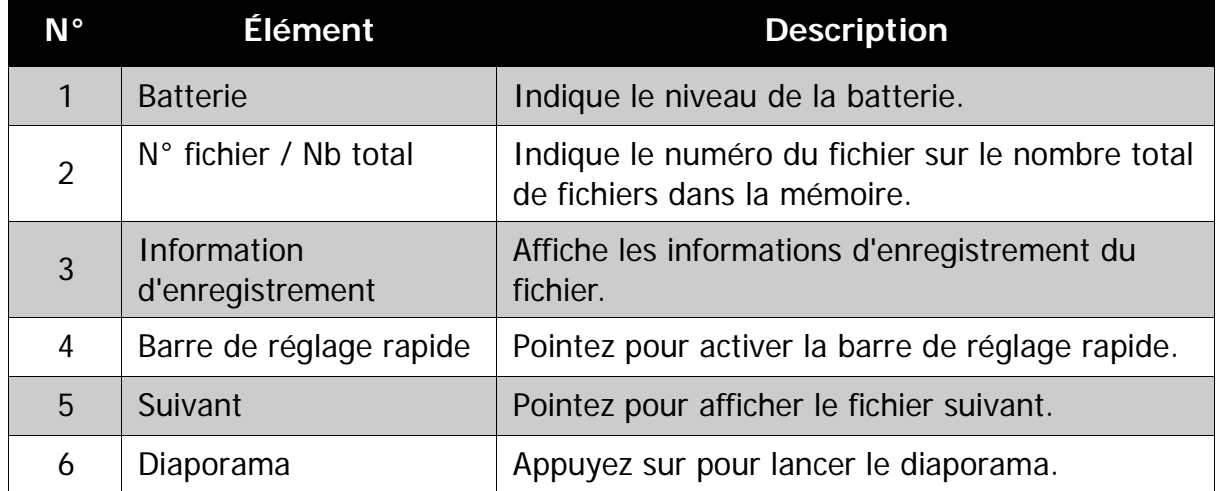

### **Chapitre 3: Utiliser l'écran LCD**

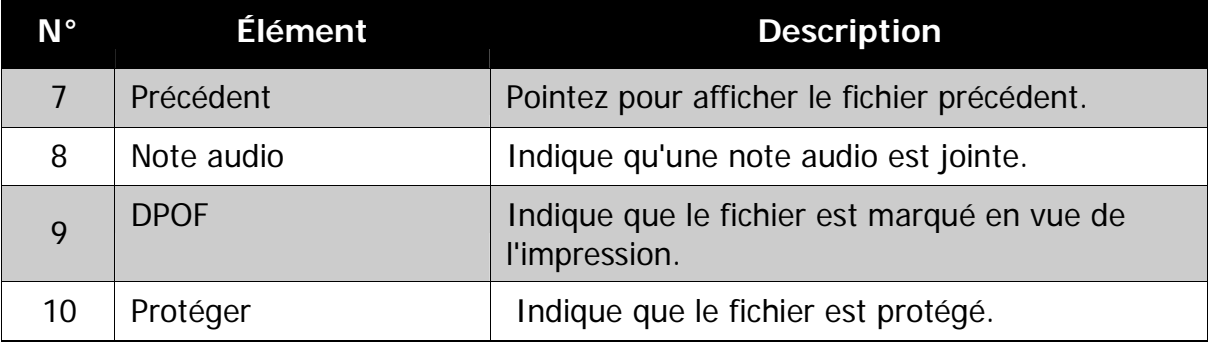

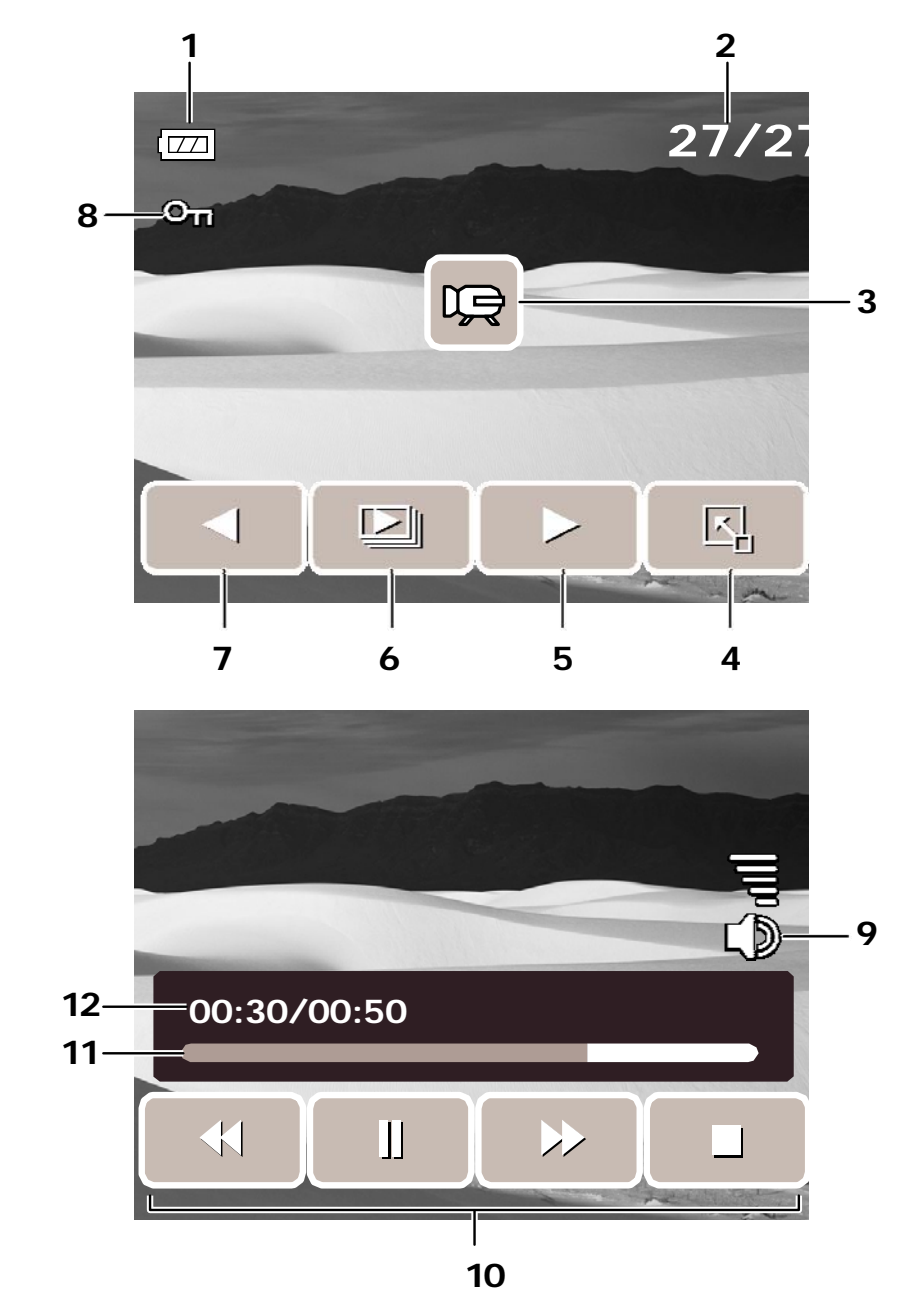

**Mode de lecture de vidéos :**

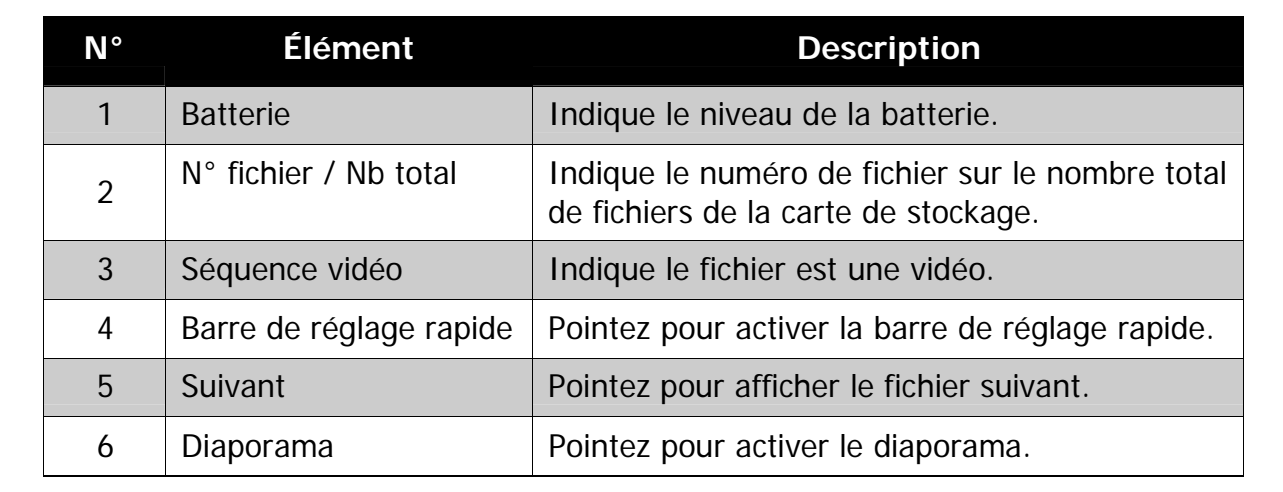

### **Chapitre 3: Utiliser l'écran LCD**

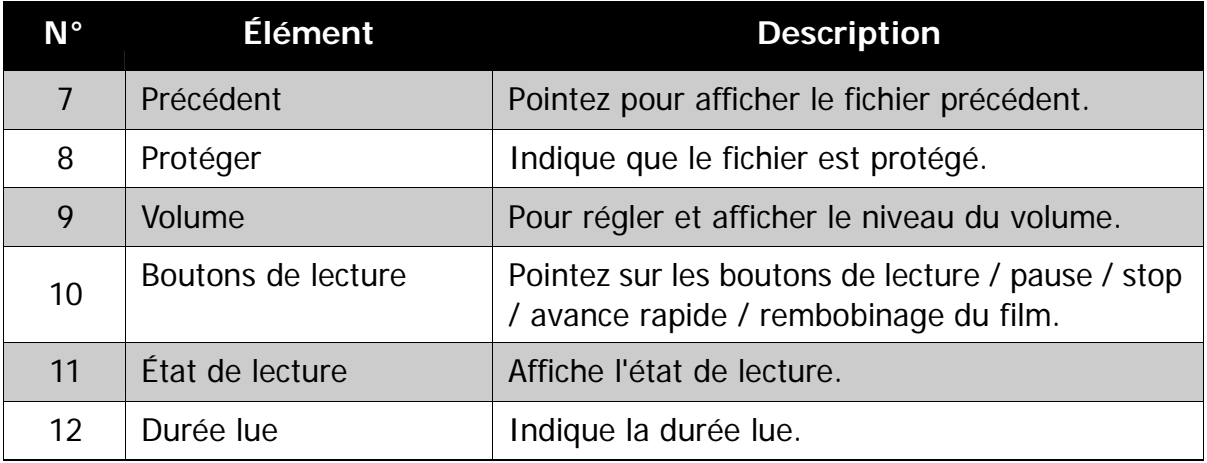

**Mode de lecture des clips audio :**

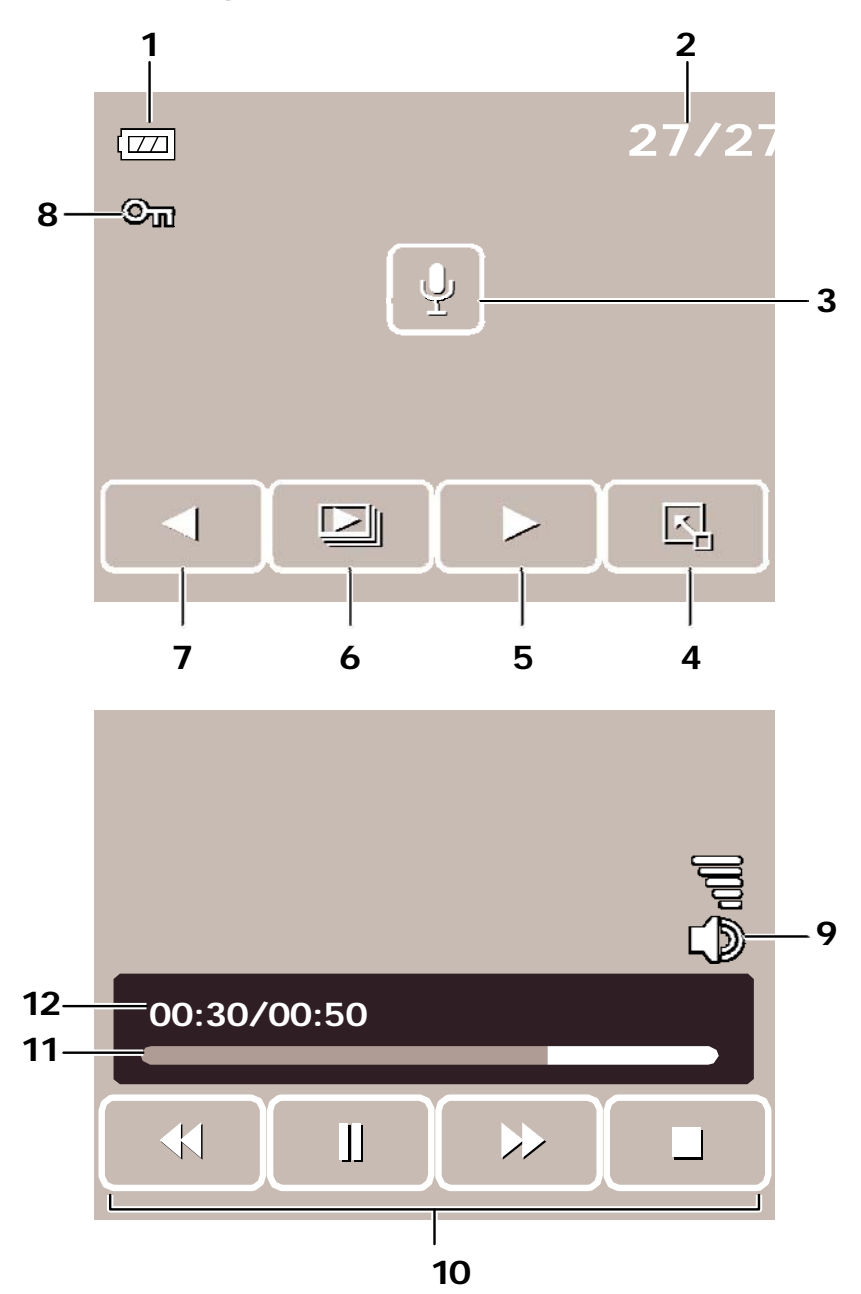

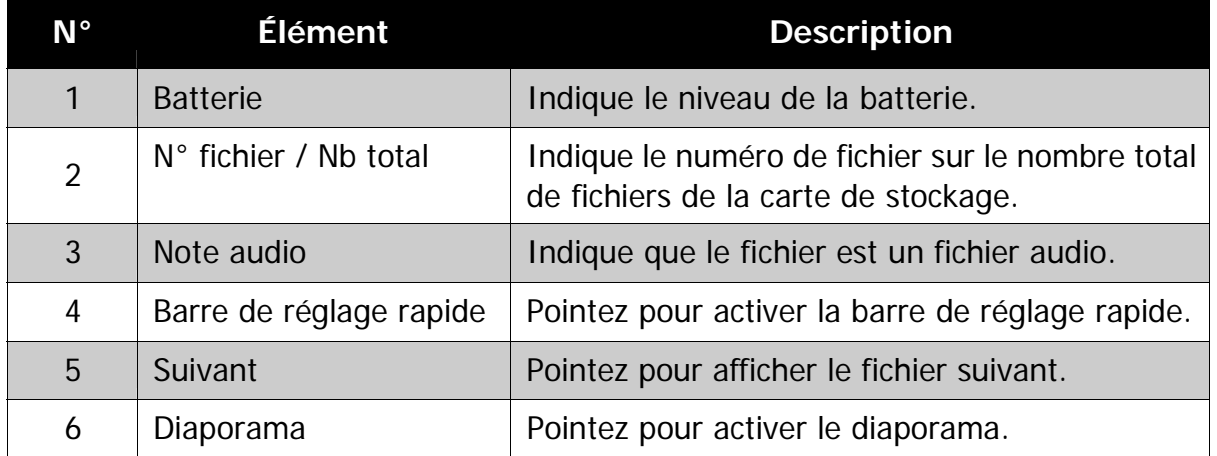

### **Chapitre 3: Utiliser l'écran LCD**

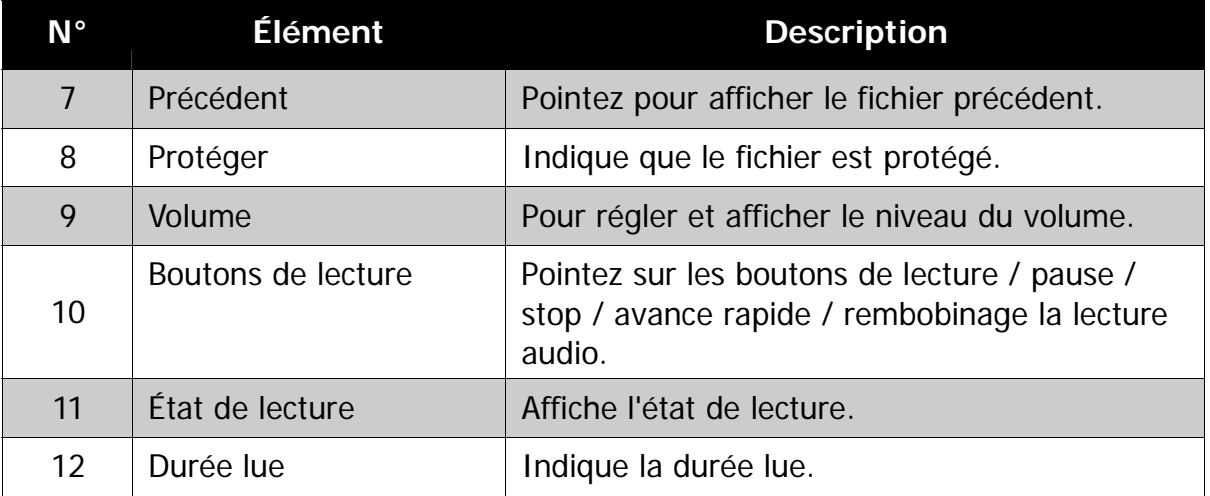

### Changer l'affichage de l'écran LCD

Le type d'informations affichées sur l'écran LCD peut être modifié en utilisant le bouton **Affichage**.

Appuyez de façon répétitive sur le bouton **Affichage** pour modifier l'écran LCD d'un type à un autre.

En mode d'enregistrement, l'affichage LCD peut être modifié des façons suivantes :

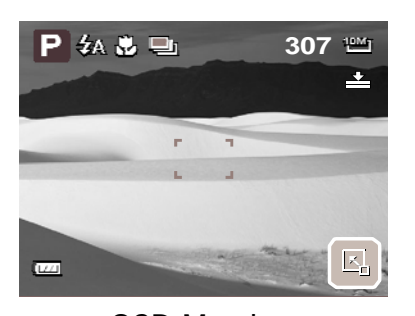

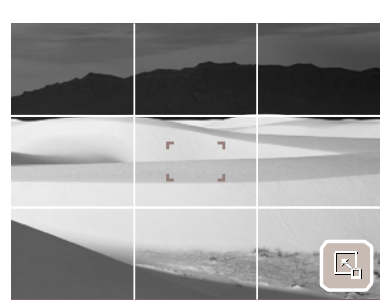

Consignes Marche **Consignes** Marche **Constant COSD** Arrêt

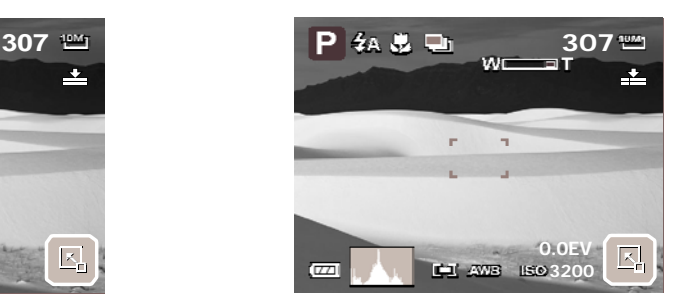

OSD Marche OSD complet Marche

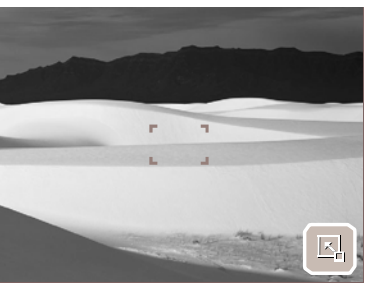

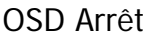

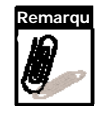

**Remarqu e**

Les informations OSD peuvent varier selon le type de mode d'enregistrement.

• Utilisez les "Consignes" pour régler correctement l'image pour la capture.

En mode de lecture, l'affichage LCD peut être modifié des façons suivantes :

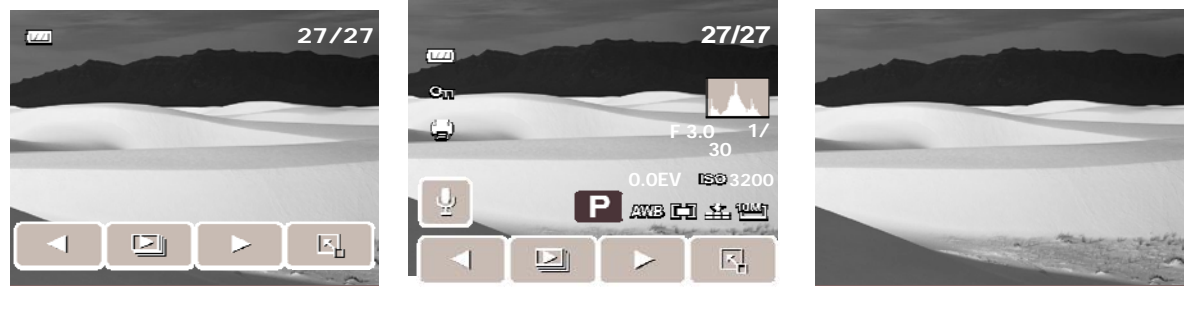

OSD Marche OSD complet Marche OSD Arrêt

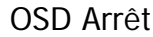

L'affichage LCD ne peut pas être modifié dans les situations suivantes :

- Mode d'exposition manuelle
- Enregistrement de séquences vidéo ou audio
- Lecture de séquences vidéo ou audio
- Lecture de diaporama

### **Utiliser la barre de réglage rapide**

La **Barre de réglage rapide** agit comme un menu de raccourci pour ajuster les paramètres de base dans les modes d'enregistrement et de lecture. Les icônes du menu affichent les paramètres actuels pour chaque fonction. Les icônes varient selon le mode sélectionné et ses paramètres.

rapide.

Pointez sur  $\mathbb{E}_{\mathbb{R}}$  pour lancer la barre de réglage

Pointez sur **pour fermer la barre de réglage** 

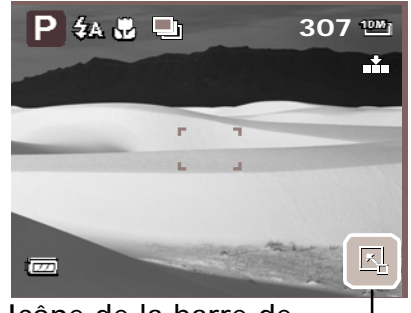

Icône de la barre de réglage rapide

rapide.

ł

<sup>2</sup>

3

4

5

Le mode Cliché

ŹΑ

AF

 $\sqrt{1}$ 

⋿

D)

**TOM** 

**DEL**<br>AUTO

 $\mathbb{N}$ 

6

La barre de réglage rapide dans le mode Cliché contient neuf options de menu, dont trois sont définies par l'utilisateur.

La disponibilité de certaines fonctions du menu varie selon le mode scène sélectionné.

Les fonctions non disponibles ou les fonctions avec paramètres prédéfinis apparaissent sous forme d'icônes grises.

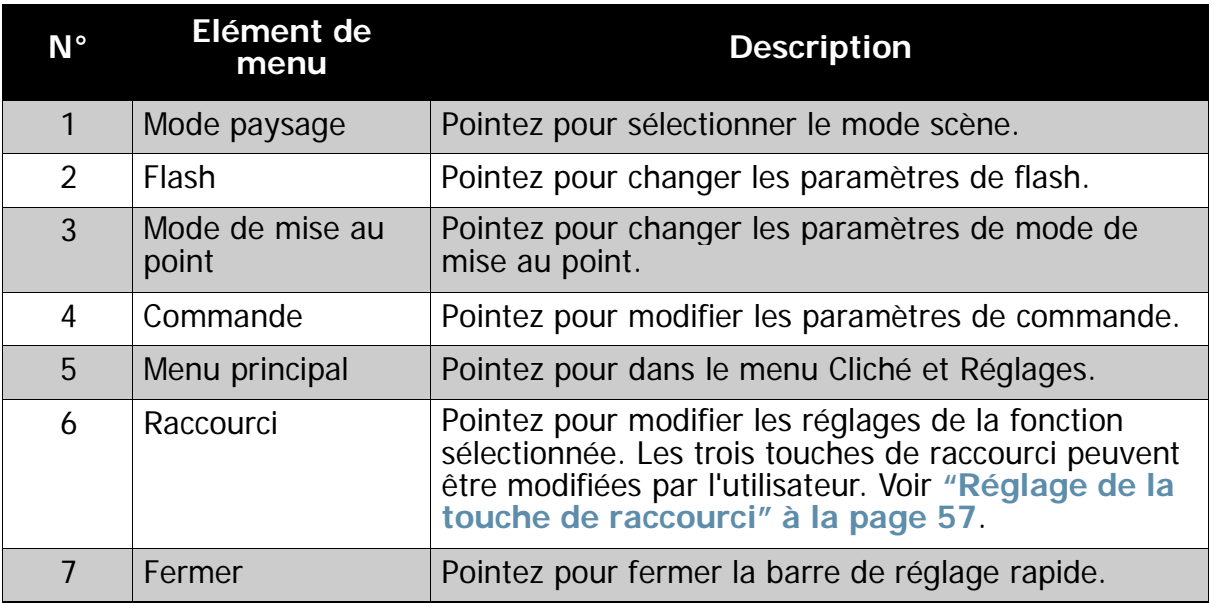

Pour entrer dans le sous-menu de la fonction, appuyez sur l'icône correspondante. Par exemple, pour accéder au sous-menu du mode Flash, cliquez sur l'icône du mode Flash, les options du sousmenu apparaissent. Voyez l'illustration sur la droite. Pour sélectionner l'option, pointez sur l'icône des paramètres souhaités.

P  $A + 4a + 4a + 4b + 4c$  **(3)**  $A$ **AF ISO AUTO 1**  $\mathbb{N}$ 

Pointez  $\rightarrow$  pour quitter le sous-menu.

#### Mode caméscope

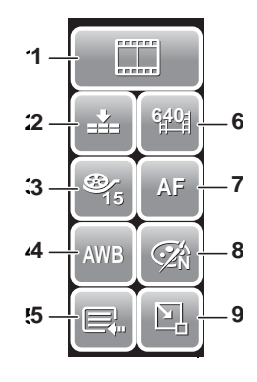

<sup>11</sup> La barre de réglage rapide du mode caméscope contient 10<br> **1** e options de menu. Vous pouvez configurer facilement les paramètres vidéo de base en utilisant les options de menu ici. **3 7** Les fonctions avec paramètres prédéfinis apparaissent sous forme d'icônes grisées. Pour activer le sous-menu de la fonction, **<sup>4</sup> <sup>8</sup>** pointez sur l'icône de la fonction.

> Pour accéder aux autres paramètres du caméscope, appuyez sur l'icône Menu Principal.

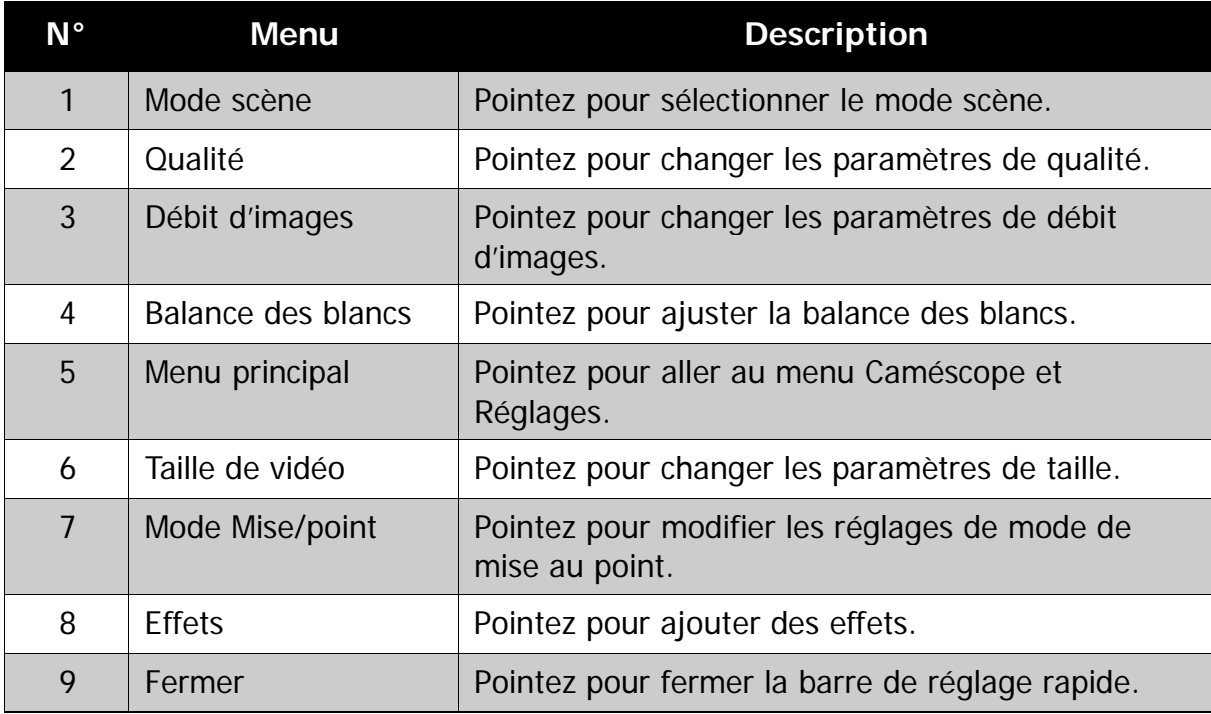

Mode Enreg. voix

La barre de réglage rapide en mode d'enregistrement de la voix contient trois options de menu.

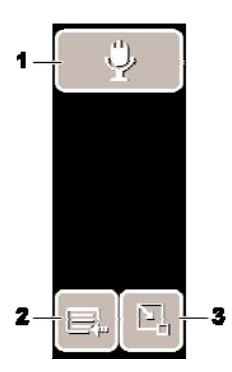

Pour accéder aux paramètres du menu, pointez sur l'icône Menu Principal.

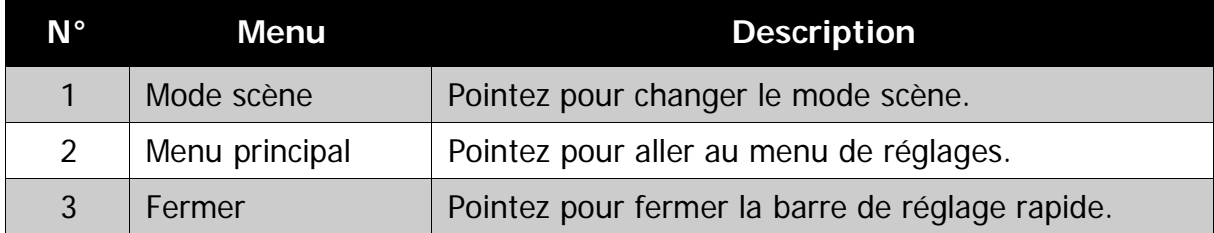

#### Mode de lecture

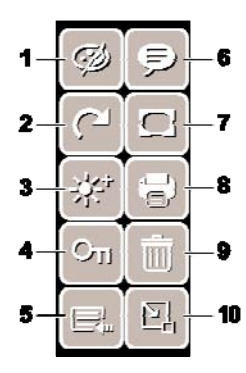

La barre de réglage rapide en mode de lecture contient 10 options de menu. Les fonctions non disponibles ou les fonctions avec paramètres prédéfinis apparaissent sous forme d'icônes grises.

Pour activer le sous-menu de la fonction, pointez sur l'icône de la fonction.

Pour accéder aux autres paramètres de lecture, pointez sur l'icône de Menu Principal.

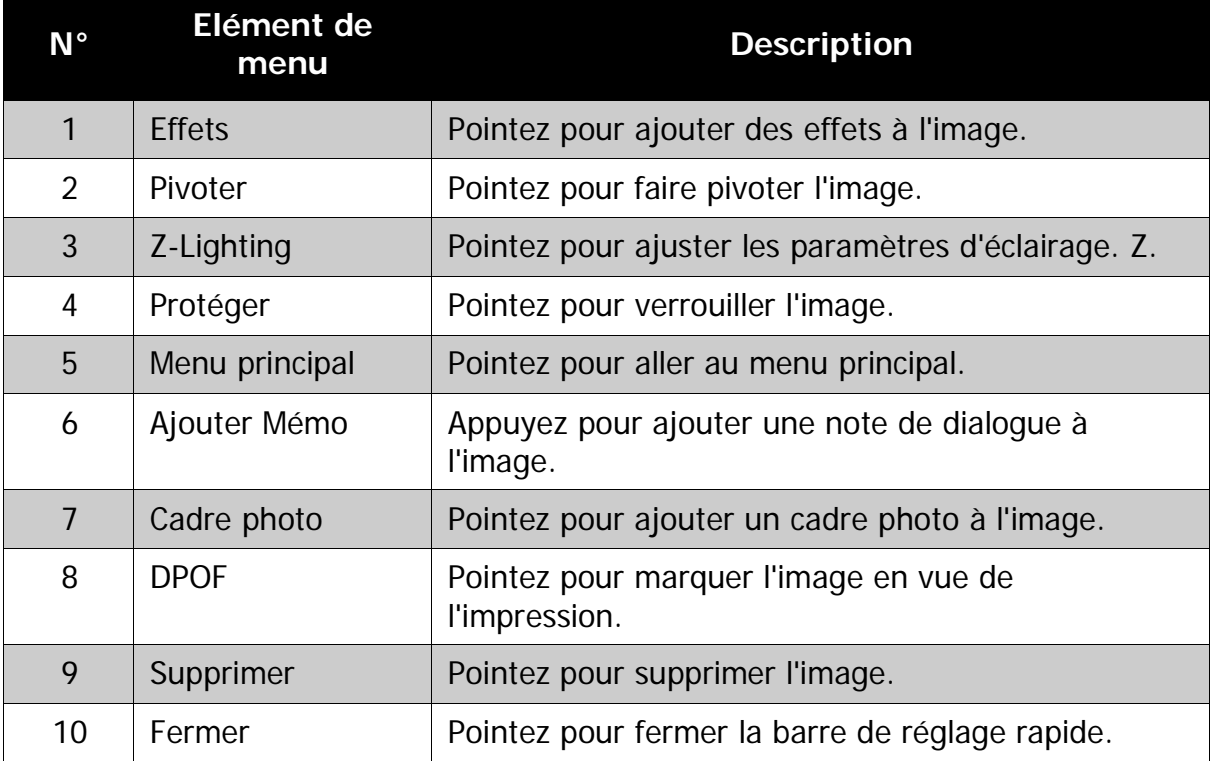

# Enregistrer des photos, des vidéos et des notes audio

### **Prendre des photos**

A présent que vous vous êtes familiarisé avec l'appareil photo, vous êtes prêt à prendre vos propres photos.

Prendre une photo avec votre appareil photo est une opération très simple.

- 1. Allumez l'appareil photo en appuyant sur le bouton d'alimentation. Ce faisant, votre appareil photo est également réglé sur le mode d'enregistrement.
- 2. Cadrez l'image à l'aide de crochets de mise au point sur l'écran LCD. Voyez l'illustration sur la droite.
- 3. Appuyez à mi-course sur le **Déclencheur**. L'appareil photo ajuste automatiquement la mise au point et l'exposition. Lorsque l'appareil photo est prêt à prendre la photo, les crochets de mise au point deviennent vers, et les valeurs de vitesse d'obturation et d'ouverture s'affichent.

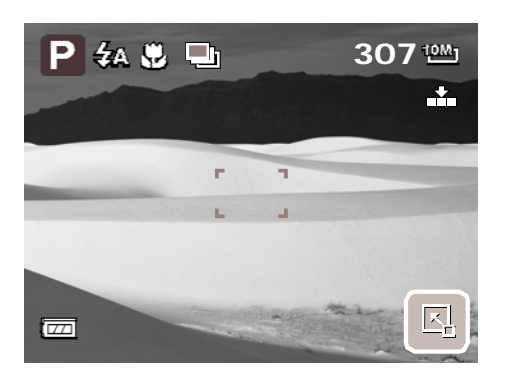

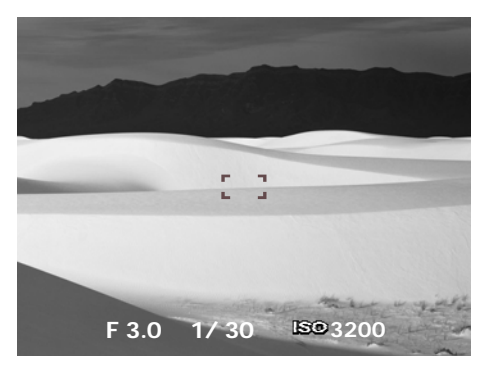

4. Appuyez à fond sur le **Déclencheur** pour prendre l'image.

Lorsque l'icône d'alerte de bougé  $\mathcal{X}^{\text{th}}$  apparait, tenez fermement l'appareil photo, les deux bras sur le coté, ou utilisez un trépied pour stabiliser l'appareil photo et éviter des images floues.

### **Utiliser le stabilisateur**

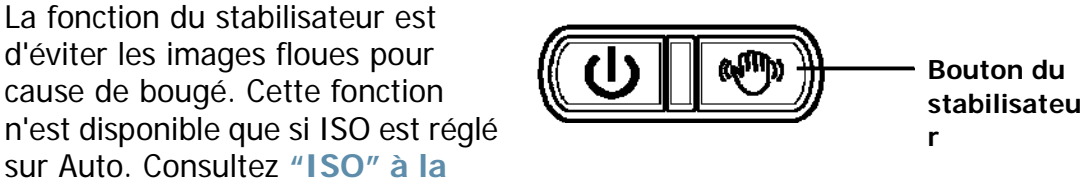

**page 28** sur la façon de régler les paramètres ISO.

Pour activer le stabilisateur

• Appuyez sur le bouton de stabilisateur au-dessus de votre appareil photo pour activer/désactiver le stabilisateur.

### **Régler la commande de zoom**

Votre appareil photo comprend un zoom optique jusqu'à X 3 et un zoom numérique jusqu'à X 5. Le zoom optique s'obtient en réglant mécaniquement l'objectif. Le zoom numérique s'active en revanche via les réglages du menu. Veuillez vous référer à **"Réglage du zoom numérique" à la page 55** sur la façon de configurer le zoom numérique.

Pour régler le zoom optique :

<u>na Ta</u>

- 1. Appuyez sur le bouton **Zoom** pour zoomer avant ou arrière sur une image.
- 2. L'indicateur de zoom apparaît sur l'écran LCD.

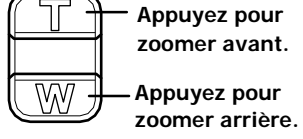

**Boutons de zoom**

Pour régler le zoom numérique :

- 1. Activez le zoom numérique. Consultez **"Enregistrer des vidéos" à la page 35**.
- 2. Appuyez sur le bouton **T** pour zoomer optiquement au maximum jusqu'en butée.
- 3. Relâchez le bouton.

WE

4. Appuyez de nouveau sur le bouton **T** pour basculer automatiquement en zoom

numérique. Le zooming continue. WE STER

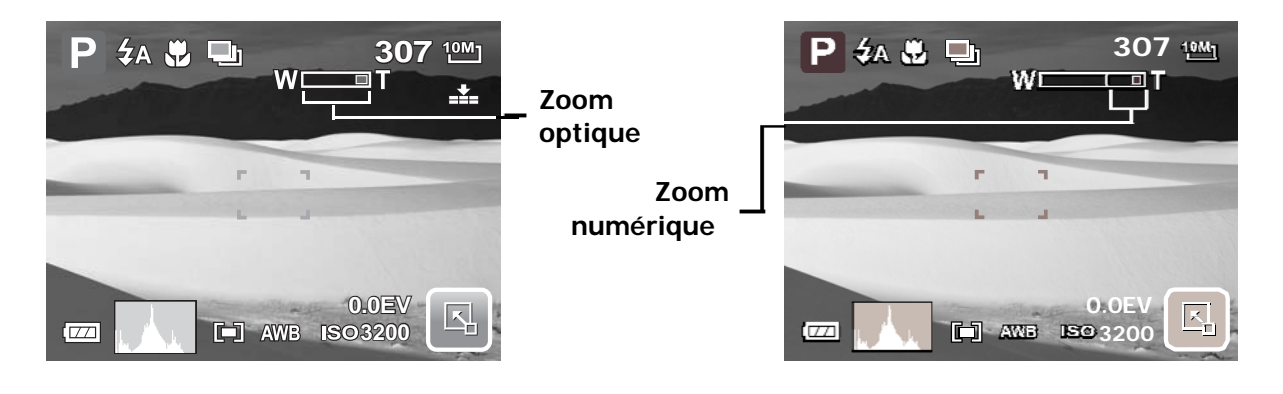

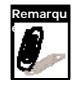

Le zoom numérique n'est pas actif pour l'enregistrement de vidéos.

### **Réglage du mode de scène**

Le réglage du mode scène vous permet de capturer des images avec des réglages prédéfinis selon les scènes ou l'environnement.

空{键子脚  $\Box$  ) ob  $\mathcal{C}$ **10M 10MISO** $\cup$   $\vee$ **ISO AF AUTO AUTO**<br>**AUTO** 욝 **ENTI**  $\mathscr{D}$  of

le sous-menu du mode scène.

2. Pointez pour choisir la scène souhaitée.

**Remarque :** L'icône du mode scène peut varier selon les réglages actuels.

1. Pointez sur  $\boxed{5}$  >  $\boxed{P}$  pour lancer

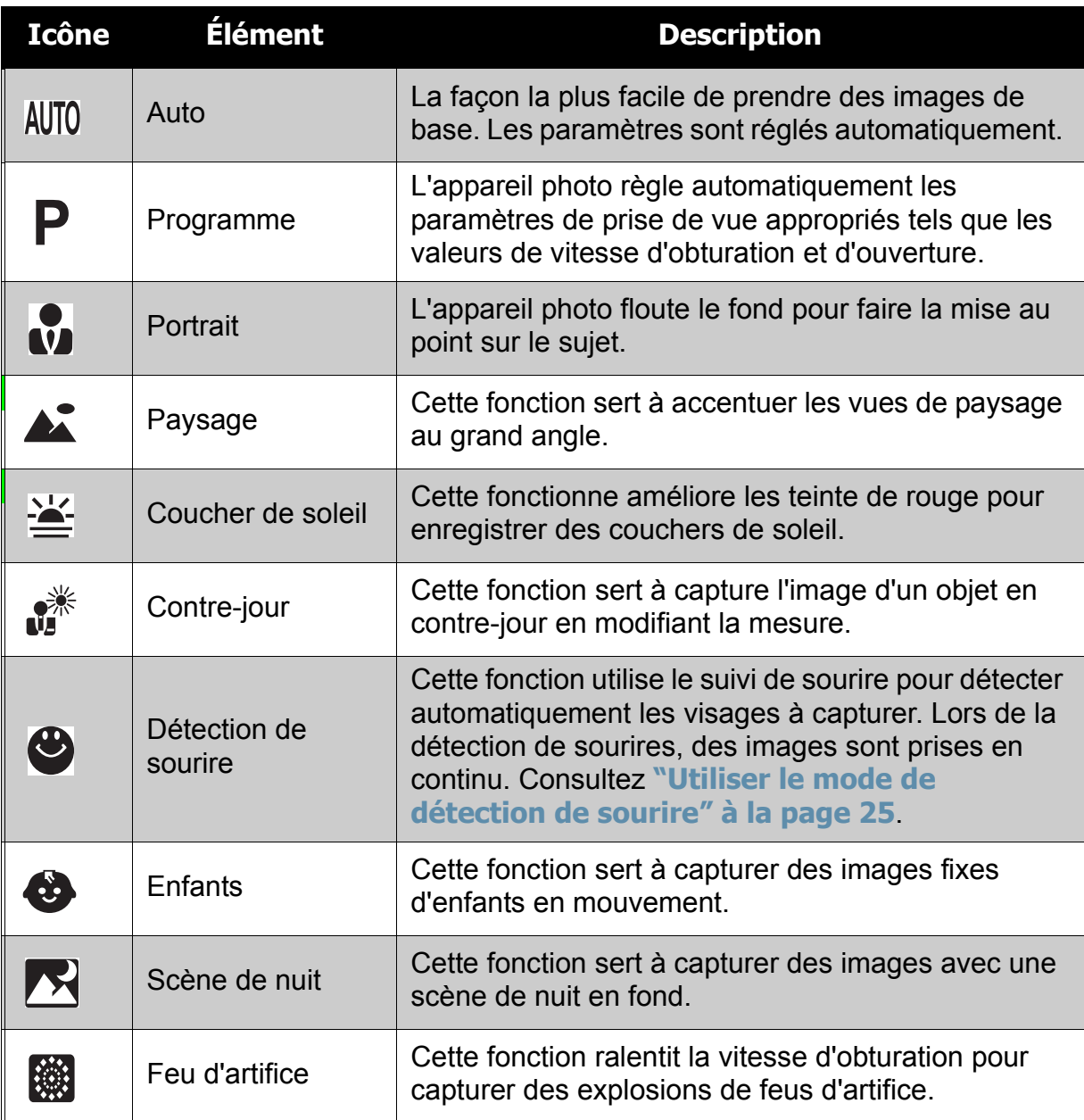

Le tableau ci-dessous montre les paramètres disponibles pour le mode scène.

#### **Chapitre 4: Enregistrer des photos, des vidéos et des notes audio**

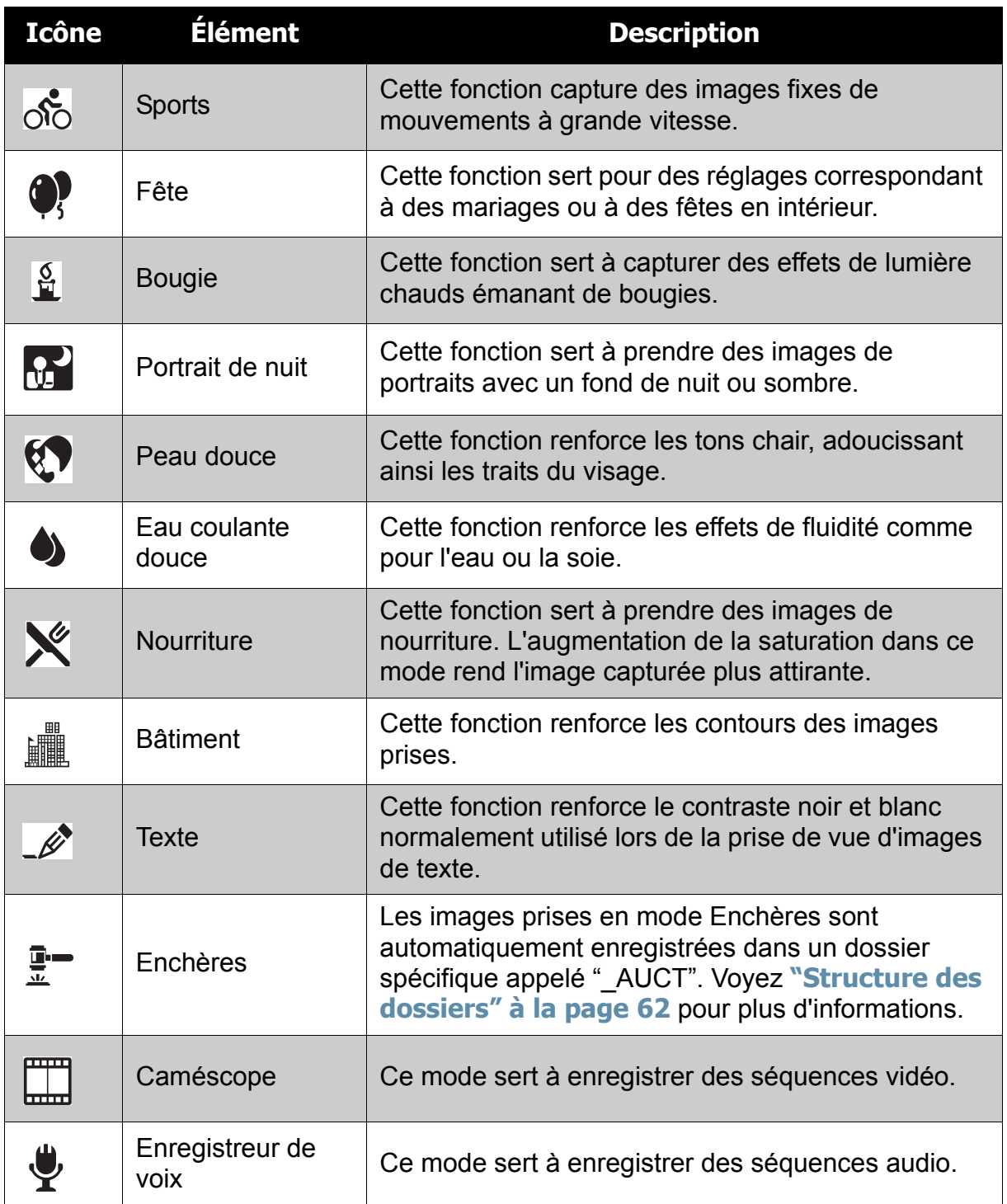

#### Utiliser le mode de détection de sourire

Le mode de détection de sourire utilise le suivi de sourire pour capturer automatiquement des images. Le fait d'appuyer sur le déclencheur permet à l'appareil de prendre de vues en continu à chaque fois qu'un sourire est détecté. Cette caractéristique est des plus utiles pour capturer sous différents angles le sourires des personnes en mouvement.

Pour activer la détection de sourire

- 1. Choisissez  $\bullet$  à partir du sous-menu de mode de scène.
- 2. Faites la mise au point de l'appareil photo sur le sujet à capturer.

3. Appuyez sur le déclencheur pour démarrer la détection de sourire. L'icône de détection de sourire clignote chaque seconde pour indiquer l'activité de l'appareil photo.

**Icône de détection de sourire**

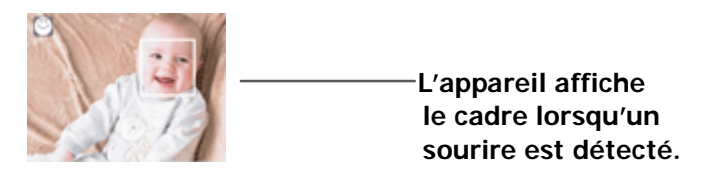

- 4. Lorsqu'un sourire est détecté, l'appareil photo fait automatiquement une vue de l'image. Il continue de prendre des vues à chaque fois qu'un sourire est détecté.
- 5. Pour démarrer la prise de vue, appuyez de nouveau sur le déclencheur. L'icône de détection de sourire cesse de clignoter pour indiquer l'activité de l'appareil photo.

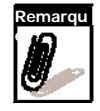

Lorsque vous prenez une photo qui contient plusieurs visages, la fonction de détection faciale prendra plus de temps la première fois pour détecter les visages.

### **Régler le flash**

Lors de la prise de vue dans des conditions d'éclairage difficiles, utilisez le flash pour obtenir une exposition correcte. Cette fonction ne peut être activée pendant l'enregistrement de vidéos ou la prise de vue en rafale.

1. Pointez sur l' $\|\cdot\|$  > icône de mode flash.

2. Pointez sur le mode flash que vous souhaitez. Votre appareil photo est équipé de six modes de flash :

**Flash auto .** Le flash se déclenche automatiquement quand de la lumière supplémentaire est requise.

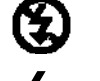

**Flash OFF .** Le flash est éteint.

**Flash ON .** Le flash se déclenche quand vous appuyez sur le déclencheur quelles que soient les conditions lumineuses.

**FR** Yeux rouges auto . Le flash se

déclenche deux fois afin de réduire l'effet des yeux rouges lorsque nécessaire.

 **Anti yeux rouges .** Le flash se déclenche deux fois afin de réduire l'effet des yeux rouges.

**Sync lente .** Le flash se déclenche avec une faible vitesse d'obturation.

P  $\times$  that the track  $\frac{L}{2}$  $\mathbb{G}$ **<sup>A</sup> 10M ISO AUTO AF 1** E. D.

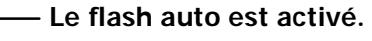

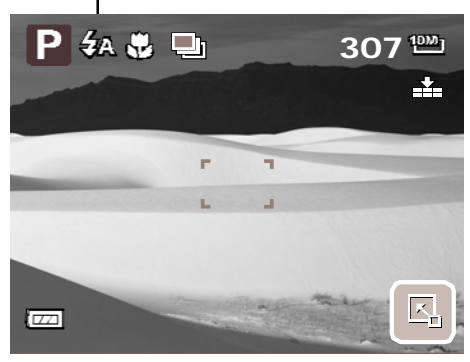

### **Menu de réglage de prise de vue**

Le menu Cliché vous permet de régler les autres paramètres de capture. Certaines fonctions de menu sont désactivées selon le de mode de scène actuel. En mode Cliché,

1. Pointez sur  $\boxed{K}$  >

- 2. Pointez sur  $\boxed{4}$  ou  $\boxed{v}$  pour aller à la page suivante/précédente de choix de menu.
- 3. Pour choisir un élément, pointez sur l'icône.
- 4. Pour modifier les paramètres du sousmenu, pointez sur l'icône des paramètres souhaités.

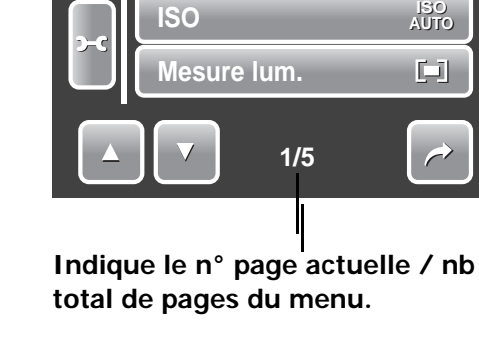

**Qualité** 

**Qualité**

 $\overline{\bullet}$ 

**Résolution 10M Résolution**

**10M**

輩

5. Pointez sur  $\rightarrow$  pour quitter le sous-menu.

#### Résolution

La fonction de résolution sert à définir la résolution avant de capturer l'image. Le fait de modifier la résolution affecte le nombre d'images pouvant être stockées sur votre carte mémoire. Plus la résolution est élevée, plus il faut d'espace mémoire.

Le tableau ci-dessous indique les valeurs de résolution pour les images fixes.

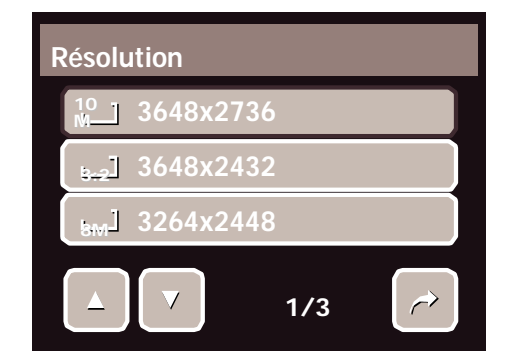

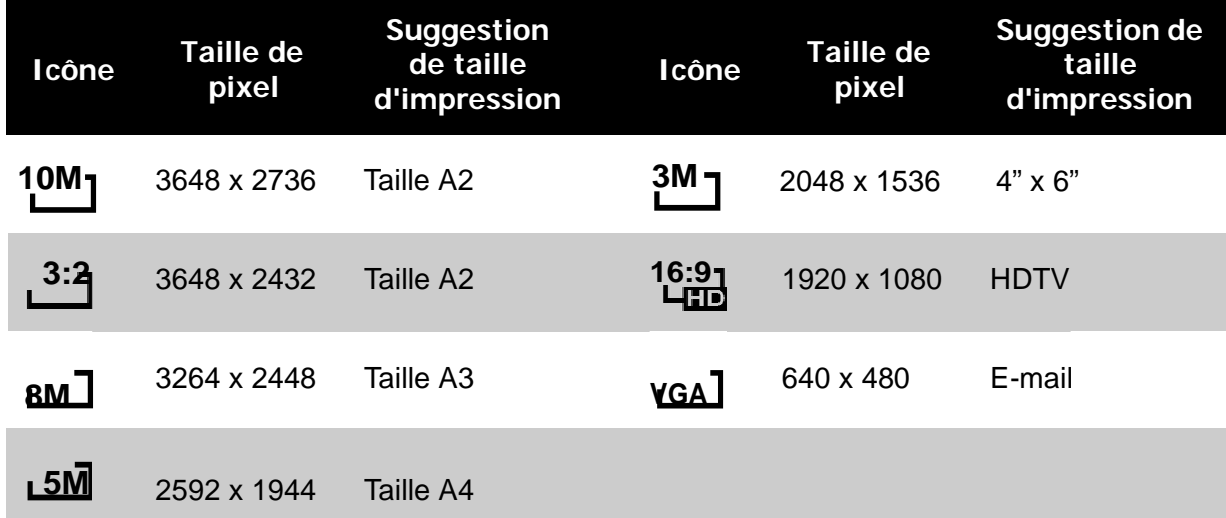

### Qualité

La fonction de Qualité vous permet de régler les paramètres de qualité de vos photos avant de les prendre. La Qualité détermine la quantité de compression appliquée à vos photos. Davantage de compression donne une image moins détaillée. Cependant, plus la qualité est élevée, plus il faut d'espace mémoire sur votre carte mémoire.

Les paramètres disponibles pour les images fixes sont les suivants :

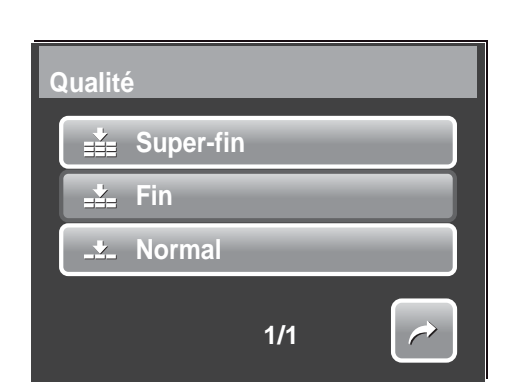

 $\sum_{n=1}^{\infty}$  Super-fin,  $\sum_{n=1}^{\infty}$  Fin, et  $\sum_{n=1}^{\infty}$  Normal.

#### ISO

La fonction ISO vous laisse régler la sensibilité ISO pour l'enregistrement d'images fixes selon **ISO**  les niveaux lumineux de l'environnement.

- Utilisez une valeur ISO plus élevée dans des conditions sombres, et une valeur ISO plus faible dans des conditions plus lumineuses.
- En vous déplaçant dans les sélections, la prévisualisation sur l'écran LCD change de façon synchronisée.
- Les paramètres disponibles sont : Auto, 100, 200, 400, 800, 1600, et 3200.

#### Mesure lum.

La fonction de mesure vous permet de sélectionner la zone du sujet ou le cadre d'après lequel l'appareil photo mesure la lumière pour enregistrer des images fixes ou des vidéos.

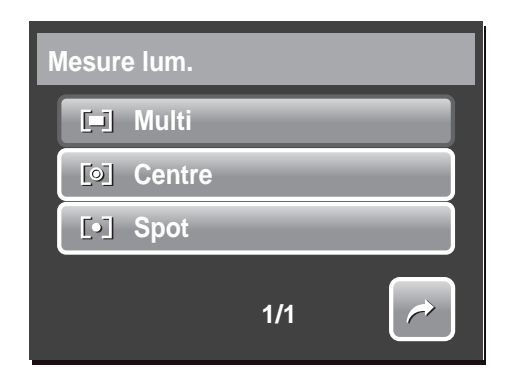

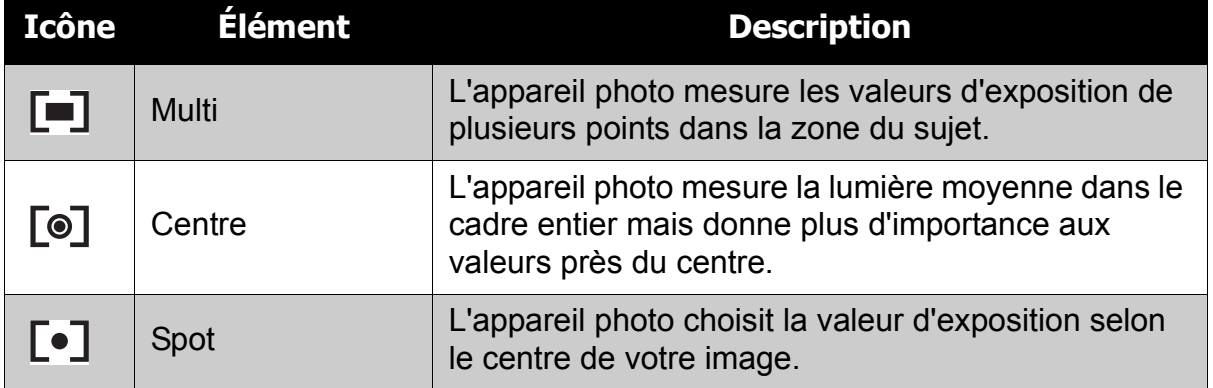

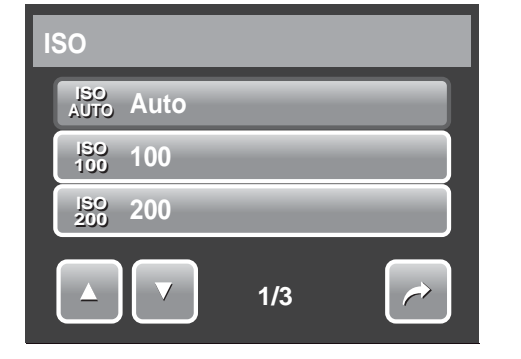

### Balance des blancs

La fonction de balance des blancs vous permet de régler les paramètres de l'appareil photo selon la lumière blanche lors de l'enregistrement d'images fixes et de vidéos.

- Quand vous pointez sur une sélection, la prévisualisation sur l'écran LCD est visible de façon synchronisée.
- Pointez sur **SET (RÉGLER)** pour enregistrer et appliquer les paramètres.

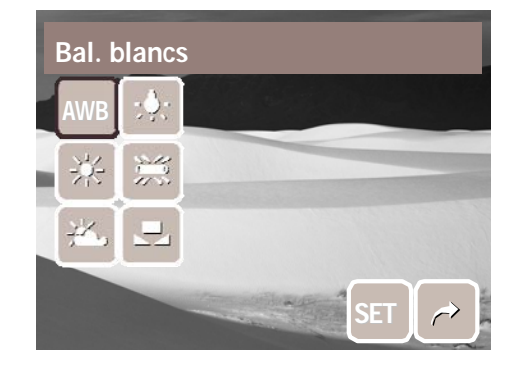

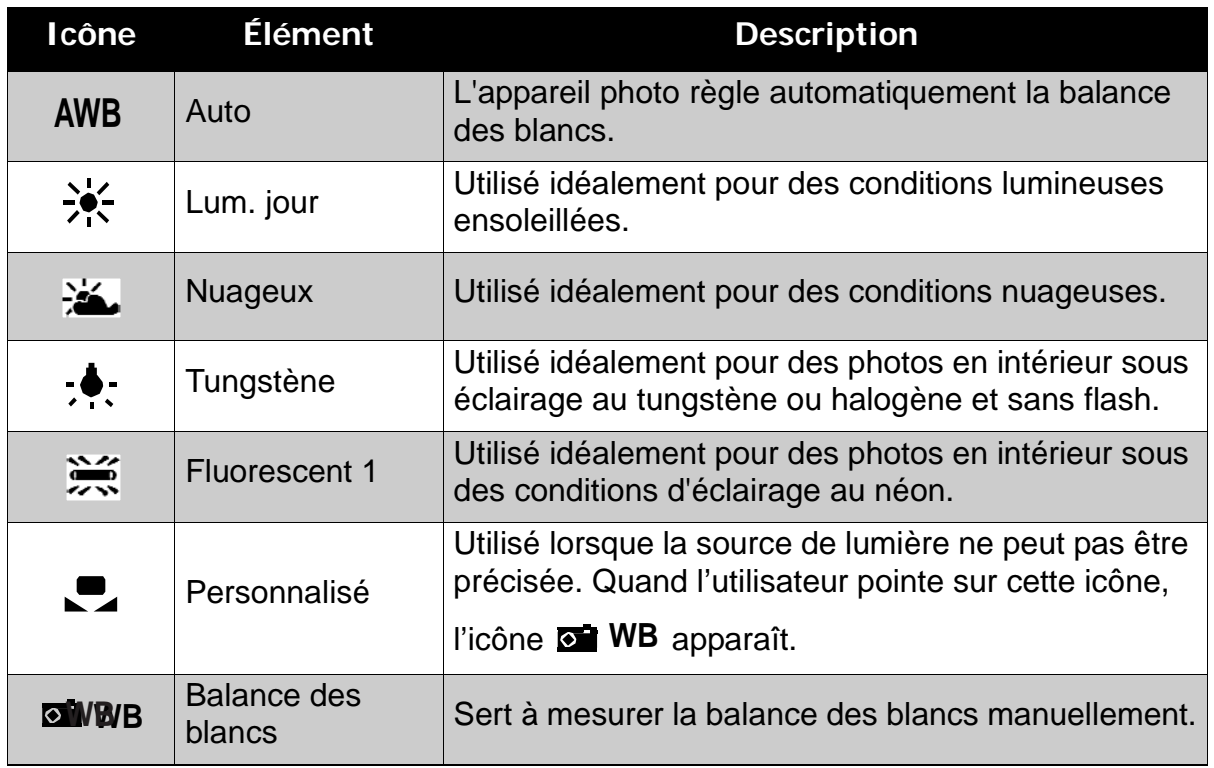

#### Effet

La fonction Effet vous permet d'enregistrer des images fixes ou des vidéos et d'appliquer différentes couleurs et tonalités pour un effet plus artistique.

- Pointez sur une sélection pour afficher l'effet sur l'écran LCD.
- Pointez sur **SET (RÉGLER)** pour enregistrer et appliquer les paramètres.

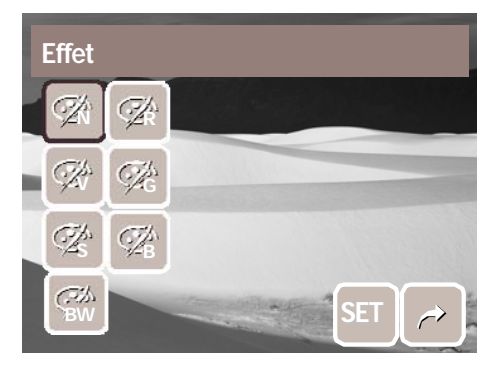

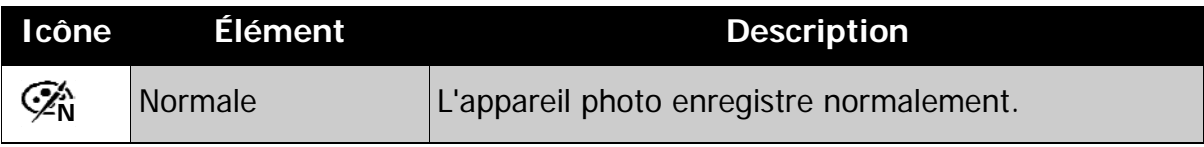

### **Chapitre 4: Enregistrer des photos, des vidéos et des notes audio**

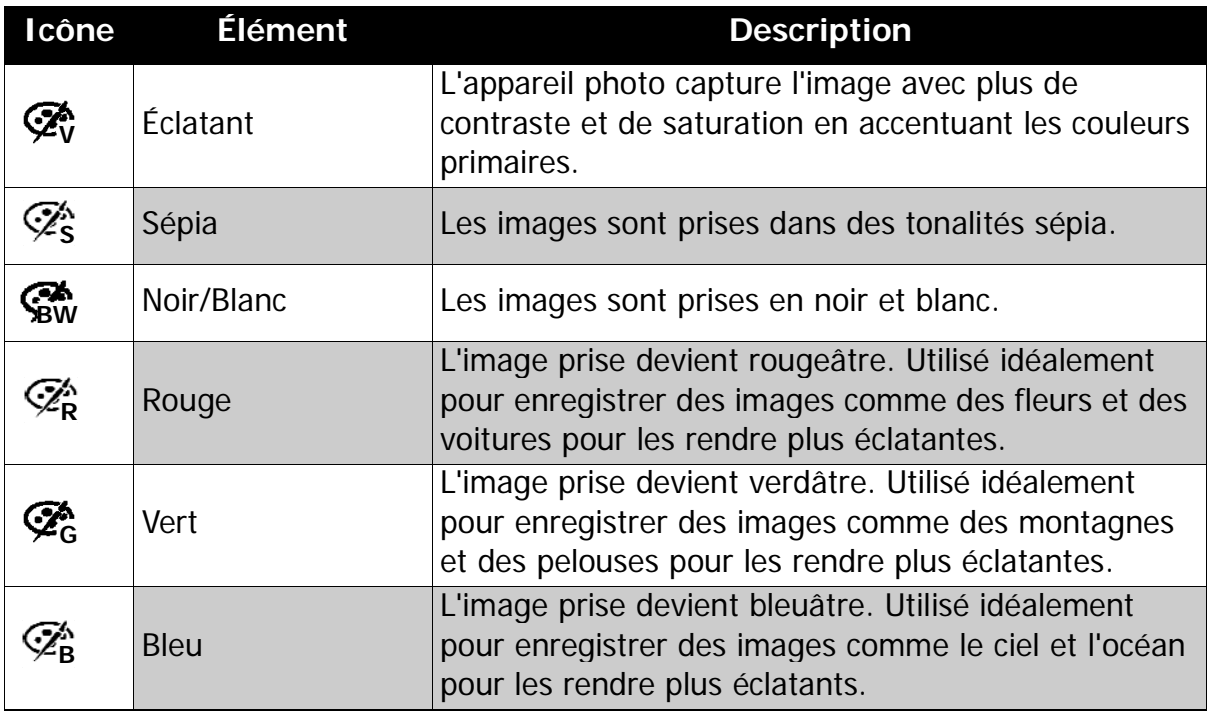

### Zone AF

La mise au point automatique (Automatic Focus ou AF) détermine la zone sur laquelle l'appareil photo fait la mise au point.

**Zone AF Centre Large Manuel**  $\overrightarrow{C}$  $\overline{\vee}$ **1/2**

Le tableau ci-dessous indique les réglages de la Zone AF disponibles.

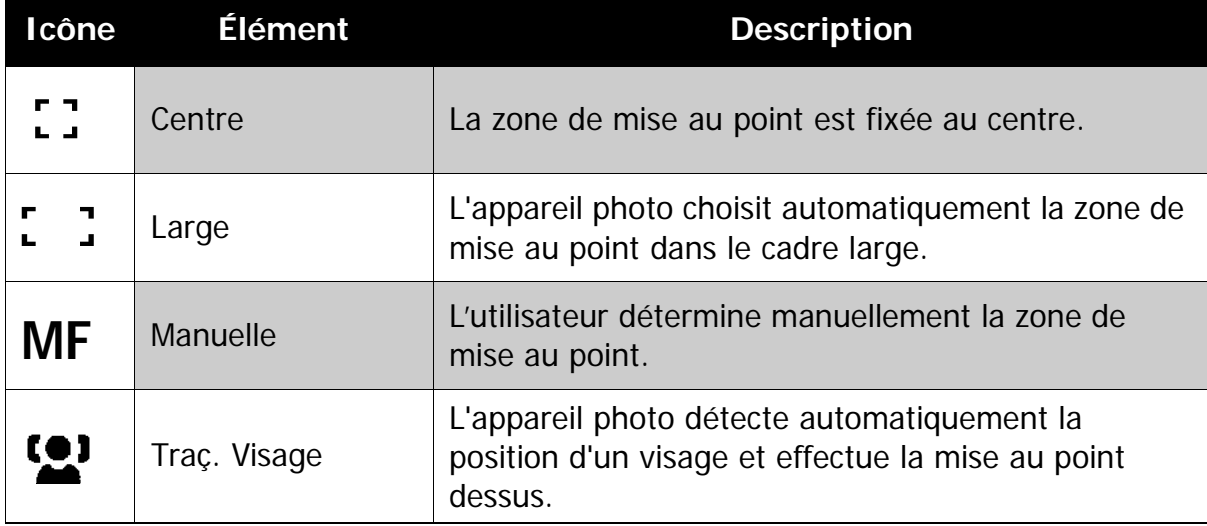
#### **Utiliser le mode de Zone AF manuelle**

Lorsque vous quittez le menu après avoir choisir le mode manuel, un cadre de mise au point blanc apparaît sur l'écran LCD

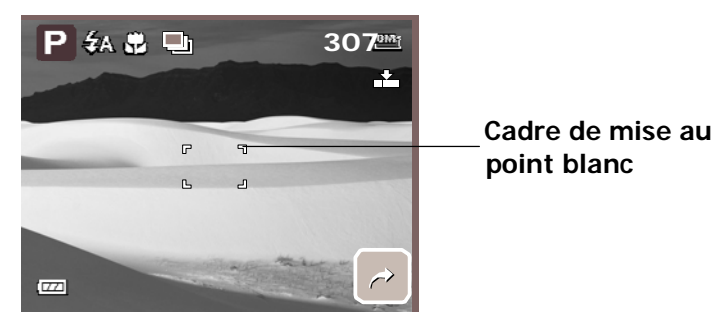

Pointez sur le cadre de mise au point blanc pour afficher le cadre d'instructions.

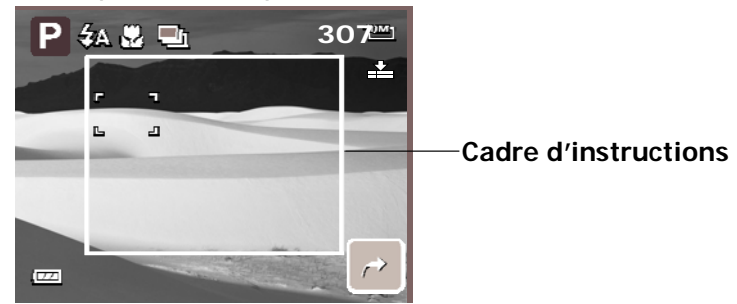

Pour choisir manuellement l'objet de la mise au point, faites glisser le cadre de mise au point dans le cadre d'instructions.

#### Intensité du flash

La fonction d'intensité du flash permet à l'utilisateur de régler l'intensité du flash pour capturer l'image avec un effet d'éclairage plus clair ou plus sombre. Le tableau ci-dessous indique les réglages disponibles.

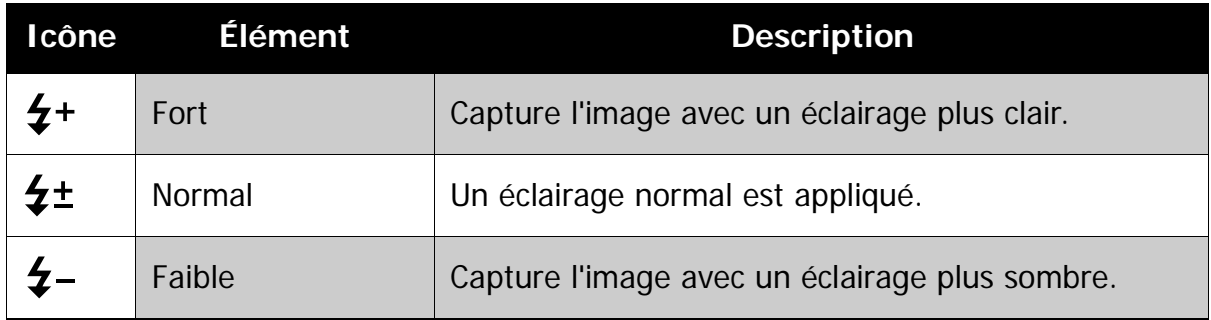

### EV Indemnisation

Dans des conditions lumineuses difficiles, la function d'exposition auto de votre appareil photo peut-être trompée et donner de fausses mesures. La fonction de valeur d'exposition (EV) vous permet de régler la valeur d'exposition et expose correctement vos images. Disponible pour les images fixes uniquement.

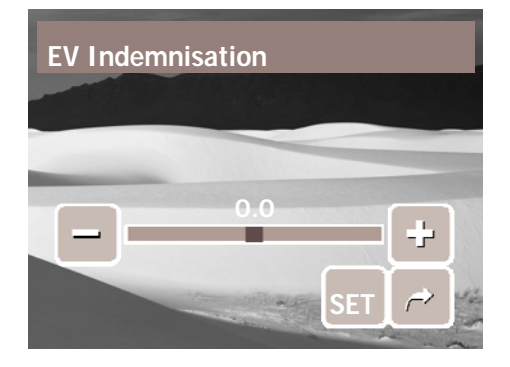

#### **Chapitre 4: Enregistrer des photos, des vidéos et des notes audio**

- Pour régler les paramètres EV, pointez sur  $\Box$  ou  $\Box$ , faites glisser ou pointez sur la barre de curseur pour augmenter/ diminuer la valeur. Quand vous ajustez les paramètres, l'écran LCD affiche de façon synchronisée l'image en appliquant les paramètres EV.
- Pointez sur **SET (RÉGLER)** pour enregistrer et appliquer les modifications.
- Les paramètres disponibles sont : OEV,  $+2.0$ EV,  $+1.7$ EV,  $+1.3$ EV,  $+1.0$ EV,  $+0.7$ EV et  $+0.3$ EV.

#### Cadre photo

Les fonctions de cadre photo permettent à l'utilisateur de capture l'image dans un cadre pour ajouter des effets.

Pour activer le Cadre photo :

- Pointez sur **Marche**.
- L'écran LCD affiche le cadre. Pointez sur

ou > pour vous déplacer dans la sélection d'autres cadres.

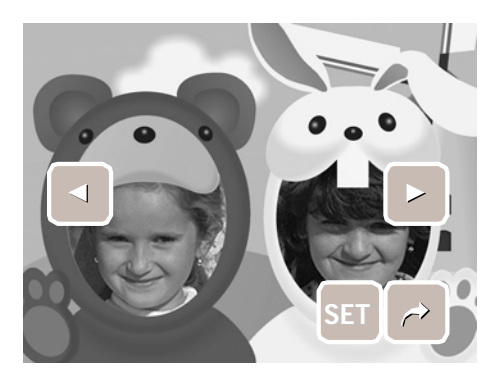

• Appuyez sur le déclencheur pour capturer l'image dans le cadre choisi.

#### Netteté

Cette fonction vous permet de renforcer ou d'adoucir les détails fins de vos photos. Le tableau ci-dessous indique les réglages de Netteté disponibles.

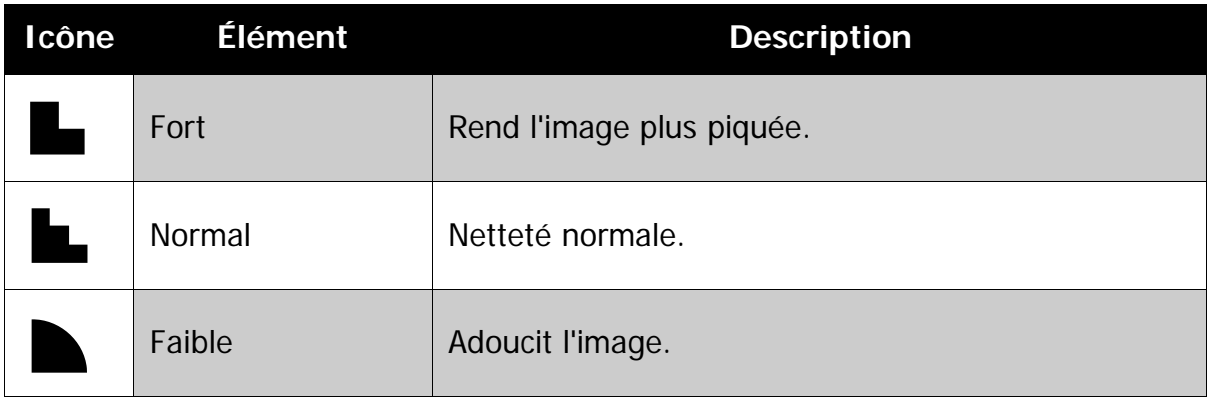

#### Saturation

La fonction de saturation vous permet d'ajuster la saturation des couleurs de vos photos. Utilisez une valeur de saturation haute pour des couleurs riches et une valeur de saturation plus basse pour des tons plus naturels.

Le tableau ci-dessous indique les réglages de Saturation disponibles.

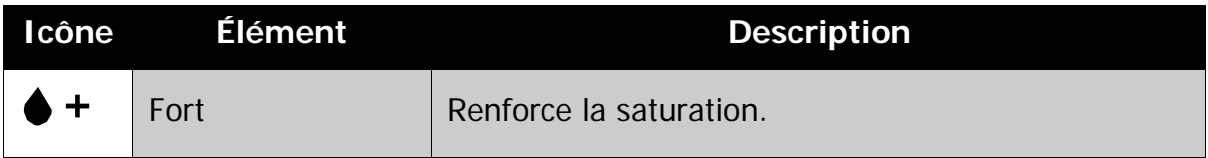

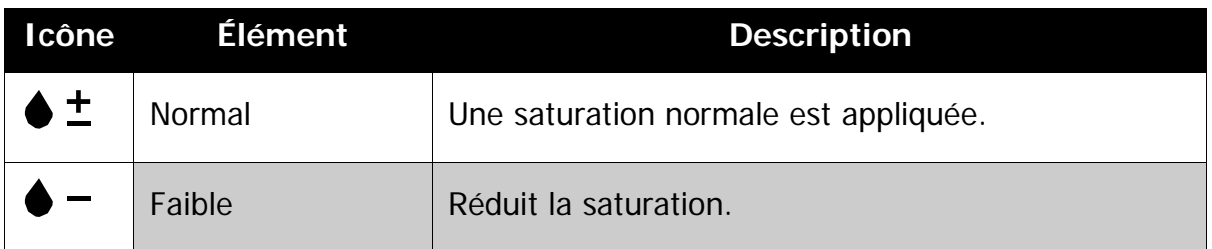

#### Contraste

Cette fonction vous permet d'ajuster le contraste de vos photos. Le tableau ci-dessous indique les réglages de Contraste disponibles.

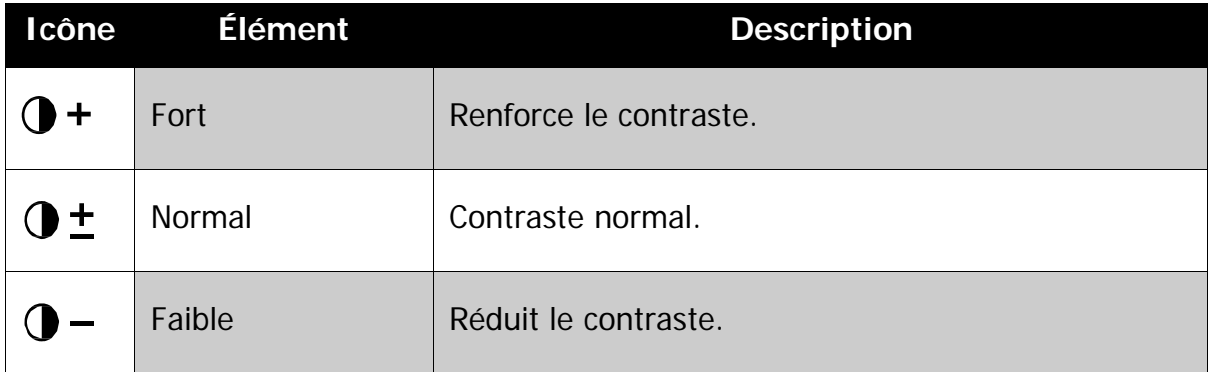

### Datage

La fonction Horodateur vous permet d'ajouter la date et l'heure d'enregistrement à vos photos.

La date et l'heure d'enregistrement sont basées sur les réglages d'horloge de votre appareil photo. Une fois que la date et l'heure sont estampillés sur une photo, elles ne peuvent plus être éditées ni modifiées.

Les limitations de la fonction Horodateur sont les suivantes :

- Disponible pour les images fixes uniquement.
- Peut ralentir l'AEB/ la prise de vue en continu lorsque l'Horodateur est activé en mode AEB/ Rafale.
- Si Horodateur est activé, le Zoom num. est automatiquement désactivé.
- Dans les images verticales ou pivotées, la date et l'heure de vos photo apparaissent toujours horizontalement.

Les paramètres disponibles sont :  $\boxed{\phantom{1}}$  Date,  $\boxed{\phantom{1}}$  Date et heure,  $\boxed{\phantom{1}}$  Arrêt.

#### Mode de mise au point

Cette fonction permet à l'utilisateur de définir le type de mise au point pour la prise de vue. Le tableau ci-dessous indique les réglages disponibles.

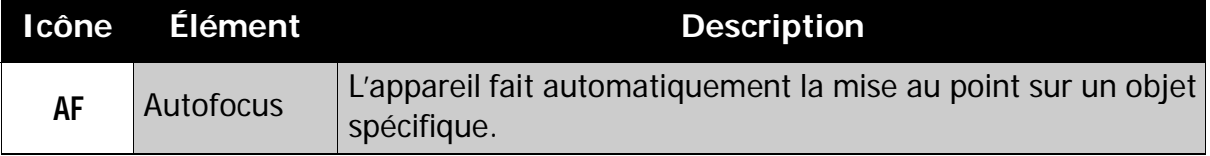

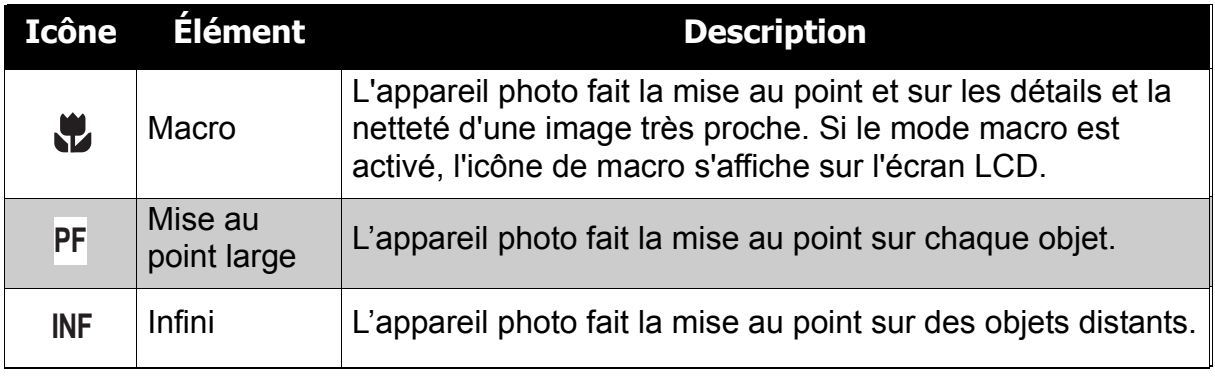

#### Commande

Votre appareil photo comprend un retardateur et une prise de vue en rafale qui peuvent être réglés dans la fonction Commande. Le retardateur vous permet de prendre des photos au bout d'un délai prédéfini. Par ailleurs le mode Rafale vous permet de prendre des vues consécutives. Cette fonction n'est disponible que pour l'enregistrement d'images fixes. Ce réglage de Commande est automatiquement mis sur arrêt lorsque vous éteignez l'appareil photo.

Le tableau ci-dessous indique les réglages de Commande disponibles.

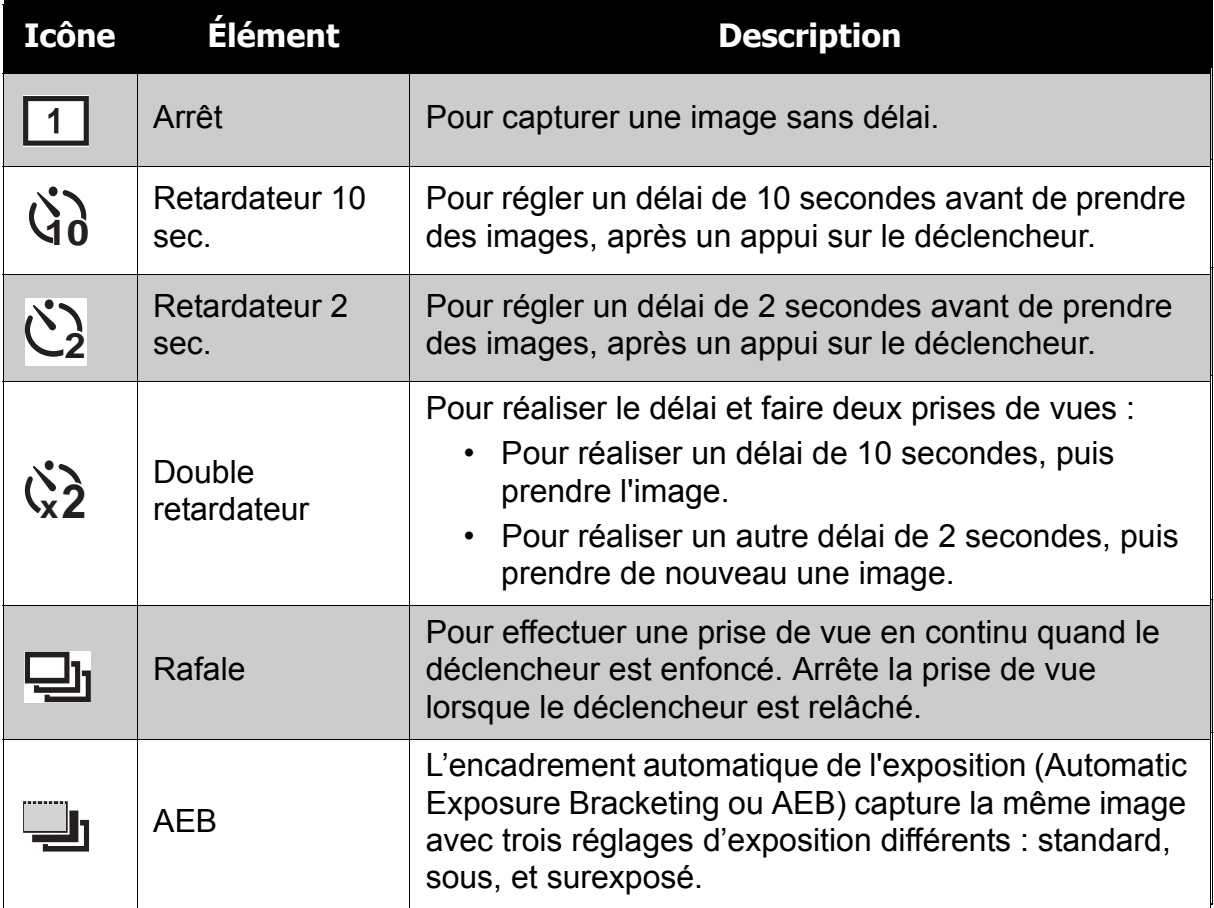

#### Faisceau AF

La fonction de Faisceau AF vous permet d'enregistrer des images même dans de faibles conditions lumineuses.

Si le Faisceau AF est réglé sur Auto, le Faisceau AF situé à l'avant de l'appareil photo, voir **"Vue de face" à la page 3**, émet une lumière rouge quand on appuie à mi-course sur le déclencheur, permettant ainsi à l'appareil photo de faire facilement la mise au point. Les paramètres disponibles sont : [Auto] et [Arrêt].

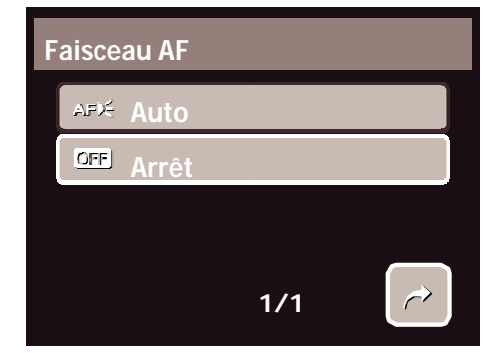

### **Enregistrer des vidéos**

1. Pour choisir le mode Caméscope, pointez

sur **depuis le menu du mode scène.** 

- 2. Mettez au point votre appareil photo sur le sujet que vous voulez prendre.
- 3. Appuyez sur le déclencheur pour démarrer l'enregistrement.

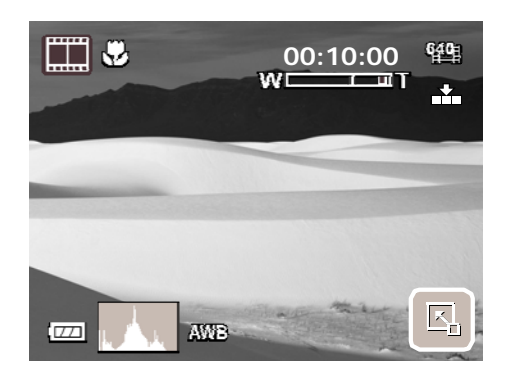

- 4. Utilisez la  $\mathbb{H}$  commande pour zoomer avant et arrière sur l'image.
- 5. Pour arrêter l'enregistrement, appuyez sur le **Déclencheur**.

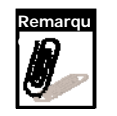

- Le son ne peut pas être enregistré en appuyant sur la commande
- Le zoom numérique n'est pas disponible pour l'enregistrement de vidéos.
- L'appareil photo s'arrête automatiquement d'enregistrer lorsque la capacité mémoire est atteinte.

### Régler l'appareil photo pour enregistrer des films

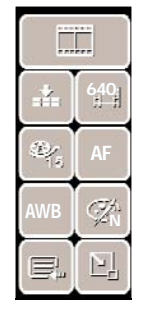

Utilisez la barre de réglage rapide pour modifier les paramètres vidéo de l'appareil. La barre de réglage rapide contient des raccourcis vers les éléments de menu suivants : Qualité, Taille vidéo, Débit d'images, Stabilisateur, Balance des blancs, Effet, et Menu principal.

Pointez sur une icône pour ouvrir le sous-menu.

Utilisez le menu caméscope pour modifier d'autres paramètres tels que: Netteté, saturation, contraste, Mode de mise au point et faisceau AF. Pour accéder au menu caméscope, pointez sur

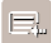

pour ouvrir le menu principal depuis la barre

de réglage rapide. Puis pointez sur

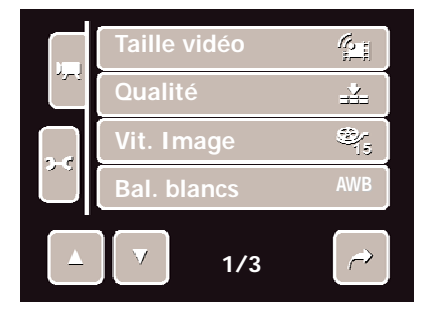

### Régler la taille de la vidéo

L'icône de la fonction de taille Vidéo n'apparaît qu'en mode Vidéo. Utilisez cette fonction pour régler la résolution et la qualité des séquences vidéo.

Le tableau ci-dessous indique la taille disponible et les réglages de qualité d'image correspondants.

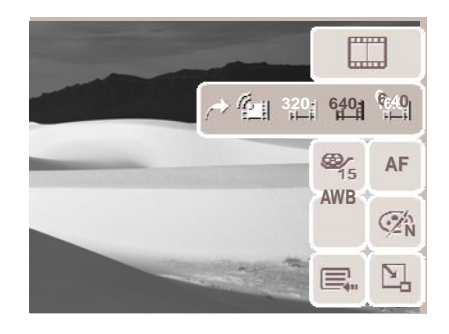

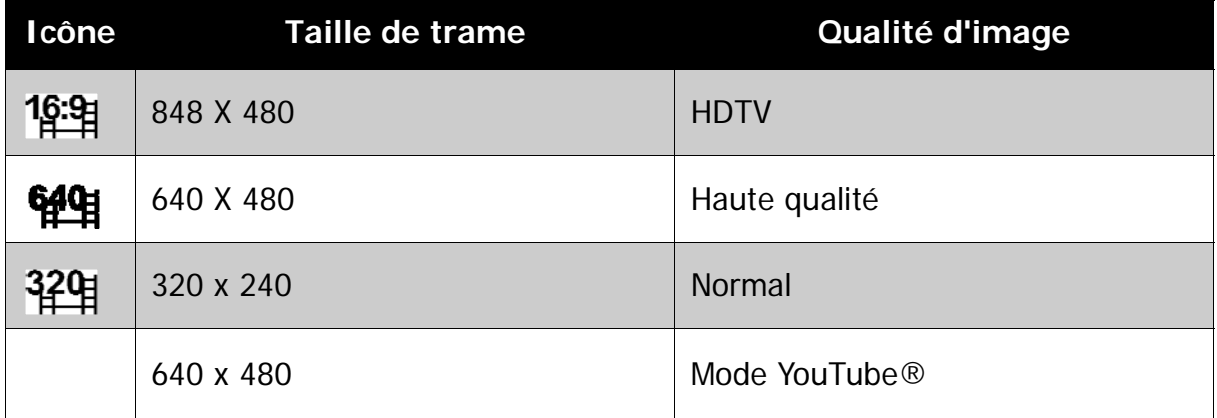

#### Mode YouTube®

Le mode YouTube® vous permet d'enregistrer des films vidéo avec des paramètres prédéfinis pour faciliter le téléchargement vers le site YouTube®.

YouTube® prend en charge deux standards de téléchargement de fichiers :

- Téléchargement de fichier unique. La taille de fichier vidéo maximum va jusqu'à 100 MB.
- Téléchargeur YouTube®. La taille de fichier vidéo maximum va jusqu'à 1 GB.

La plage de longueur de vidéos les plus téléchargées est de l'ordre de 5 minutes, bien que vous puissiez télécharger une longueur maximale de film de 10 minutes.

Quand vous enregistrez en utilisant le mode YouTube®, il faut donc respecter les standards suivants :

- Les vidéos enregistrées sont réglées sur la résolution standard de YouTube® à savoir 640 x 480.
- L'enregistrement s'arrête automatiquement lorsque le fichier atteint 100 MB.

Les vidéos enregistrées en mode YouTube® sont stockées selon les règles DCF, cependant les vidéos sont enregistrées dans un dossier spécifique appelé "\_UTUBE". Pour plus de détails, veuillez vous référer à **"Structure des dossiers" à la page 62**.

• Pour enregistrer une vidéo YouTube®, sélectionnée depuis la fonction de taille vidéo.

La durée d'enregistrement disponible pour une vidéo YouTube® va jusqu'à 10 minutes.

### Régler le débit d'images

La fonction de débit d'images apparaît uniquement en mode caméscope. Utilisez cette fonction pour préciser le nombre de trames à capturer par seconde (im/s). Plus la valeur du débit de trames est élevée, plus la lecture du film

est fluide. Les paramètres disponibles sont :

15 im/s, et  $\frac{1}{30}$  30 im/s.

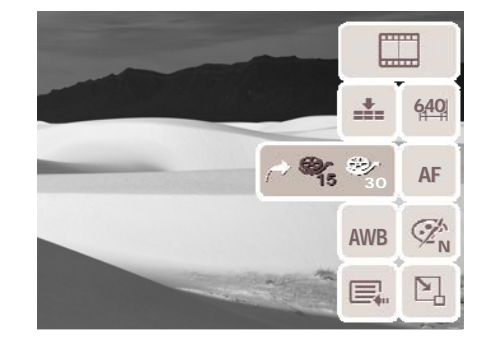

Pour régler le débit d'images, pointez sur  $\mathbb{E}_1$  pour activer la barre de réglage rapide. Pointez sur l'icône de débit d'images, puis choisissez l'option.

#### Réglage du Mode Mise/point

Cette fonction permet à l'utilisateur de définir le type de mise au point lors de l'enregistrement de films.

Pour régler le mode de mise au point, pointez sur

 $E_n$  pour activer la barre de réglage rapide. Pointez sur l'icône du mode de mise au point, puis choisissez une option.

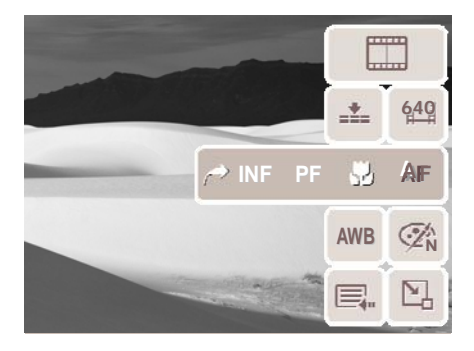

Le tableau ci-dessous affiche les réglages disponibles.

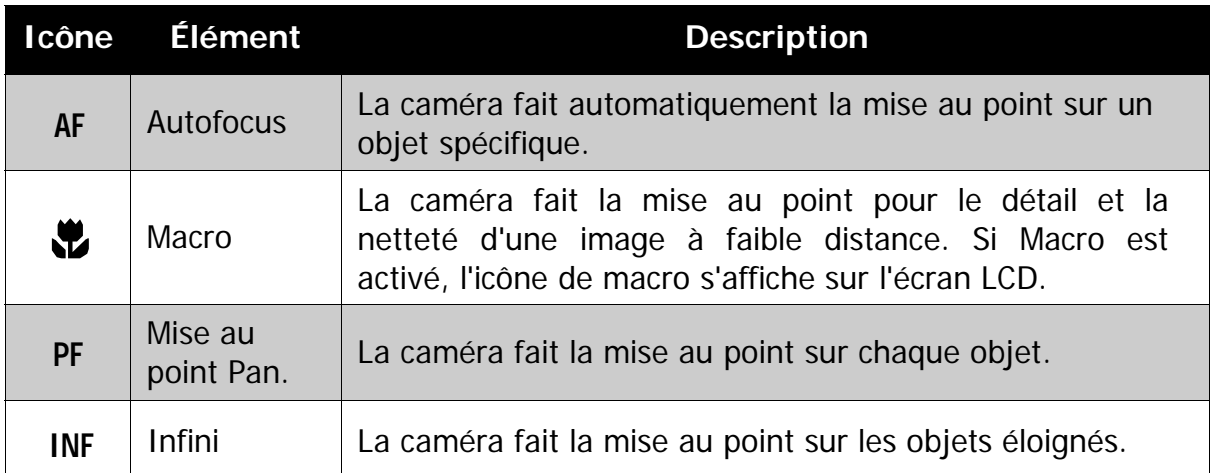

### **Enregistrement Voix**

1. Pour sélectionner le mode d'enregistrement

vocal, pointez sur  $\mathcal Q$  depuis le menu du mode scène. La barre de réglage rapide d'enregistrement vocal s'affiche sur l'écran LCD.

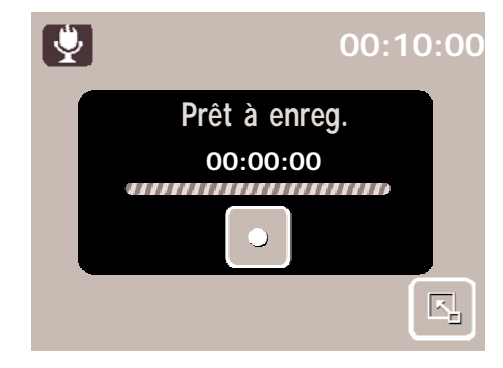

- 2. Fermez la barre de réglage rapide pour afficher la disposition de l'écran d'enregistrement vocal. Voyez l'image sur la droite.
- 3. Pointez sur **ou** ou appuyez sur le **Déclencheur** pour commencer l'enregistrement.
- 4. Pointez sur **D** ou appuyez de nouveau sur le **Déclencheur** pour arrêter l'enregistrement.

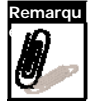

**<sup>e</sup>** L'enregistrement de la voix s'arrête automatiquement lorsque la capacité mémoire maximale est atteinte.

## **Lecture**

Affichez des images, des séquences vidéo et des enregistrements audio via le mode lecture de l'appareil photo.

### **Visualiser en navigation simple**

Le mode de navigation Unique affiche les images une par une sur l'écran LCD. Pour visionner des images / vidéos / enregistrements vocaux, suivez les étapes cidessous.

- 1. Appuyez sur le bouton Lecture **D** pour régler ou allumer l'appareil photo en mode Lecture.
- 2. L'écran LCD affiche une image. Pour comprendre les icônes et autres informations de l'écran, veuillez consulter **"Disposition de l'écran du mode de lecture" à la page 12**.

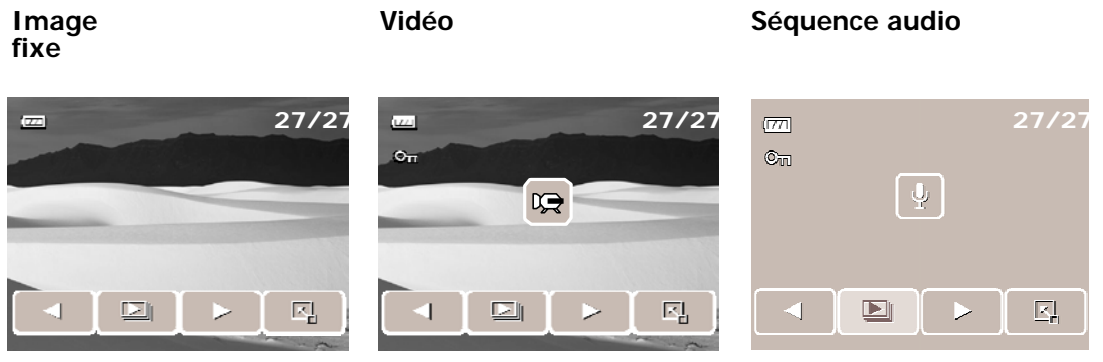

- 3. Pointez sur  $\Box$  ou  $\Box$  pour afficher l'image/la vidéo/l'Enreg. voix suivant/précédent.
- 4. Pour accéder à la barre de réglage rapide, pointez sur .
- 5. Pour jouer une vidéo ou un enregistrement vocal, pointez n'importe où sur l'écran LCD. Consultez **"Lecture de vidéos" à la page 42** et **"Lire l'Enregistrement vocal" à la page 42** pour plus de détails.

### **Affichage diaporama**

La fonction Diaporama vous permet de visualiser toutes les images / les vidéos / les enregistrements vocaux stockés sous le format d'image fixe dans une séquence continue.

Pour visualiser le diaporama, pointez sur  $\Box$ 

Pour arrêter le diaporama, pointez n'importe où sur l'écran LCD.

### **Affichage en mode Glisser et Lire**

- 1. Appuyez sur le bouton **W** pour visualiser les fichiers en mode Glisser et Lire.
- 2. Déplacez votre doigt vers la gauche/droite

ou pointe sur  $\vert$   $\vert$  ou  $\vert$   $>$  pour modifier l'affichage vers le fichier précédent/suivant.

3. Pointez sur l'image / la vidéo / l'enregistrement vocal pour le visualiser ou le jouer normalement.

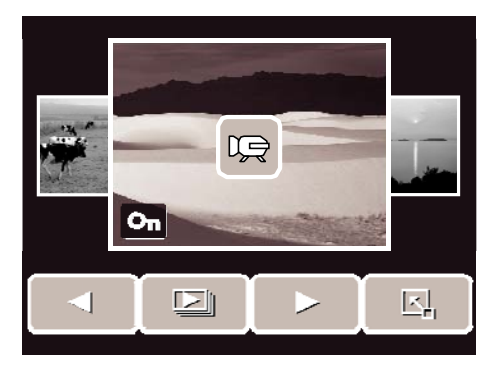

### **Affichage Miniatures**

- 1. Depuis le mode de navigation unique, appuyez deux fois sur le bouton **W** pour afficher 12 miniatures d'images.
- 2. Pointez sur  $\Box$  ou  $\Box$  pour afficher la page suivante/précédente.
- 3. Pointez sur une miniature pour la voir normalement.

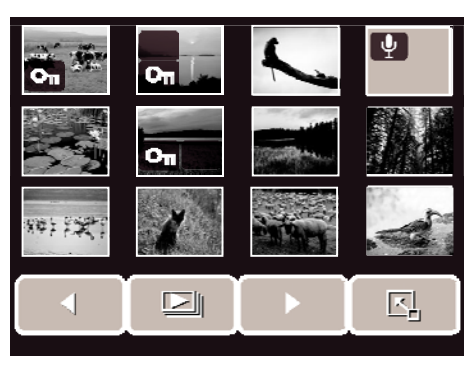

#### Icônes miniatures

Lorsque vous affichez les miniatures, certaines images peuvent contenir des icônes. Ces icônes indiquent le type de fichier ou d'enregistrement.

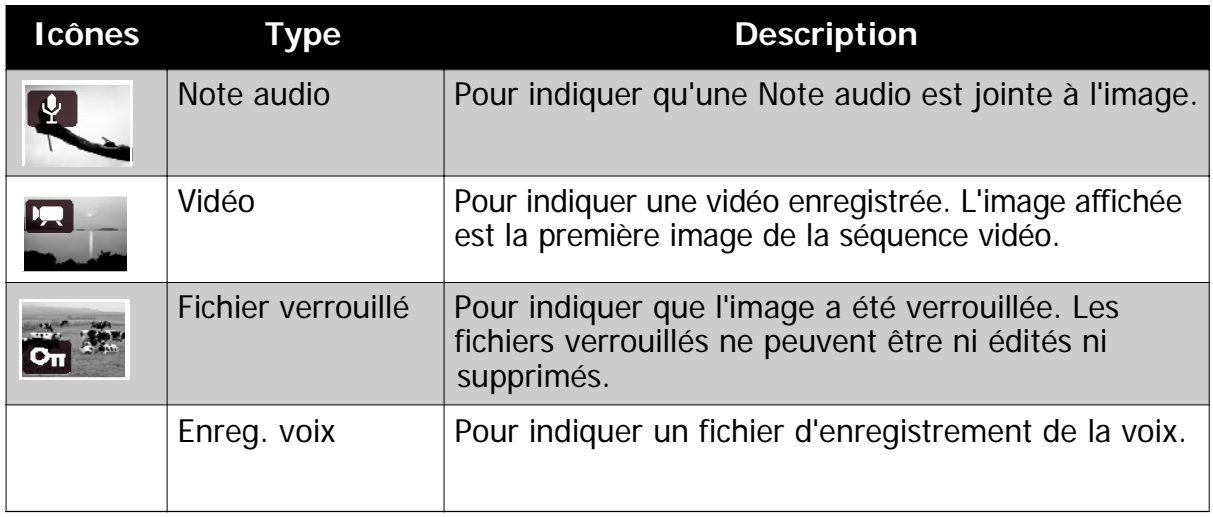

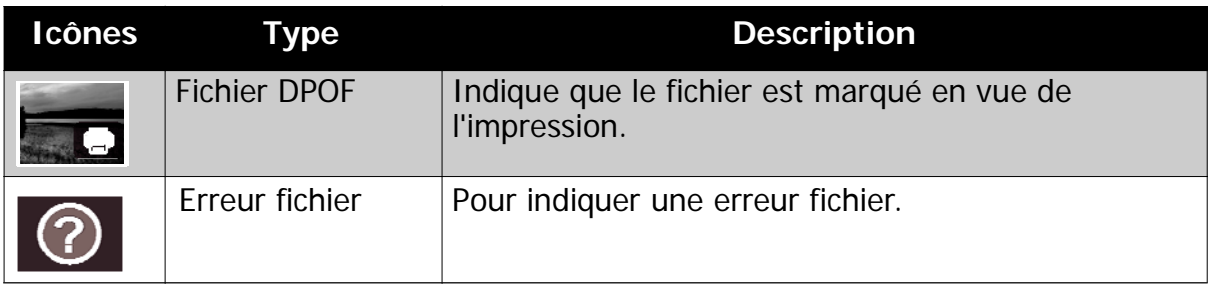

### **Zoomer des images**

La fonction d'affichage zoom fonctionne uniquement avec les photographies. En affichage normal, appuyez sur le bouton **T** pour activer la fonction de zoom, voir l'image ci-dessous.

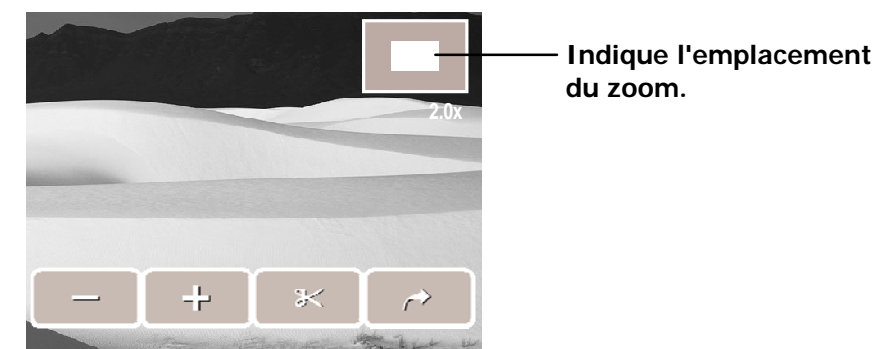

Vous pouvez effectuer un zoom avant sur une image de 1x à 12x. Pour atteindre le zoom souhaité, appuyez plusieurs fois sur le bouton **T** pour augmenter le zoom. Appuyez sur le bouton **W** pour diminuer le zoom. Vous pouvez également pointer

sur  $\overline{\phantom{a}}$  ou  $\overline{\phantom{a}}$  pour diminuer ou augmenter le zoom.

Pour découper une image en se basant sur l'affichage de zoom choisi, pointez sur

 $\mathbb{\times}$ 

.

Pour quitter la fonction de zoom, pointez sur  $\rightarrow$ 

### **Découper une image**

La fonction Rogner vous permet de recadrer une image pour obtenir une autre taille d'image. Cette fonction n'est disponible que pour les images fixes.

- 1. Voir l'image à découper.
- 2. Appuyez sur le bouton **T** pour activer la fonction de zoom.
- 3. Appuyez sur le bouton **T/W** ou pointez sur  $\overline{a}$  ou  $\overline{a}$  de façon répétitive jusqu'à afficher l'image que vous voulez découper.
- 4. Pointez sur  $\rightarrow$  pour découper l'image.
- 5. Confirmez le découpage, choisissez de :
	- **Enr. Sous .** Enregistrez les modifications dans un nouveau fichier.
	- **Non .** Annuler les modifications.

• **Remplacer .** Sauvegardez et appliquez les modifications au fichier actuel.

**Lecture de vidéos**

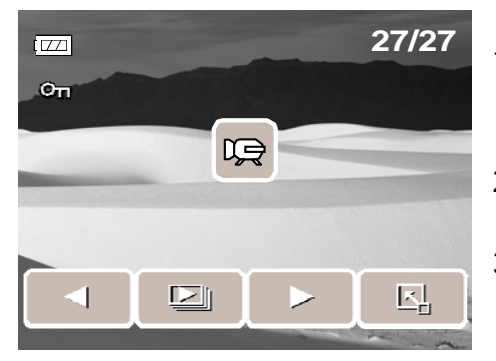

- **27/27** 1. Sélectionnez une vidéo à lire. Un fichier vidéo comprend une icône vidéo affichée sur l'écran. Voyez l'image sur la gauche.
	- 2. Pointez n'importe où sur l'écran LCD pour lire la vidéo.
	- 3. Pendant la lecture, pointez n'importe où sur l'écran LCD pour afficher la barre d'outils vidéo.
- 4. Pendant la lecture, utilisez le  $\Box$  pour

commander le volume. Appuyez sur le bouton **T/W** pour augmenter/diminuer le volume .

5. Pointez sur  $\triangleleft$  ou  $\triangleright$  pour la barre de curseur pour l'avance ou le recul rapide sur la vidéo.

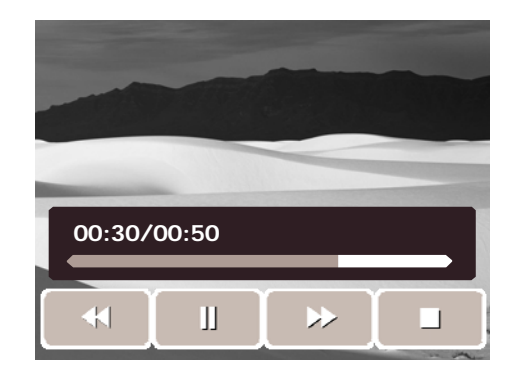

6. Pointez sur  $\Box$  pout mettre en pause la

lecture. Pointez sur  $\Box$  pour reprendre la lecture.

7. Pointez sur **pour arrêter la lecture. L'écran LCD affiche l'image de trame** du film en mode de navigation unique.

### **Lire l'Enregistrement vocal**

- 1. Sélectionnez le fichier d'enregistrement vocal à jouer.
- 2. Pointez n'importe où sur l'écran LCD pour lire l'enregistrement.
- 3. Pendant la lecture, utilisez le  $\Box$  pour

commander le volume. Appuyez sur le bouton **T/W** pour augmenter/diminuer le volume.

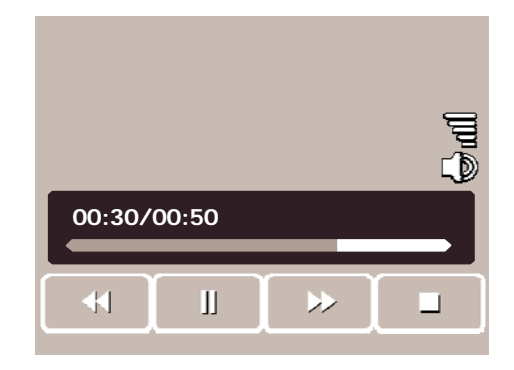

- 4. Pointez sur  $\blacktriangleleft$  or  $\blacktriangleright$  ou la barre de curseur pour l'avance ou le retour rapide sur l'enregistrement vocal.
- 5. Pointez sur  $\Box$  pour mettre en pause la lecture. Pointez sur  $\Box$  pour reprendre la lecture.

6. Pointez sur **pour arrêter la lecture. L'écran LCD affiche l'image de trame** du film en mode de navigation unique.

### **Lire une Note audio**

Le Mémo vocal est enregistré et joint séparément à une image capturée. Consultez **"Mémo vocal" à la page 51** sur la façon d'enregistrer un mémo vocal.

- 1. Sélectionnez l'image avec mémo vocal. Un fichier image avec mémo vocal comprend une icône de mémo vocal située sur le côté gauche de l'écran LCD.
- 2. Appuyez sur l'icône de mémo vocal pour lire le mémo vocal.
- 3. Pendant la lecture, utilisez le  $\mathbb{H}$  pour

commander le volume. Appuyez sur le bouton **T/W** pour augmenter/diminuer le Volume.

- 4. Pointez sur  $\triangleleft$  ou  $\triangleright$  ou sur la barre de curseur pour l'avance ou le recul rapide sur l'enregistrement vocal.
- 5. Pointez sur  $\Box$  pour mettre en pause la

lecture. Pointez sur  $\Box$  pour reprendre la lecture.

6. Pointez sur **pour arrêter la lecture. L'écran LCD affiche l'image de trame** du film en mode de navigation unique.

### **Utiliser Mon dessin**

La fonction Mon dessin vous permet de dessiner librement et d'ajouter d'autres graffitis sur des images fixes. Cette fonction n'est pas disponible pour les images capturées avec une résolution VGA et 16:9 HD.

- 1. Visionner l'image à laquelle ajouter des dessins.
- 2. Pointez sur  $\boxed{\mathbb{Z}}$  >  $\mathcal{D}$ . La barre d'outils Mon dessin s'affiche sur l'écran LCD.
- 3. Cliquez sur une icône pour utiliser la fonction. Par exemple, pour dessiner librement sur l'image, appuyez sur l'icône de crayon.
- 4. Appuyez sur le bouton **Affichage** pour masquer la barre d'outils.

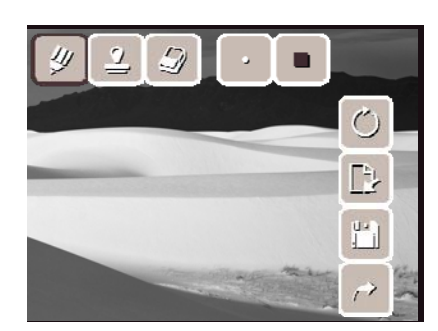

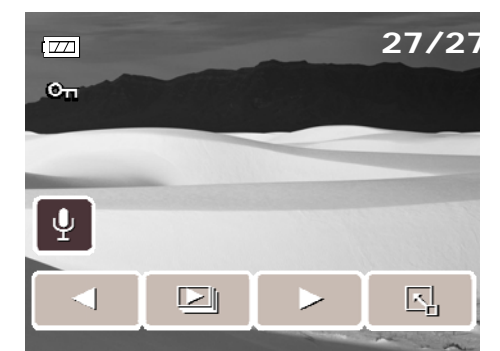

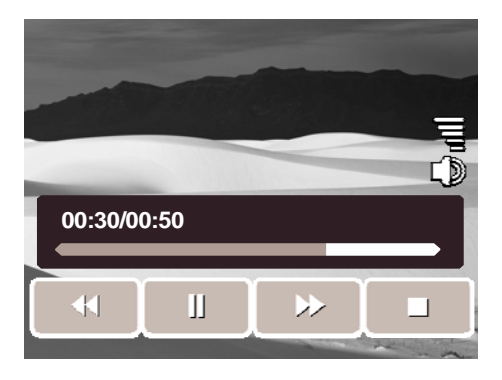

#### **Chapitre 5: Lecture**

- 5. Commencer à dessiner sur l'image. Voir l'image sur la droite.
- 6. Une fois terminé, appuyez sur le bouton **Affichage** pour afficher la barre d'outils.
- 7. Pointez sur  $\Box$  pour enregistrer les modifications.
- 8. Choisissez s'il faut :
	- **Enr. Sous .** Enregistrez les modifications dans un nouveau fichier.
	- **Non .** Annuler les modifications.
	- **Remplacer .** Sauvegardez et appliquez les modifications au fichier actuel.

#### Utilisation de la barre d'outils Mon dessin

Les icônes de la barre d'outils peuvent varier en fonction de la fonction actuellement sélectionnée.

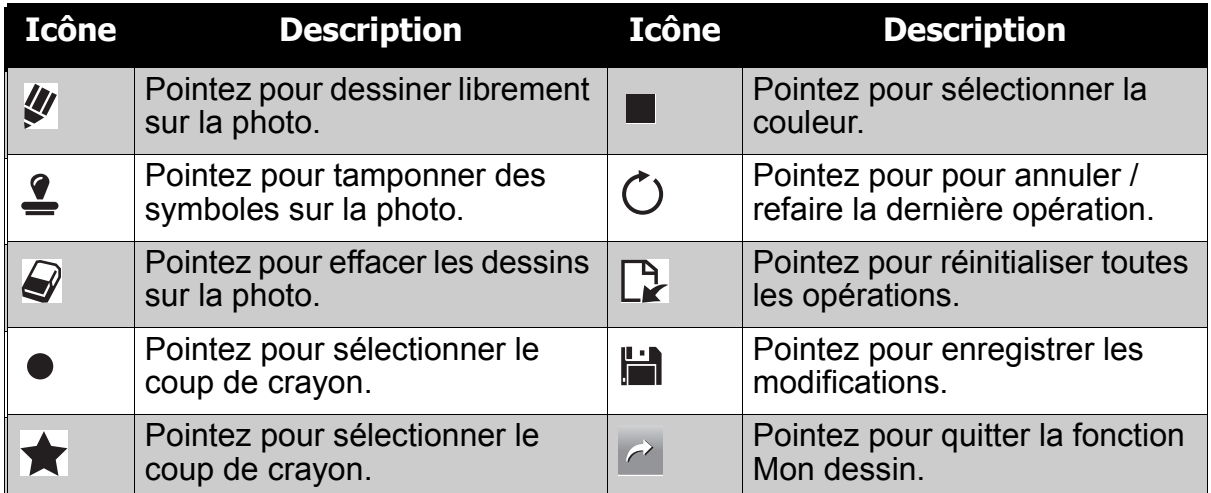

### **Ajout d'un dialogue mémo à une image**

La fonction d'ajout de mémo vous permet d'ajouter un dialogue de mémo à une image fixe. Cette fonction n'est pas disponible pour les images capturées en résolution VGA et 16:9 HD.

- 1. Visionnez l'image à laquelle ajouter un dialogue de mémo.
- 2. Pointez sur  $\boxed{1}$  >  $\boxed{3}$ . La barre d'outils Mon dessin s'affiche sur l'écran LCD.
- 3. Pointez sur  $\equiv$  pour utiliser la fonction d'ajout de mémo. Pointez sur  $\bigcirc$  pour choisir un temps de dialogue.
- 4. Appuyez sur le bouton **Affichage** pour masquer la barre d'outils.

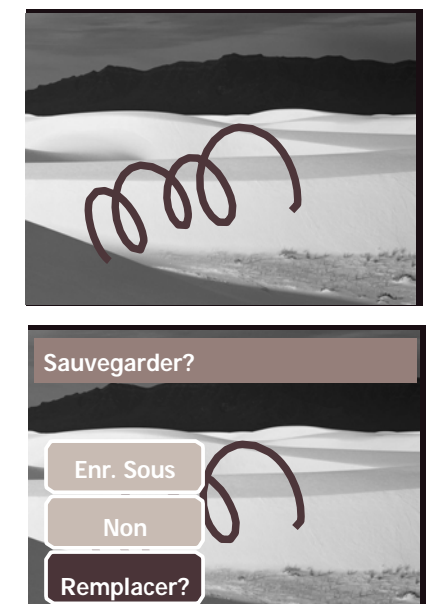

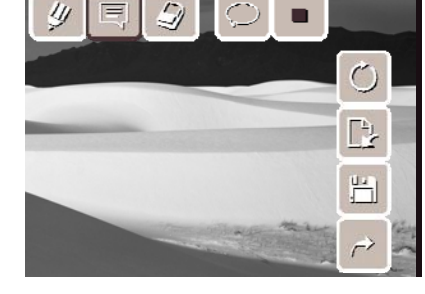

#### **Chapitre 5: Lecture**

- 5. Pointez sur la position de l'écran LCD à laquelle ajouter le dialogue mémo. Voir l'image sur la droite.
- 6. Une fois terminé, appuyez sur le bouton **Affichage** pour afficher la barre d'outils.
- 7. Pointez sur  $\mathbb{H}$  pour enregistrer les modifications.
- 8. Choisissez s'il faut :
	- **Enr. Sous .** Enregistrez les modifications dans un nouveau fichier.
	- **Non .** Annuler les modifications.
	- **Remplacer .** Sauvegardez et appliquez les modifications au fichier actuel.

### **Rotation des images**

La fonction Pivoter vous permet de changer l'orientation d'une photo enregistrée. Cette fonction n'est disponible que pour les images fixes. Les images pivotées sont enregistrées en tant que fichier actuel.

- 1. Visualisez l'image à pivoter.
- 2. Pointez sur  $\boxed{\mathbb{Z}}$  >  $\boxed{\mathbb{C}}$ .
- 3. Pointez sur **poul** pour Pivoter l'image de 90º dans le sens inverse des aiguilles d'une montre / dans le sens des aiguilles d'une montre. Pointez sur les icônes à plusieurs reprises jusqu'à obtenir l'orientation souhaitée. L'aperçu sur l'écran LCD se modifie de façon synchrone.
- 4. Pointez sur **SET (RÉGLER)** pour appliquer et enregistrer les modifications.

### **Ajouter un cadre photo**

Pour un effet plus artistique, vous pouvez encadrer vos images fixes en utilisant la fonction Cadre photo. Cette fonction est uniquement pour les images fixes. Toutefois, le cadre photo n'est pas disponible pour les images capturées en résolution 16:9 HD.

- 1. Visionnez l'image à laquelle vous souhaitez ajouter un cadre photo.
- 2. Pointez sur  $\boxed{\mathbb{E}}$  >  $\boxed{\phantom{0}}$ . L'image encadrée est affichée sur l'écran LCD.
- 3. Pointez sur  $\left\{ \begin{array}{ccc} \begin{array}{ccc} \searrow & \text{ou} \end{array} \end{array} \right.$  pour vous déplacer parmi les choix de cadres photo.

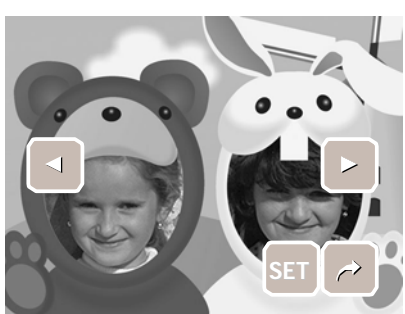

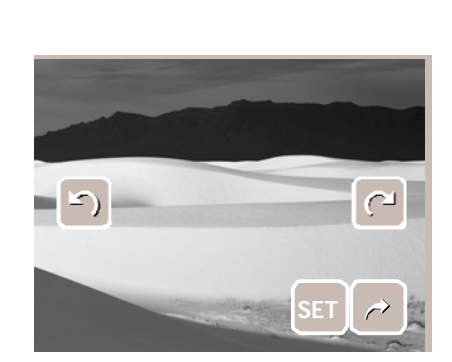

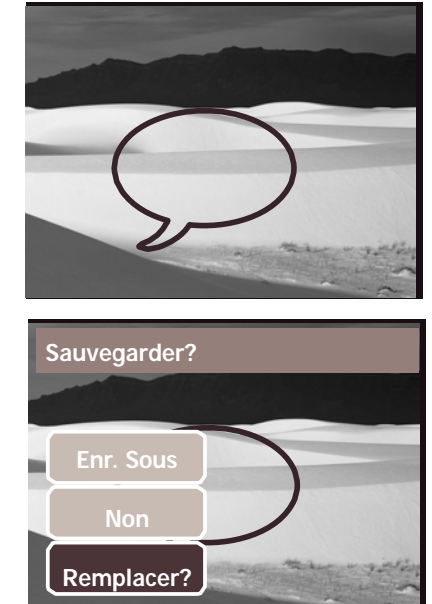

- 4. Pointez sur **SET (RÉGLER)** pour ajouter le cadre photo choisi.
- 5. Choisissez s'il faut :
	- **Enr. Sous .** Enregistrer l'image sous un nouveau fichier.
	- **Non .** Annuler les modifications.
	- **Remplacer .** Sauvegardez et appliquez les modifications au fichier actuel.

### **Régler le Z-Lighting**

La fonction Z-Lighting vous permet de régler manuellement l'exposition pour compenser des conditions d'éclairage inappropriées. Cette fonction n'est applicable que pour les images fixes. L'image rééditée peut être enregistrée sous un nouveau fichier.

- 1. Visionnez le fichier dont il faut régler l'éclairage.
- 2. Pointez sur  $\boxed{\mathbb{Z}}$  >  $\div$   $\div$ .
- 3. Pointez sur  $\overline{\phantom{a}}$  ou  $\overline{\phantom{a}}$  ou sur la barre de curseur pour augmenter/diminuer la valeur. Tandis que vous ajustez les réglages, l'écran LCD affiche simultanément l'image appliquant les nouveaux paramètres.
	- Les paramètres disponibles sont : 0.0, 1.0, 2.0, 3.0, et 4.0.
- 4. Pointez sur **SET (RÉGLER)** pour continuer .
- 5. Choisissez s'il faut :
	- **Enr. Sous .** Enregistrer sous un autre fichier.
	- **Non .** Annuler les modifications.
	- **Remplacer .** Sauvegardez et appliquez les modifications au fichier actuel.

### **Réglage DPOF**

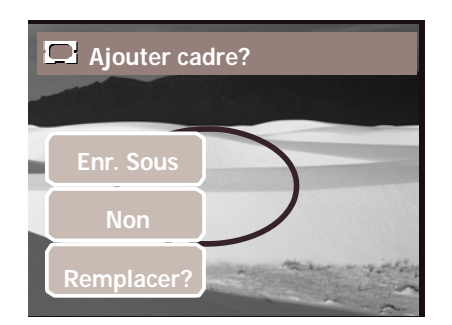

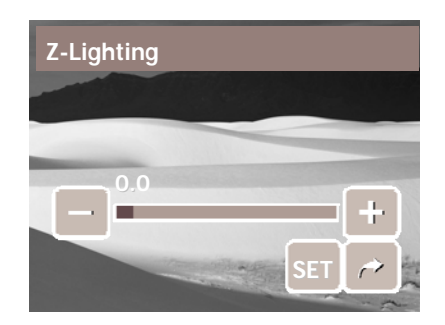

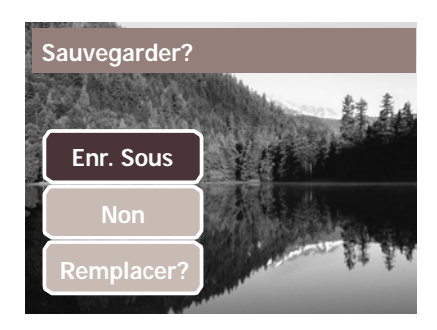

La fonction Digital Print Order Format (DPOF) vous permet de marquer des images fixes dans votre carte mémoire pour l'impression et vous permet de spécifier le nombre de copies que vous souhaitez imprimer à une date ultérieure. Quand toutes les images à imprimer sont marquées, emmenez la carte mémoire chez un service d'impression numérique, ou utilisez une imprimante compatible DPOF.

### Pour régler DPOF sur un seul fichier

- 1. Visionnez l'image / la vidéo / l'enregistrement vocal pour lequel vous souhaitez activer DPOF sur l'écran LCD.
- 2. Pointez sur  $\boxed{5}$  >  $\boxed{2}$  . Voir l'image ci-dessous.
- 3. Pour régler DPOF sur le fichier actuellement visualisé, appuyez sur **Oui**.

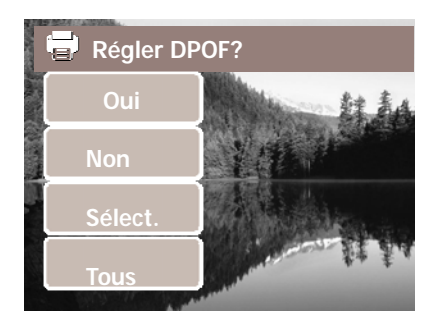

- 4. Réglez le nombre d'exemplaires et activez/ désactivez l'impression de la date. Pointez sur les touches haut/bas pour changer les paramètres.
- 5. Pointez sur **SET (RÉGLER)** pour enregistrer les réglages.

Pour régler DPOF sur plusieurs fichiers

- 1. Pointez sur  $\boxed{\mathbb{Z}}$  >
- 2. Pointez sur **Sélect.**. L'écran LCD affiche les fichiers en vue miniatures.
- 3. Pointez sur une miniature pour marquer le fichier pour l'impression. L'icône DPOF apparaît sur la miniature.
- 4. Pointez sur **DPOF** pour continuer.
- 5. Sélectionnez **Oui** pour confirmer la protection.
- 6. Réglez le nombre d'exemplaires et activez/ désactivez l'impression de la date.
- 7. Pointez sur **SET (RÉGLER)** pour enregistrer les paramètres.

### Pour régler DPOF sur tous les fichiers

- 1. Pointez sur  $\boxed{5}$  >  $\boxed{6}$ .
- 2. Pointez sur **Tous**.
- 3. Confirmer pour DPOF sur tous les fichiers.
- 4. Réglez le nombre d'exemplaires et activez/ désactivez l'impression de la date.
- 5. Pointez sur **SET (RÉGLER)** pour enregistrer les paramètres.

#### Pour désactiver DPOF

Les fichiers marqués pour l'impression peuvent être désactivés via la même procédure que ci-dessus.

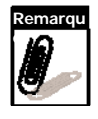

Si l'appareil est en mode miniature, le fait de pointer sur  $\Box$  >  $\Box$  affiche l'interface de

#### protection de fichiers multiples.

Vous pouvez spécifier jusqu'à 30 copies pour DPOF. Si vous spécifiez 0 copie, le réglage DPOF de cette image est automatiquement désactivé.

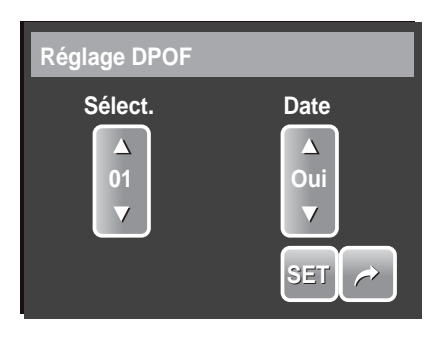

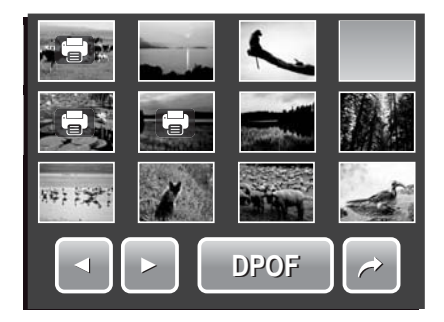

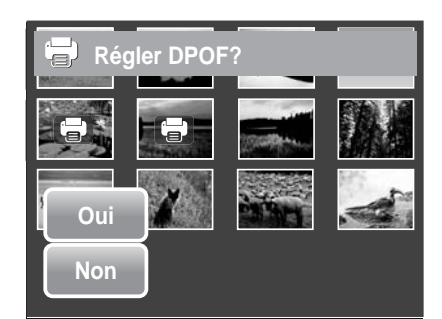

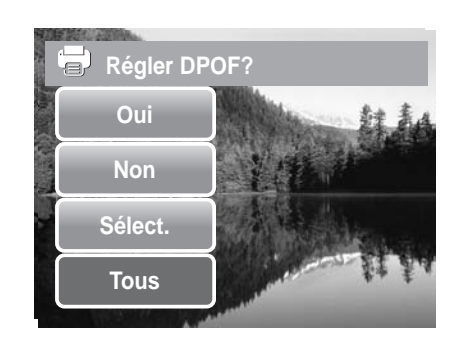

### **Protéger/Déprotéger des fichiers**

La fonction de protection vous permet de verrouiller un fichier pour le protéger contre les modifications ou l'effacement accidentel. Un fichier protégé comprend un icône de verrou lorsqu'il est vu en mode de lecture.

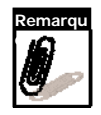

Si l'appareil est en mode miniature, le fait de pointer sur  $\mathbb{E}$  >  $\bullet$  affiche l'interface de protection de fichiers multiples.

### Pour protéger un fichier

- 1. Visionnez l'image / la vidéo / l'enregistrement vocal que vous souhaitez protéger sur l'écran LCD.
- 2. Pointez sur  $\boxed{2}$  >  $\boxed{\bullet}$  . Voir l'image sur la droite.
- 3. Pour protéger le fichier en cours de visualisation, pointez sur **Oui**.

#### Pour protéger plusieurs fichiers

- 1. Pointez sur  $\mathbb{E}$  >  $\mathbb{C}$   $\mathbb{R}$  >  $\mathbb{C}$   $\mathbb{R}$ .
- 2. Pointez sur **Sélect.**. L'écran LCD affiche les fichiers en vue miniatures.
- 3. Pointez sur une miniature pour marquer le fichier pour la protection. L'icône de protection apparait sur la miniature.
- 4. Pointez sur **Protéger** pour protéger les fichiers marqués.
- 5. Sélectionnez **Oui** pour confirmer la protection.

#### Pour protéger tous les fichiers

- 1. Pointez sur  $\mathbb{E}_1 > 0$ m.
- 2. Pointez sur **Tous**.
- 3. Confirmez pour protéger tous les fichiers.

#### Pour déprotéger des fichiers

Les fichiers protégés peuvent être déverrouillés suivant la même procédure que ci-dessus. Le fait de

pointer sur  $\boxed{2}$  >  $\bullet$  affiche un message de confirmation de dé-protection. Voir l'image sur la droite.

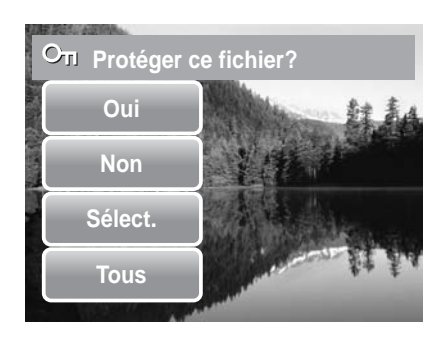

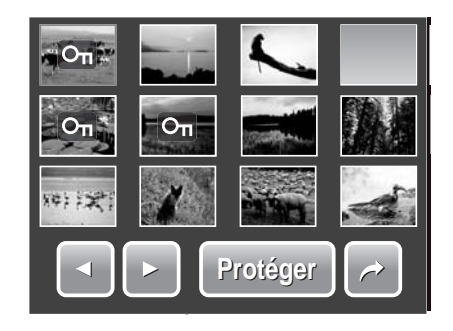

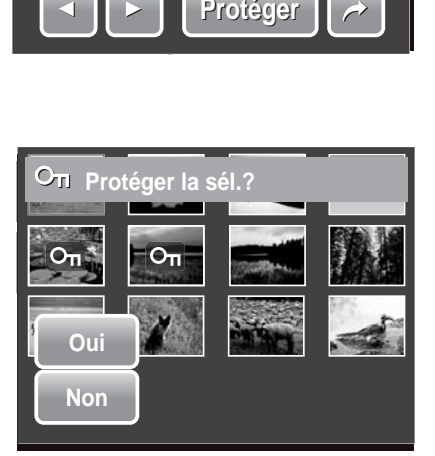

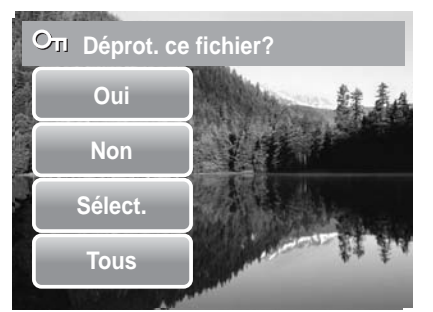

### **Supprimer des fichiers**

La fonction Supprimer vous permet de retirer des fichiers non souhaités de la mémoire interne ou de la carte mémoire.

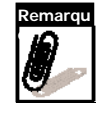

Les fichiers protégés ne peuvent pas être supprimés. Assurez-vous que le fichier n'est pas protégé avant de procéder. Pour déprotéger un fichier, voir "Pour déprotéger des fichiers" à la

page 48. Si l'appareil est en mode miniature, le fait de pointer sur  $\Box$  >  $\frac{1}{\ln n}$  affiche l'interface

de suppression de fichiers multiples.

#### Pour supprimer un fichier

- 1. Visionnez le fichier image / vidéo / enregistrement vocal que vous souhaitez supprimer sur l'écran LCD.
- 2. Pointez sur  $\left|\frac{\sqrt{2}}{2}\right|$  >  $\frac{\sqrt{11}}{\sqrt{11}}$ . Voir l'image sur la droite.
- 3. Pour supprimer le fichier actuellement visionné, appuyez sur **Oui**.

#### Pour supprimer un mémo vocal

- 1. Visionnez le fichier image avec mémo vocal joint sur l'écran LCD.
- 2. Pointez sur  $\boxed{1}$  >  $\boxed{1}$ .
- 3. Pour supprimer le mémo vocal seulement, appuyez sur **Voix**.

#### Pour supprimer plusieurs fichiers

- 1. Pointez sur  $\boxed{2}$  >  $\boxed{1}$ .
- 2. Pointez sur **Sélect.**. L'écran LCD affiche les fichiers en vue miniatures.
- 3. Pointez sur une vignette pour marquer le fichier en vue de la suppression. L'icône de corbeille apparaît sur la miniature.
- 4. Pointez sur **Supprimer** pour supprimer les fichiers marqués.
- 5. Sélectionnez **Oui** pour confirmer la suppression.

#### Pour supprimer tous les fichiers

- 1. Pointez sur  $\boxed{5}$  >  $\boxed{m}$ .
- 2. Pointez sur **Tous**.
- 3. Confirmez pour supprimer tous les fichiers.

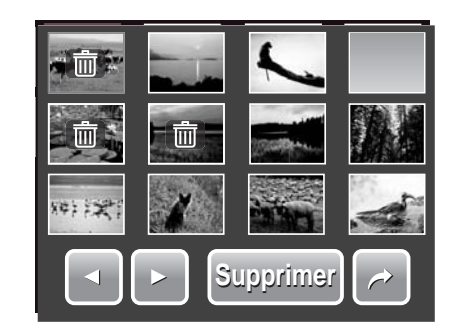

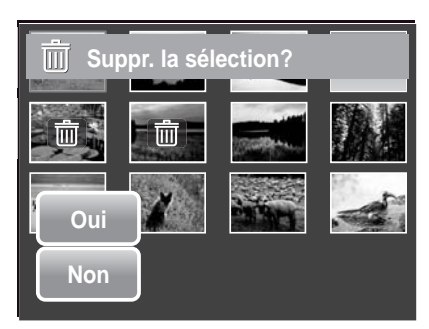

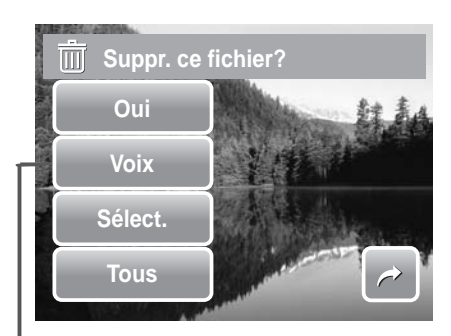

**L'icône de voix seulement est activée uniquement lorsque l'image visionnée comprend un mémo vocal joint.**

### **Configurer le Menu de lecture**

Le menu de lecture vous permet d'éditer des images, supprimer des fichiers, des dossiers mémo vocal, et la mise en place d'autres paramètres de lecture.

Pour aller dans le menu de lecture :

1. Pointez sur  $\boxed{\mathbb{Z}^1}$ 

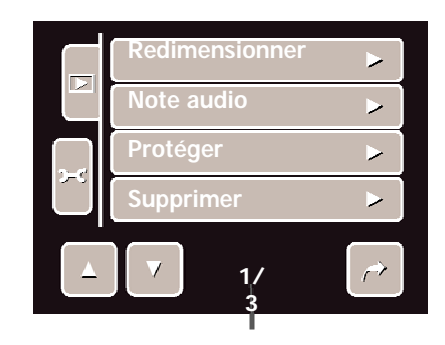

**Indique le n° page actuelle / nb total de pages du menu.**

- 2. Pointez sur  $\sim$  ou  $\vee$  pour passer à la page suivante / précédente de sélection de menu.
- 3. Pour choisir un élément, pointez sur l'icône.
- 4. Pour modifier les paramètres du sous-menu, pointez sur l'icône des paramètres souhaités.
- 5. Pointez sur  $\rightarrow$  pour quitter le sous-menu.

#### Redimensionner

La fonction Redimensionner vous permet de changer la résolution d'image de grosses images en de plus petites. Cette fonction n'est disponible que pour les images fixes.

Pour redimensionner une image :

- 1. Visionnez l'image à redimensionner sur l'écran LCD.
- 2. Depuis le menu de lecture, appuyez sur **Redimensionner**.
- 3. Pointez sur la taille désirée. Sélectionnez la taille parmi : 8M, 5M, 3M, et VGA. Les paramètres de taille disponibles varient selon la taille initiale de l'image. Les paramètres non disponibles apparaissent sous forme d'icônes grises.
- 4. Après avoir sélectionné la taille, pointez pour confirmer si:
	- **Enr. Sous .** Enregistrer le nouveau fichier en tant que tel.
	- **Non .** Annuler le redimensionnement.
	- **Remplacer .** Appliquez et enregistrez les modifications apportées au fichier actuel.

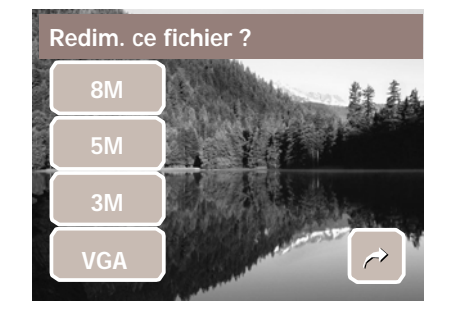

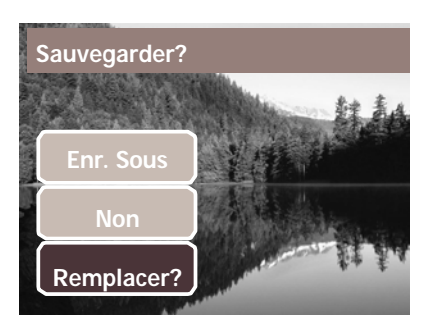

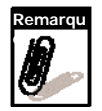

**<sup>e</sup>** La fonction Redimensionner n'est pas disponible pour les photos dont la taille image est réglée sur VGA.

#### Mémo vocal

La fonction de Note audio vous permet d'enregistrer et de joindre un mémo vocal à une image enregistrée. Vous pouvez enregistrer un maximum de 20 secondes de mémo vocal par image. Cette fonction n'est disponible que pour les images fixes.

Pour enregistrer un mémo vocal:

- 1. Visionnez l'image à laquelle attacher le mémo vocal sur l'écran LCD.
- 2. Depuis le menu de lecture, appuyez sur **Note audio**. L'interface d'enregistrement de la voix s'affiche sur l'écran LCD.
- **Redimensionner Note audio Protéger Supprimer 1/3**
- 3. Pointez sur  $\overline{9}$  pour commencer l'enregistrement.

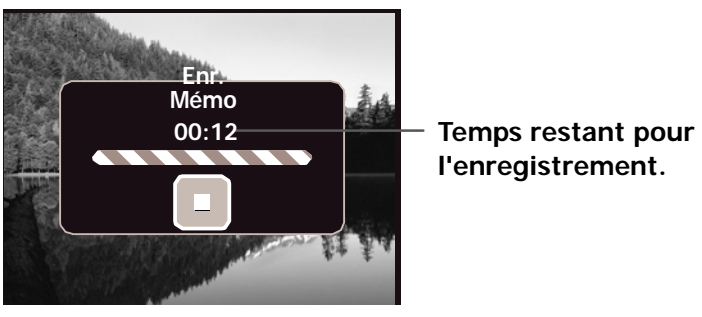

**l'enregistrement.**

4. Pointez pour  $\Box$  pour arrêter l'enregistrement. Le mémo vocal est automatiquement enregistré et attaché à l'image.

Pour joindre un mémo vocal à une image avec un mémo vocal existant :

- 1. Visionnez l'image avec le mémo vocal joint sur l'écran LCD.
- 2. Depuis le menu de lecture, pointez sur **Note audio**.
- 3. Le message de confirmation d'écrasement apparaît. Pointez au choix sur :
	- **Oui .** Pour enregistrer un autre mémo vocal pour remplacer l'existant.
	- **Non .** Pour conserver mes mémos vocaux existants et pour quitter cette fonction.
- **Oui Non**

**Remplacer?** 

4. Lorsque vous sélectionnez **Oui**, l'interface d'enregistrement de mémo s'affiche sur l'écran LCD. Suivez la procédure d'enregistrement d'un mémo vocal mentionnée ci-dessus.

### Correction des Yeux Rouges

La fonction de correction des yeux rouges est utilisée pour réduire les yeux rouges dans les prises de vue. Cette fonction n'est disponible que pour les images fixes. La correction des yeux rouges peut être appliquée à une image à plusieurs reprises, mais la qualité peut se détériorer peu à peu.

**Chapitre 5: Lecture**

#### Pour activer la correction des yeux rouges :

- 1. Visionnez l'image sur l'écran LCD.
- 2. Depuis le menu de lecture, appuyez sur **Correction des Yeux Rouges**.
- 3. L'image est affichée sur l'écran LCD avec les yeux rouges corrigés.
- 4. Pointez sur **SET (RÉGLER)** pour appliquer la correction des yeux rouges.
- 5. Pointez au choix sur :
	- **Enr. Sous .** Sauvegarder l'image dans un nouveau fichier.
	- **Non .** Annuler la correction des yeux rouges.
	- **Remplacer .** Appliquer et enregistrer les modifications apportées au fichier existant.

#### **Fffets**

La fonction d'effets vous permet d'éditer des images fixes d'appliquer différentes couleurs ou tonalités pour un effet plus artistique.

#### Pour ajouter un effet :

- 1. Visionnez l'image sur l'écran LCD.
- 2. Depuis le menu de lecture, appuyez sur **Effet**. Les icônes d'effets apparaissent.
- 3. Appuyez sur les paramètres souhaités pour prévisualiser les effets sur l'écran LCD. Voir le tableau pour de plus amples informations.
- 4. Pointez sur **SET (RÉGLER)** pour continuer.
- 5. Pointez au choix sur :
	- **Enr. Sous .** Sauvegarder l'image dans un nouveau fichier.
	- **Non .** Annuler les modifications.
	- **Remplacer .** Appliquer et enregistrer les modifications apportées au fichier existant.

Le tableau ci-dessous montre les paramètres disponibles.

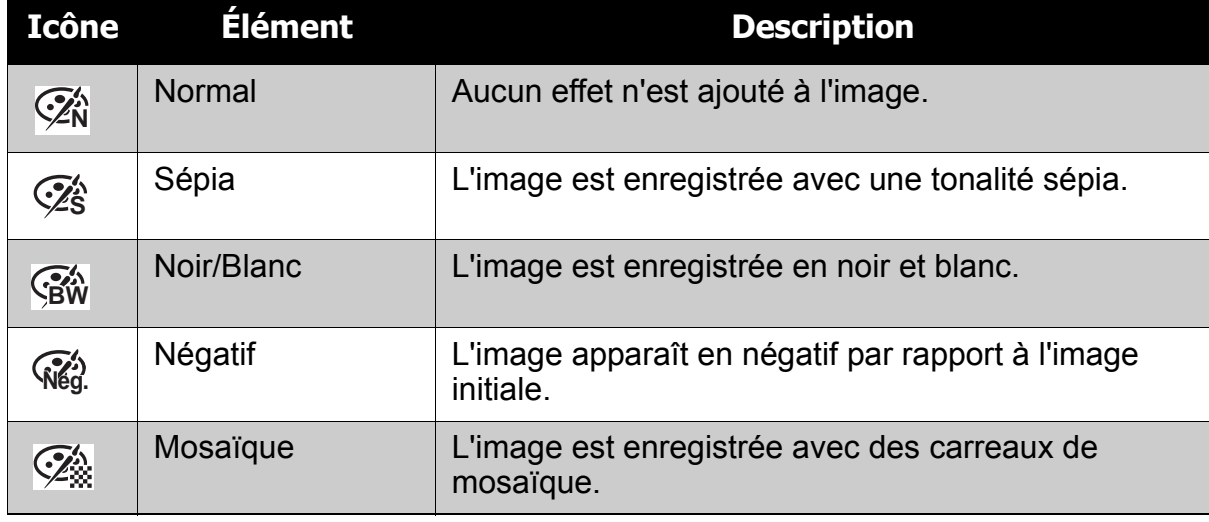

**52**

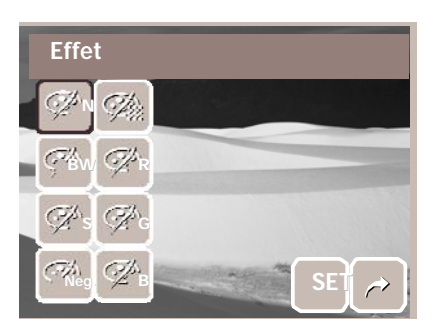

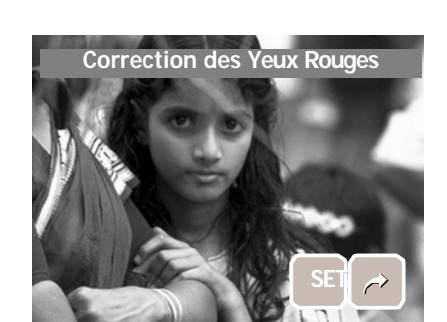

### **Chapitre 5: Lecture**

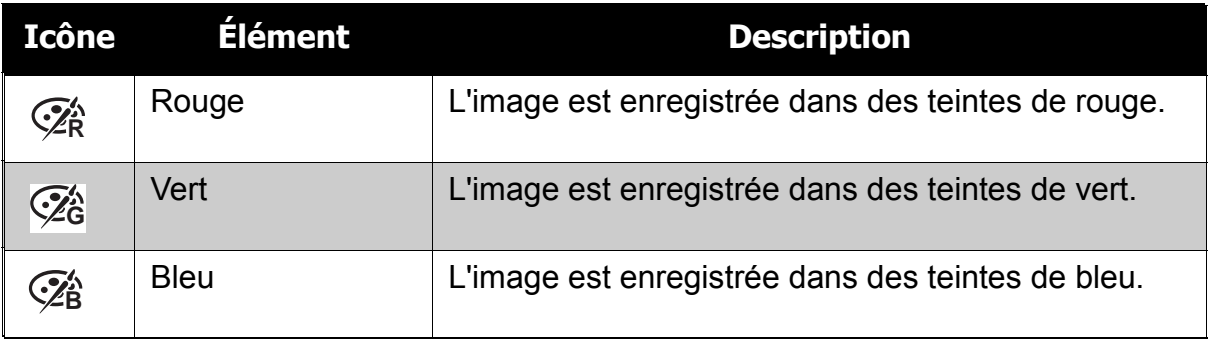

# Utilisation du menu Réglages

Vous pouvez accéder au menu Réglages que vous soyez en mode d'enregistrement ou en mode de lecture. Le menu Réglages vous permet de configurer les paramètres généraux de l'appareil photo. Les options de sous-menu peuvent varier selon le mode en cours. Les indisponibles sont désactivés.

Pour aller dans le menu Réglages :

- 1. Pointez sur  $\boxed{\mathbb{E}$  >
- 2. Pointez sur  $\boxed{\triangle}$  ou  $\boxed{\vee}$  pour aller à la page suivante/précédente de choix de menu.
- 3. Pointez sur un choix de sous-menu pour modifier les réglages du sous-menu.
- 4. Pointez sur  $\rightarrow$  pour quitter le sous-menu.

### **Régler le Kit de mémoire**

Utilisez cette fonction pour gérer le contenu de la mémoire interne ou de la carte mémoire.

Les paramètres disponibles sont :

- **Formater .** Sélectionnez pour formater la mémoire actuellement utilisée.
- **Copier sur carte .** Sélectionnez pour copier tous les fichiers stockés dans la mémoire interne vers la carte mémoire.

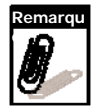

- S'il y a une carte mémoire insérée dans la fente pour mémoire, l'appareil photo enregistre automatiquement tous les fichiers vers la carte mémoire.
- S'il n'y a pas de carte mémoire ou si la mémoire interne est vide, la fonction **Copier sur carte** est désactivée.

### **Réglage Visu. auto.**

La fonction Visu. auto. vous permet de visualiser l'image capturée immédiatement après la prise de vue. Les paramètres disponibles sont : Arrêt, 1 sec., 2 sec., 3 sec., et 5 sec.

Pour régler Visu. auto.

- 1. A partir du menu Réglages, pointez sur **Visu. auto.**.
- 2. Pointez pour appliquer les réglages souhaités.

Cette fonction n'est pas disponible en mode caméscope.

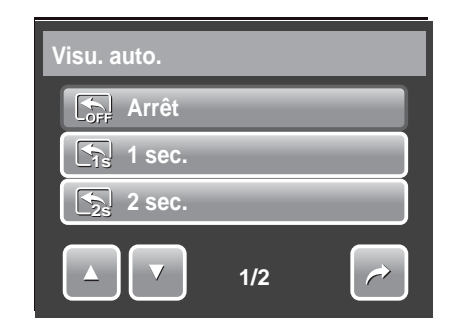

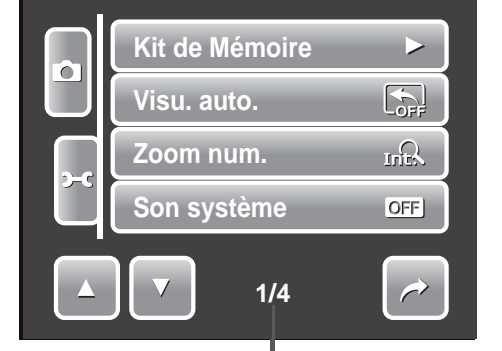

**Indique le n° page actuelle / nb total de pages du menu.**

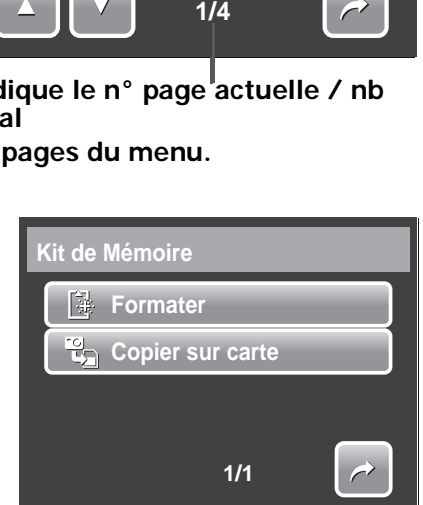

### **Réglage du zoom numérique**

Cette fonction commande le zoom numérique de votre appareil photo.

Votre appareil photo agrandit l'image en utilisant d'abord le zoom optique. Lorsque l'échelle du zoom dépasse 5x, l'appareil photo utilise le zoom numérique.

Pour régler le zoom numérique.

- 1. A partir du menu Réglages, pointez sur **Zoom num.**.
- 2. Pointez pour appliquer les réglages souhaités.

Le tableau ci-dessous indique les réglages de Zoom numérique disponibles.

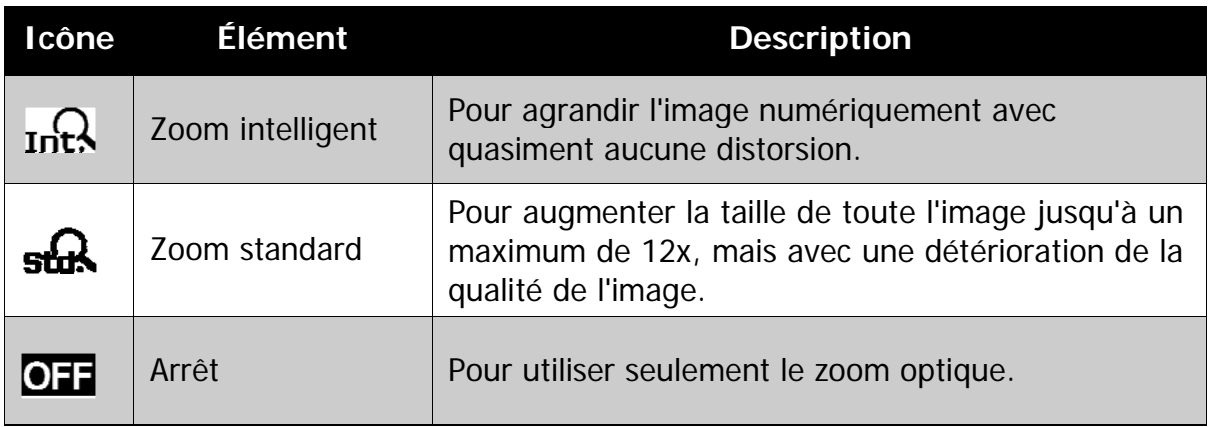

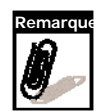

L'échelle maximum du zoom intelligent varie selon le type de l'image et sa résolution.

### **Régler les sons du système**

Utilisez la fonction du menu Son pour activer/ désactiver le son lorsqu'un bouton est enfoncé ou pointé. Les paramètres disponibles sont : Marche, Arrêt.

- 1. A partir du menu Réglages, sélectionnez **Son système**.
- 2. Pointez pour appliquer les réglages souhaités.

### **Réglage volume**

Utilisez la fonction Son pour contrôler le volume des sons émis par l'appareil photo. Les paramètres disponibles sont : Volume 0 (Arrêt), Volume 1, Volume 2, Volume 3, Volume 4, Volume 5.

- 1. A partir du menu Réglages, sélectionnez **Volume**.
- 2. Pointez pour appliquer les réglages souhaités.

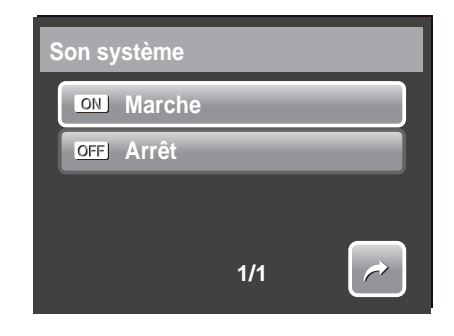

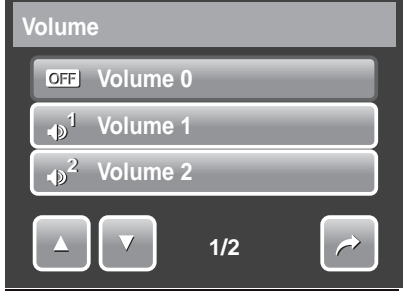

### **Régler la Luminosité de l'écran**

Utilisez la fonction de Luminosité de l'écran pour commander la luminosité de l'écran. Les paramètres disponibles sont :

- **Lumineux .** Pour améliorer la luminosité de l'écran.
- **C**<br> **Normal** . Luminosité de l'écran normale.

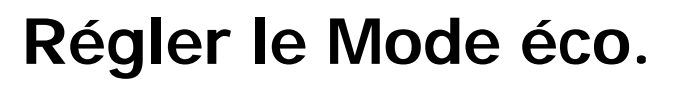

La fonction de Mode éco. vous permet de régler un délai d'inactivité après lequel l'appareil se met automatiquement en mode veille pour économiser l'énergie. Après une minute de mode veille, l'appareil photo finit par s'éteindre.

Les paramètres disponibles sont : 1 min., 3 min., et 5 min.. **Mode** éco.

Cette fonction n'est pas disponible dans les cas suivants :

- Enregistrer une vidéo ou un fichier audio
- Enregistrer un fichier diaporama/vidéo/audio.
- Utiliser le connecteur USB.

### **Régler la date et l'heure**

Utilisez la fonction Date et heure pour régler la date et l'heure de votre appareil photo. Cette fonction est pratique pour joindre un horodateur sur des images prises. Votre appareil photo utilise un format sur 24 heures.

- 1. Pointez sur  $\Box$  ou  $\Box$  pour régler la valeur de date et d'heure.
- 2. Pointez sur **SET (RÉGLER)** pour appliquer les modifications.

### **Régler la Sortie TV**

Utilisez la fonction de Sortie TV pour régler le signal de sortie vidéo afin de s'adapter aux différents paramètres régionaux. Si Sortie TV n'est pas correctement réglé, l'image peut ne pas s'afficher correctement sur le téléviseur.

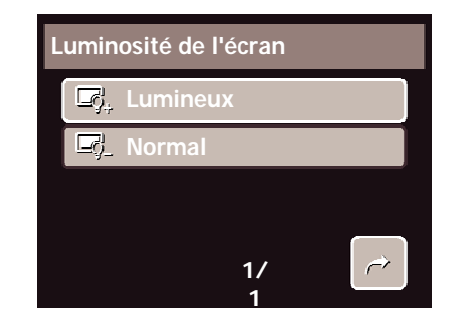

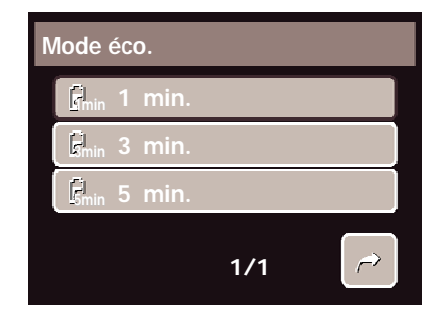

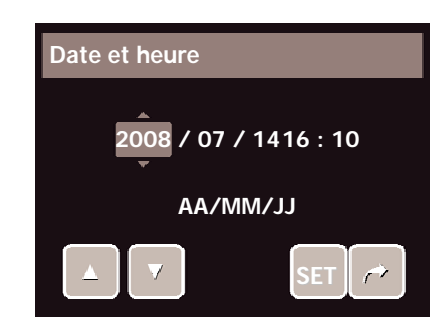

Les paramètres disponibles sont :

- **NTSC NTSC .** Applicable au Japon, aux E.U., au Canada, à Taiwan et dans d'autres pays.
- **PAL PAL** . Applicable en Europe, en Asie (hors Taiwan), en Océanie et dans d'autres pays.

### **Réglage de la touche de raccourci**

La fonction de touche de raccourci n'est disponible qu'en mode prise de vue. Cette fonction vous permet de définir les trois icônes de raccourcis de la barre de réglage rapide du mode prise de vue.

- 1. A partir du menu Réglages, pointez sur **Hot Key (Touche de raccourci)**. L'interface de touche de raccourci apparaît.
- 2. Pointez sur une icône de la barre de réglage rapide à remplacer. Un choix contextuel apparaît.
- 3. Pointez sur le sous-menu souhaité.
- 4. Pour remplacer les autres icônes, répétez les étapes 2-3.
- 5. Pointez sur **SET (RÉGLER)** pour enregistrer et appliquer les modifications.

### **Réglage de l'image de démarrage**

La fonction d'image de démarrage vous permet de configurer une image de démarrage quand vous allumez l'appareil photo.

- 1. A partir du menu Réglages, pointez sur **Image démarr.**. La sélection de menu apparaît.
- 2. Pointez pour choisir une option :
	- **Arrêt .** Pour désactiver l'image de démarrage.
	- **Système .** Pour utiliser l'image par défaut de l'appareil photo.
	- **Mon image .** Sélectionnez une image à partir des images prises dans la carte mémoire. Pointez sur cette option pour afficher les miniatures et choisir une image.
- 3. Pointez sur **SET (RÉGLER)**  pour appliquer les modifications.

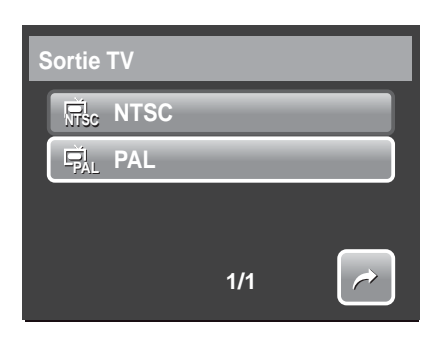

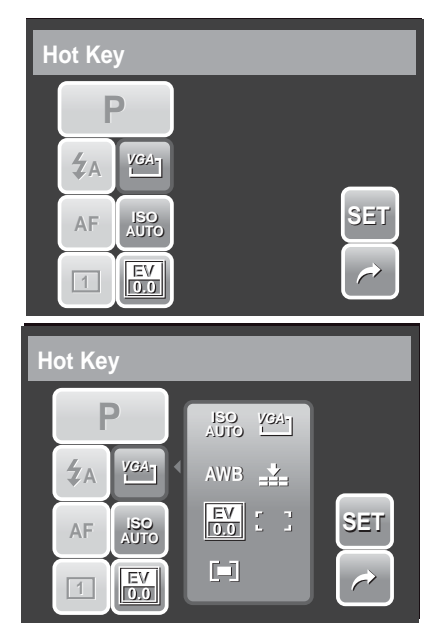

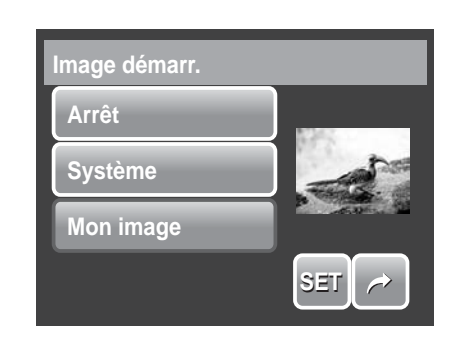

**Pointez sur la miniature, puis pointez sur SET**

**(Régler) pour choisir l'image et fermer la sélection.**

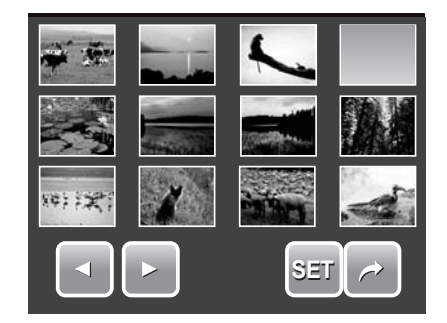

### **Réinitialiser**

La fonction de réinitialisation sert à réinitialiser l'appareil photo à ses réglages initiaux par défaut et à réinitialiser la numérotation des fichiers lors de l'enregistrement d'images/vidéos/mémos vocaux.

#### **Pour réinitialiser**

- 1. A partir du menu Réglages, sélectionnez **Réinitialiser**.
- 2. Pointez sur l'option :
	- **Réinit. N° Fich .** Pointez pour réinitialiser la numérotation des fichiers. Pour comprendre la structure des dossiers et des fichiers de votre appareil photo, consultez **"A propos des noms de dossiers et de fichiers" à la page 62**.

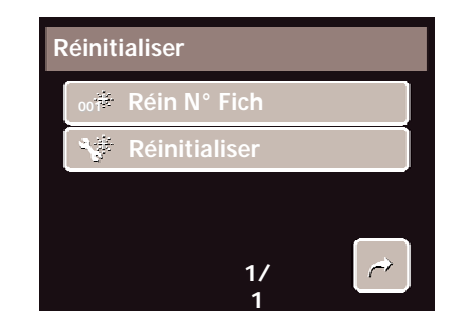

- **Réinitialiser .** Pointez pour réinitialiser l'appareil photo à ses réglages initiaux par défaut.
- 3. Un message de confirmation apparaît. Pointez sur **Oui** pour réinitialiser. Pointez sur **Non** pour quitter le sous-menu.

### **Régler la langue**

La fonction Langue vous permet de choisir la langue du menu sur écran (On Screen Display ou OSD).

- 1. A partir du menu Réglages, pointez sur **Langue**.
- 2. Pointez pour appliquer la langue souhaitée.

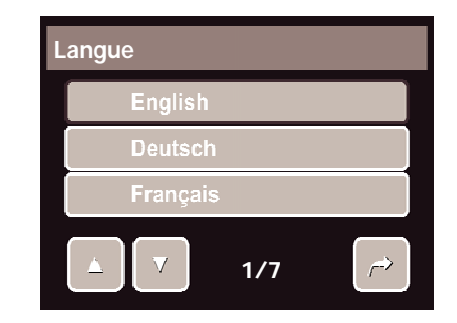

# Établir des branchements

Vous pouvez brancher votre appareil photo sur :

- un téléviseur
- un ordinateur
- une imprimante

### **Brancher l'appareil photo sur un téléviseur**

Pour brancher votre appareil photo sur un téléviseur

- 1. Allumez l'appareil photo.
- 2. Réglez la sortie TV pour correspondre au format de sortie vidéo du téléviseur. Consultez **"Régler la Sortie TV" à la page 56**.
- 3. Branchez le câble USB/AV 3 en 1 sur le port USB en bas de l'appareil photo.
- 4. Branchez l'autre extrémité du câble sur le port d'entrée AV du téléviseur.
- 5. L'écran LCD devient noir et toutes les images et les clips vidéo sont affichés sur l'écran du téléviseur.

### Pour visualiser les photos

• Pour naviguer parmi les photos,

utilisez **.** Appuyez sur le bouton **T** pour aller à la photo précédente et le bouton **W** pour aller à la photo suivante.

- Pour le diaporama, appuyez sur le bouton **Lecture** pour démarrer/arrêter le diaporama.
- Pour afficher/masquer les touches de fonctions sur l'écran du téléviseur, appuyez sur le bouton **Affichage**.

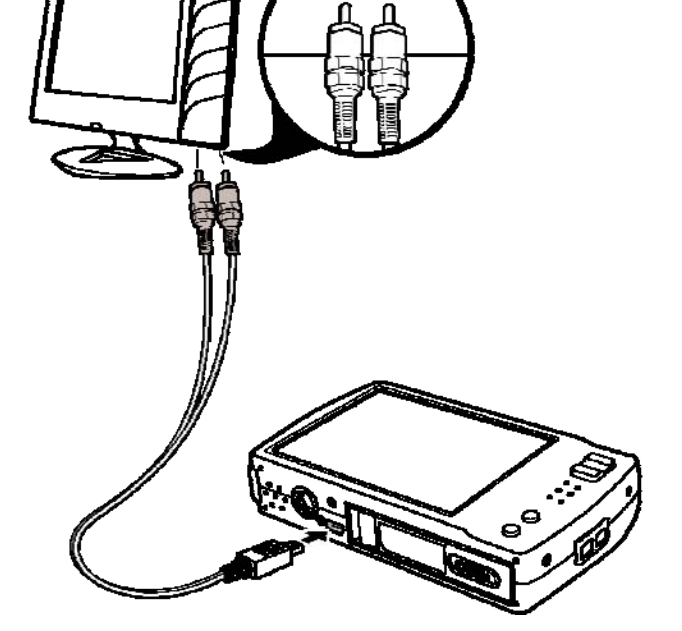

deo A

### **Brancher l'appareil photo sur un PC**

Vous pouvez transférer vos photos, vidéos et fichiers audio vers votre PC.

- 1. Branchez l'appareil photo sur un PC à l'aide du câble USB.
- 2. Allumez l'appareil photo.
- 3. Le PC détecte le branchement. La mémoire interne et la carte mémoire de l'appareil photo apparaissent en tant que lecteurs amovibles dans le gestionnaire de fichiers. Aucune image ne s'affiche sur l'écran LCD.

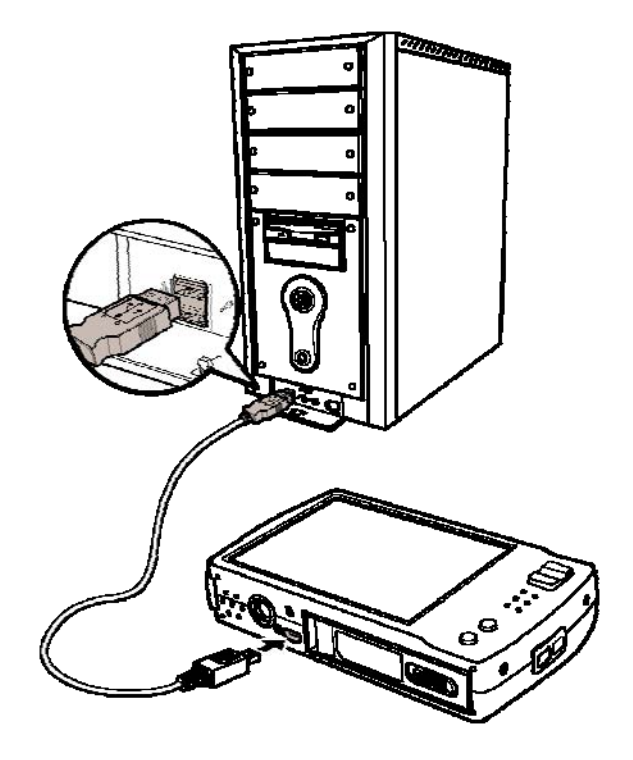

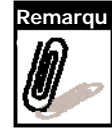

**<sup>e</sup>** Vous pouvez également utiliser le lecteur de cartes pour accéder au contenu de la carte mémoire de votre appareil photo

### **Brancher l'appareil photo sur une imprimante**

Vous pouvez imprimer vos photos directement à l'aide d'une imprimante compatible PictBridge. PictBridge vous permet d'imprimer des images capturées par l'appareil photo sans connecter l'appareil photo à un PC. Pour imprimer les images avec une imprimante compatible PictBridge directement.

- 1. Allumez votre appareil photo.
- 2. Branchez l'appareil photo sur l'imprimante à l'aide du câble USB.

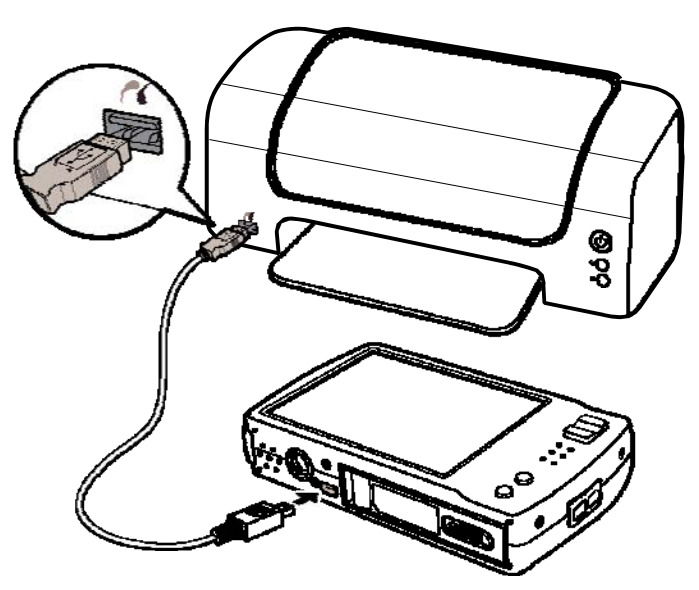

3. L'appareil photo détecte le branchement et passe en mode USB. Pointez sur **Imprimante**.

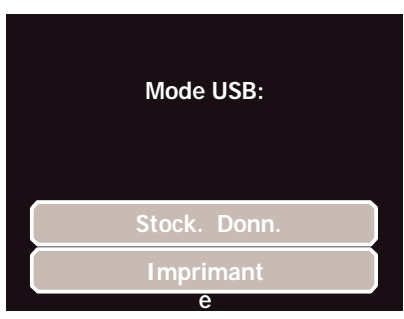

4. Choisissez les réglages d'impression puis confirmer l'impression des photos.

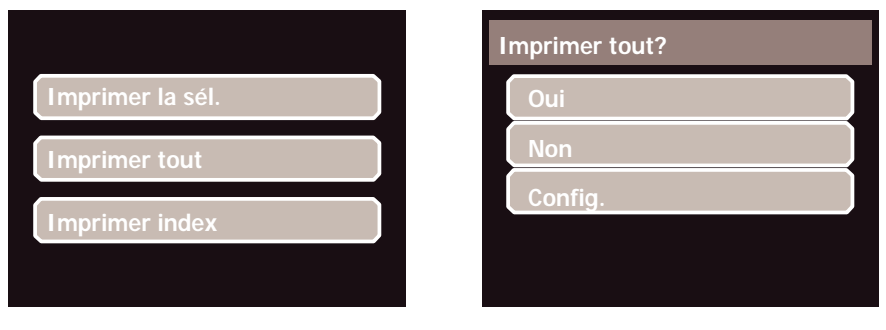

Réglage du menu PictBridge

Pour assurer la qualité des photos imprimées, activez le menu PictBridge pour configurer les réglages d'impression.

Pour accede au menu PictBridge, pointez sur **Config.** dans la sélection de confirmation avant d'imprimer les photos.

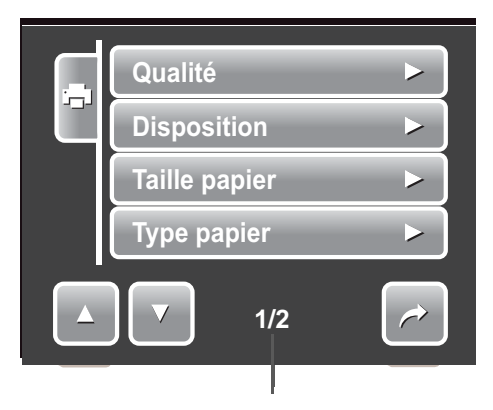

**Indique le n° page actuelle / nb total de pages du menu.**

Le tableau ci-dessous affiche les options du sous-menu PictBridge et les réglages disponibles.

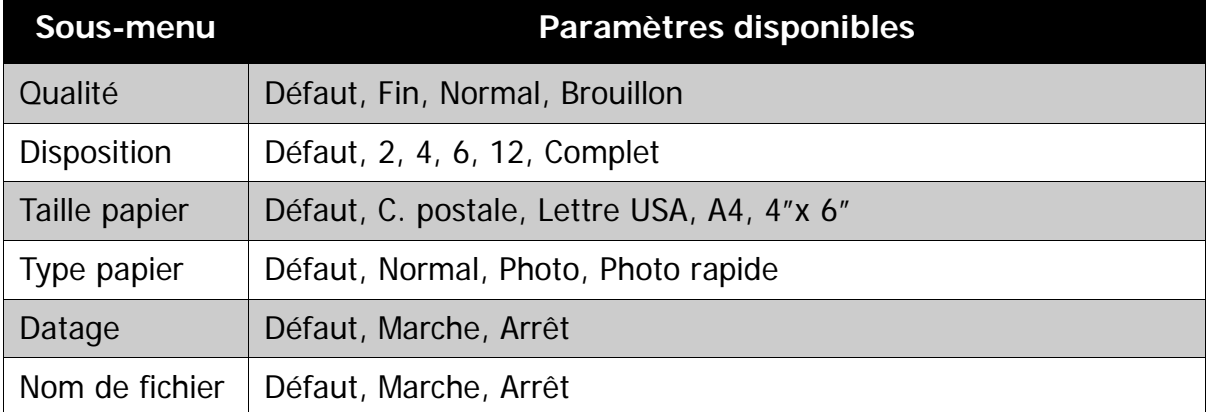

## Annexe

### **A propos des noms de dossiers et de fichiers**

Votre appareil photo créée automatiquement des répertoires de dossiers dans les cartes de mémoire ou la mémoire interne afin de classer les images, les vidéos et les fichiers audio capturés.

#### Structure des dossiers

Votre appareil photo créée trois noms de répertoires :

- **DICAM .** Toutes les images, les vidéos et les fichiers audio capturés sont stockés dans ce dossier sauf pour les fichiers enregistrés en mode Enchères ou YouTube®.
- **\_AUCT .** Les images captures à l'aide du mode Enchères sont enregistrées dans ce dossier.
- **\_UTUBE .** Les vidéos capturées à l'aide du mode YouTube® sont enregistrées dans ce dossier.

Les noms de dossiers commencent par un numéro à 3 chiffres entre 100 et 999 suivi de "DICAM", "\_AUCT" ou "\_UTUBE". Chaque dossier contient jusqu'à 9999 fichiers. Si de nouveaux fichiers sont enregistrés, un nouveau dossier, dont le nom suit dans l'ordre, est créé automatiquement.

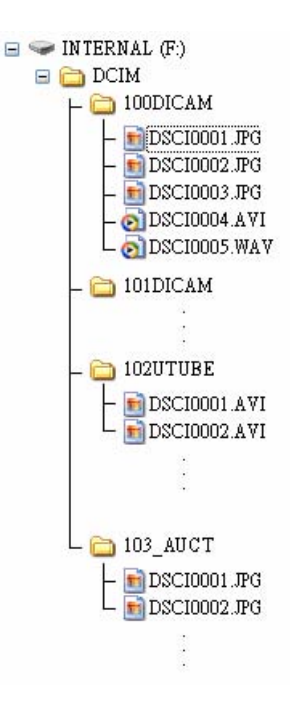

### Nommage des fichiers

Les noms de fichiers commencent par "DSCI" suivi d'un numéro à 4 chiffres qui augmente séquentiellement. La numérotation des fichiers commence à 0001 lorsqu'un nouveau dossier est créé.

Si le numéro de dossier le plus élevé est 999 et si le numéro de fichier le plus élevé dépasse 9999, l'appareil photo affiche le message d'alerte "Impossible de créer le dossier." Le cas échéant, essayez l'une des méthodes suivantes :

- Réinitialisez le numéro de fichier. Consultez **"Réinitialiser" à la page 58**
- Insérez une nouvelle carte mémoire.

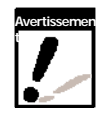

**<sup>t</sup>** Ne modifiez pas les noms de dossiers et de fichiers de la carte mémoire à l'aide de votre PC. Il pourrait être impossible de relire les données à l'aide de l'appareil photo.

## Dépannage

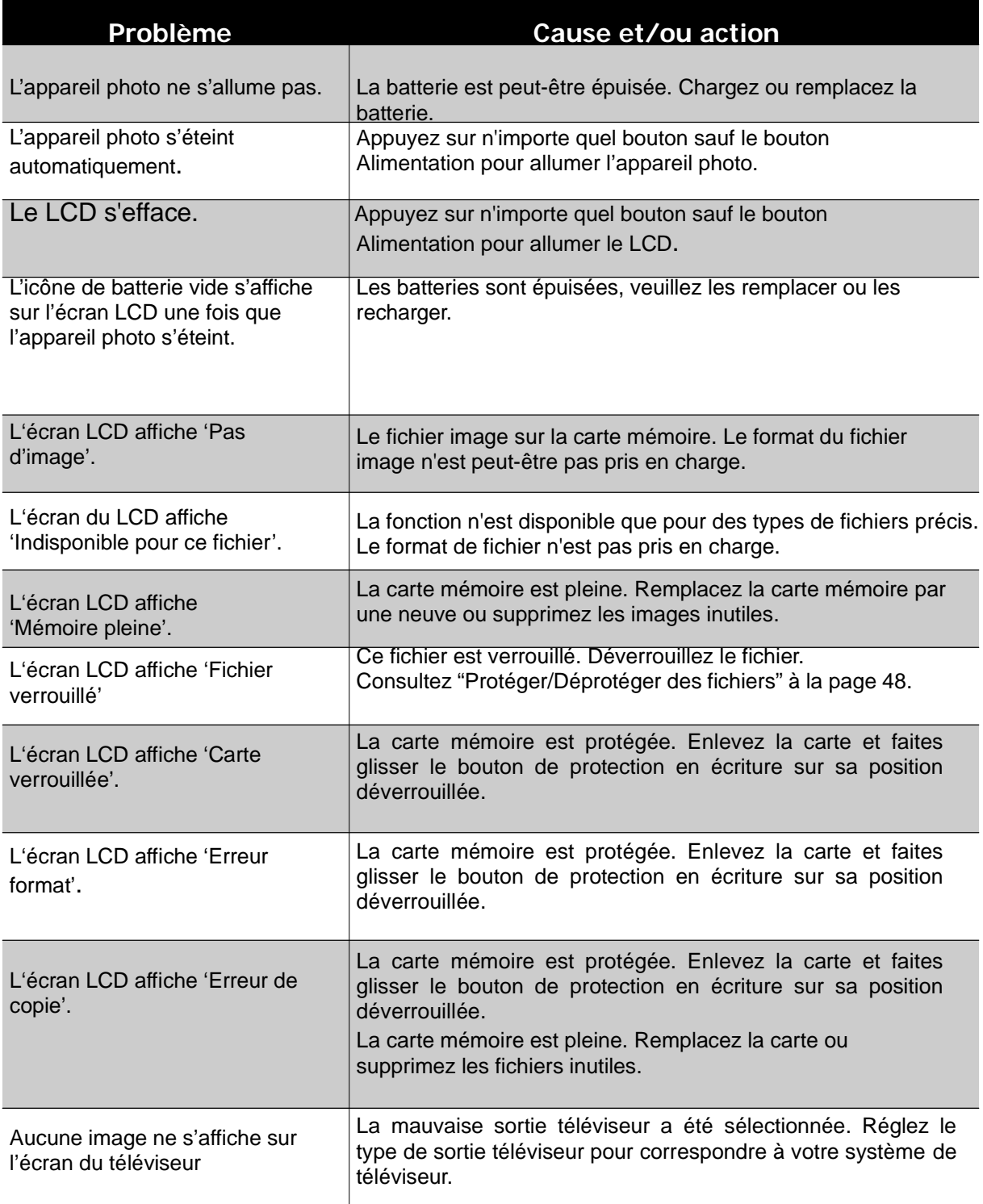

# Spécifications

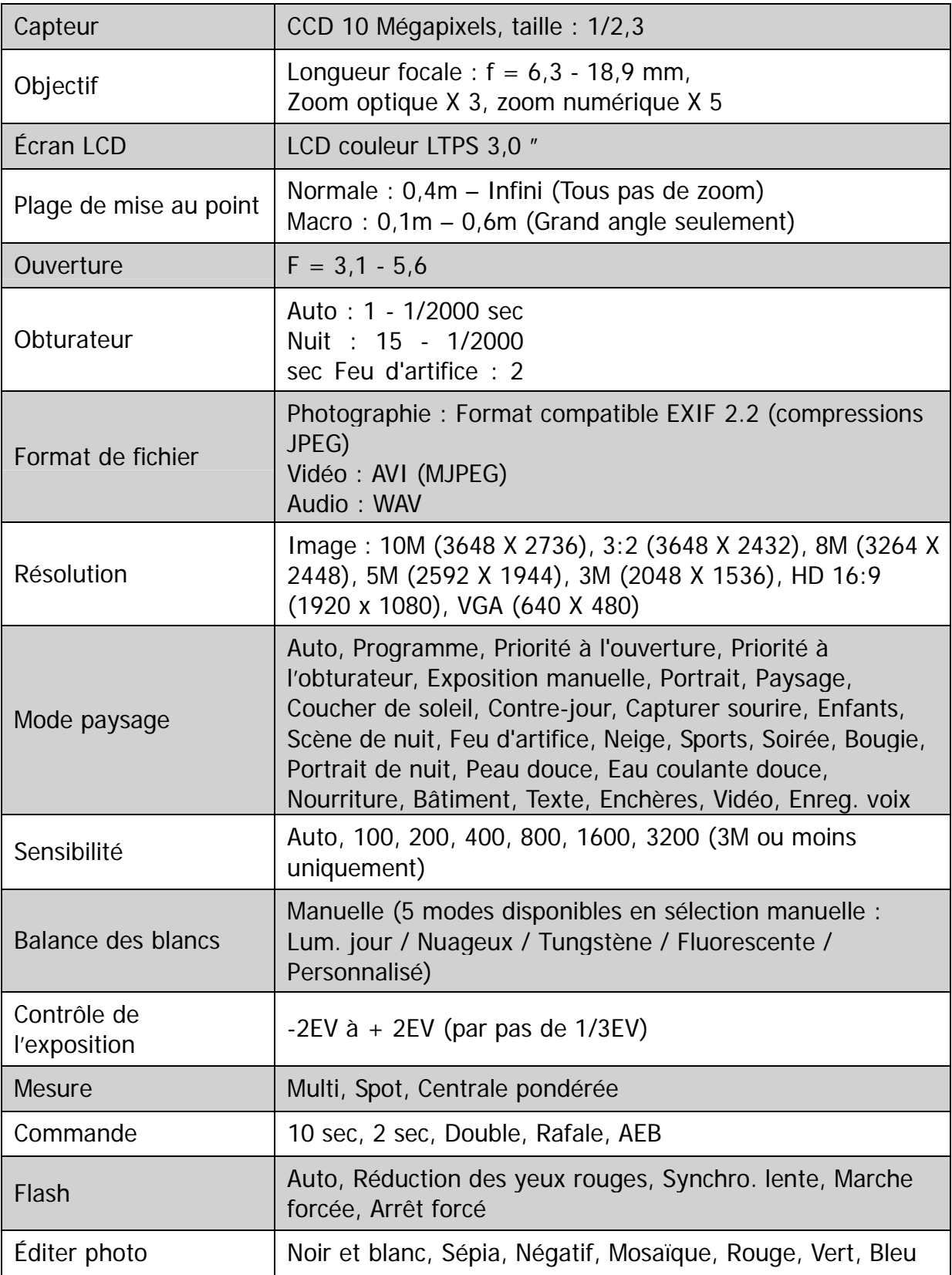

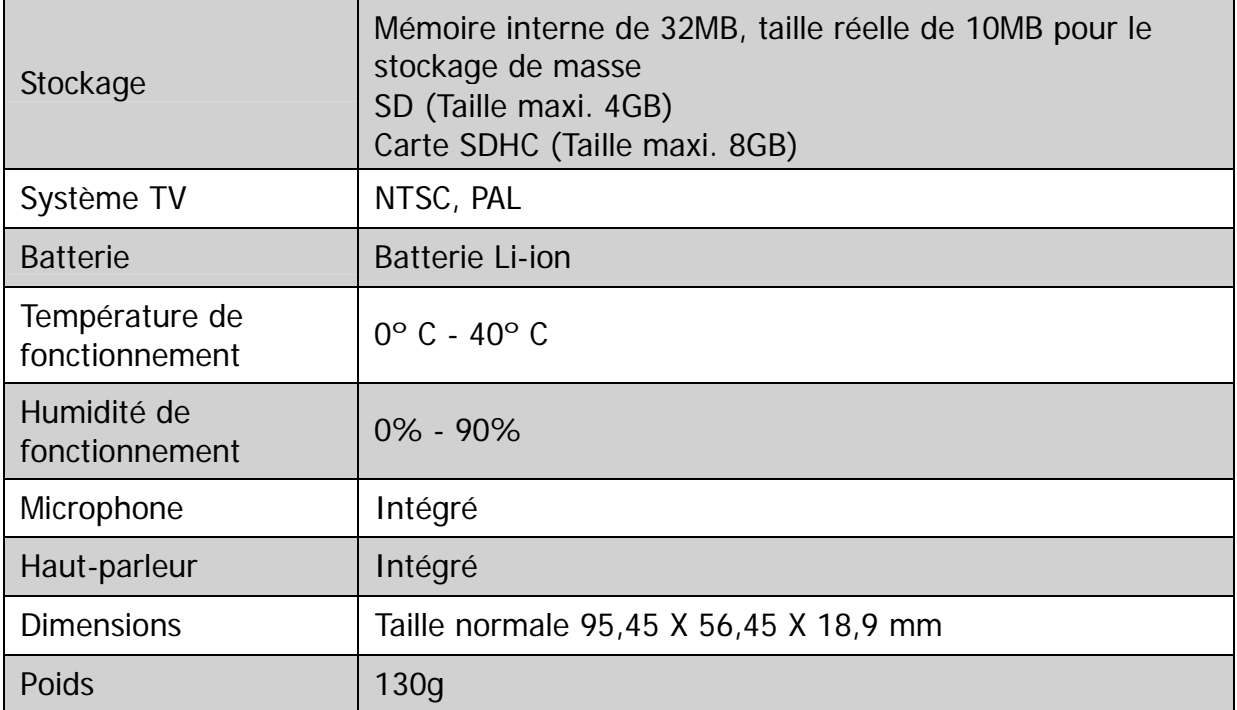

# **Assistance à la clientèle**

Pour plus d'informations sur notre gamme complète de produits : www.plawa.com / www.plawausa.com

**Ligne tél. SAV & Réparation (États-Unis / Canada) :**  1-866 475 2605 www.plawausa.com

**Service clientèle (États-Unis / Canada):**  support-apdc@plawausa.com

**Ligne tél. SAV & Réparation (UE) :**  00800 75 292 100 (depuis le réseau fixe)

**Ligne tél. SAV & Assistance (ALL) :**  0900 1000 042 (1.49 Euro/ Min. depuis le réseau fixe allemand)

**Service clientèle / Contact international (sauf États-Unis / Canada) :**  support-apdc@plawa.com (Anglais / Allemand)

#### **Spécifications**

[Fab](http://www.docu-track.com/index.php?page=38)riqué par plawa-feinwerktechnik GmbH & Co. KG Bleichereistr. 18 73066 Uhingen Allemagne

La marque AgfaPhoto est utilisée sous licence d'Agfa-Gevaert NV & Co. KG. Agfa-Gevaert NV & Co. KG ne fabrique pas ces produits et ne fournit ni garantie ni support technique. Pour toute information sur le support technique ou la garantie, veuillez contacter le distributeur ou le fabricant. Toutes les autres marques et noms de produits mentionnés sont des marques déposées appartenant à leurs propriétaires respectifs. Le modèle et les spécifications techniques du produit peuvent être modifiés sans préavis. Contact : AgfaPhoto Holding GmbH, [www.agfaphoto.com](http://www.agfaphoto.com)